# Altivar 61/71 EtherNet/IP™ card

## User manual

VW3A3320

02/2013

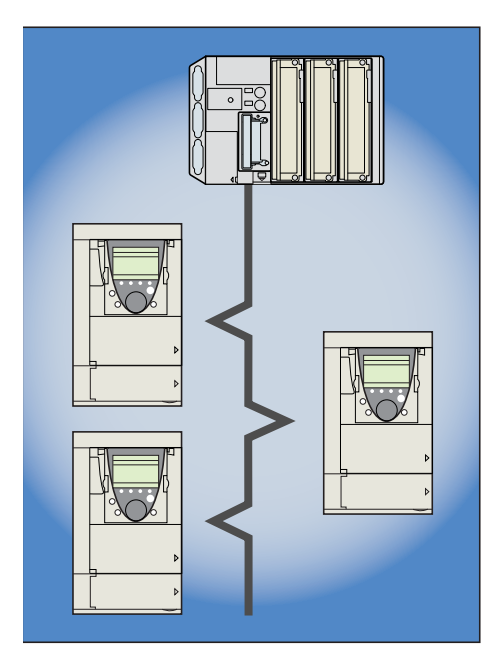

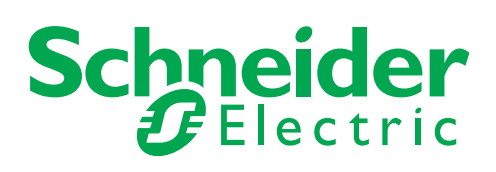

HRB10065

**HRB10065** 

The information provided in this documentation contains general descriptions and/or technical characteristics of the performance of the products contained herein. This documentation is not intended as a substitute for and is not to be used for determining suitability or reliability of these products for specific user applications. It is the duty of any such user or integrator to perform the appropriate and complete risk analysis, evaluation and testing of the products with respect to the relevant specific application or use thereof. Neither Schneider Electric nor any of its affiliates or subsidiaries shall be responsible or liable for misuse of the information contained herein. If you have any suggestions for improvements or amendments or have found errors in this publication, please notify us.

No part of this document may be reproduced in any form or by any means, electronic or mechanical, including photocopying, without express written permission of Schneider Electric.

All pertinent state, regional, and local safety regulations must be observed when installing and using this product. For reasons of safety and to help ensure compliance with documented system data, only the manufacturer should perform repairs to components.

When devices are used for applications with technical safety requirements, the relevant instructions must be followed.

Failure to use Schneider Electric software or approved software with our hardware products may result in injury, harm, or improper operating results.

Failure to observe this information can result in injury or equipment damage.

© 2012 Schneider Electric. All rights reserved.

## <span id="page-2-0"></span>**Table of contents**

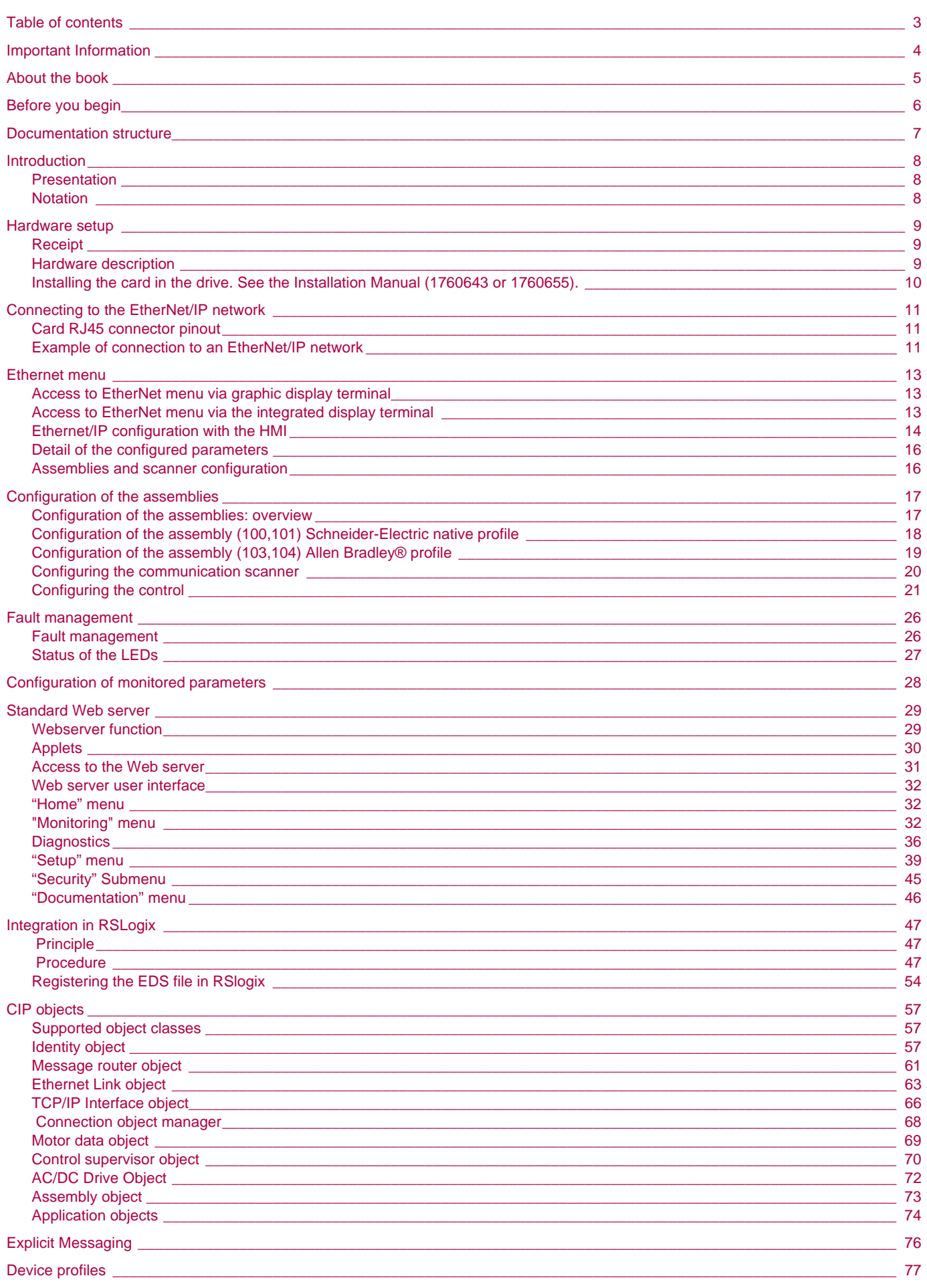

## <span id="page-3-0"></span>**1. Important Information**

#### **NOTICE**

Read these instructions carefully, and look at the equipment to become familiar with the device before trying to install, operate, or maintain it. The following special messages may appear throughout this documentation or on the equipment to warn of potential hazards or to call attention to information that clarifies or simplifies a procedure.

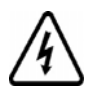

The addition of this symbol to a Danger or Warning safety label indicates that an electrical hazard exists, which will result in personal injury if the instructions are not followed.

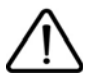

This is the safety alert symbol. It is used to alert you to potential personal injury hazards. Obey all safety messages that follow this symbol to avoid possible injury or death.

## **DANGER**

**DANGER** indicates an imminently hazardous situation, which, if not avoided, **will result** in death or serious injury.

## **WARNING**

**WARNING** indicates a potentially hazardous situation, which, if not avoided, **can result** in death, serious injury or equipment damage.

## **A CAUTION**

**CAUTION** indicates a potentially hazardous situation, which, if not avoided, **can result** in injury or equipment damage.

## *NOTICE*

*NOTICE* is used to address practices not related to physical injury.

#### **PLEASE NOTE**

The word "drive" as used in this manual refers to the controller portion of the adjustable speed drive as defined by NEC.

Electrical equipment should be installed, operated, serviced, and maintained only by qualified personnel. No responsibility is assumed by Schneider Electric for any consequences arising out of the use of this product.

© 2012 Schneider Electric. All Rights Reserved.

#### <span id="page-4-0"></span>**Document Scope**

The purpose of this document is to:

• show you how to install the EtherNet/IP card module on your Altivar 61 / 71,

• show you how to configure the Altivar 61 / 71 to use EtherNet/IP fieldbus.

**NOTE:** Read and understand this document and all related documents (see below) before installing, operating, or maintaining your ATV61 / 71.

#### **Validity Note**

This documentation is valid for the Altivar 61 / 71 EtherNet fieldbus.

#### **Related Documents**

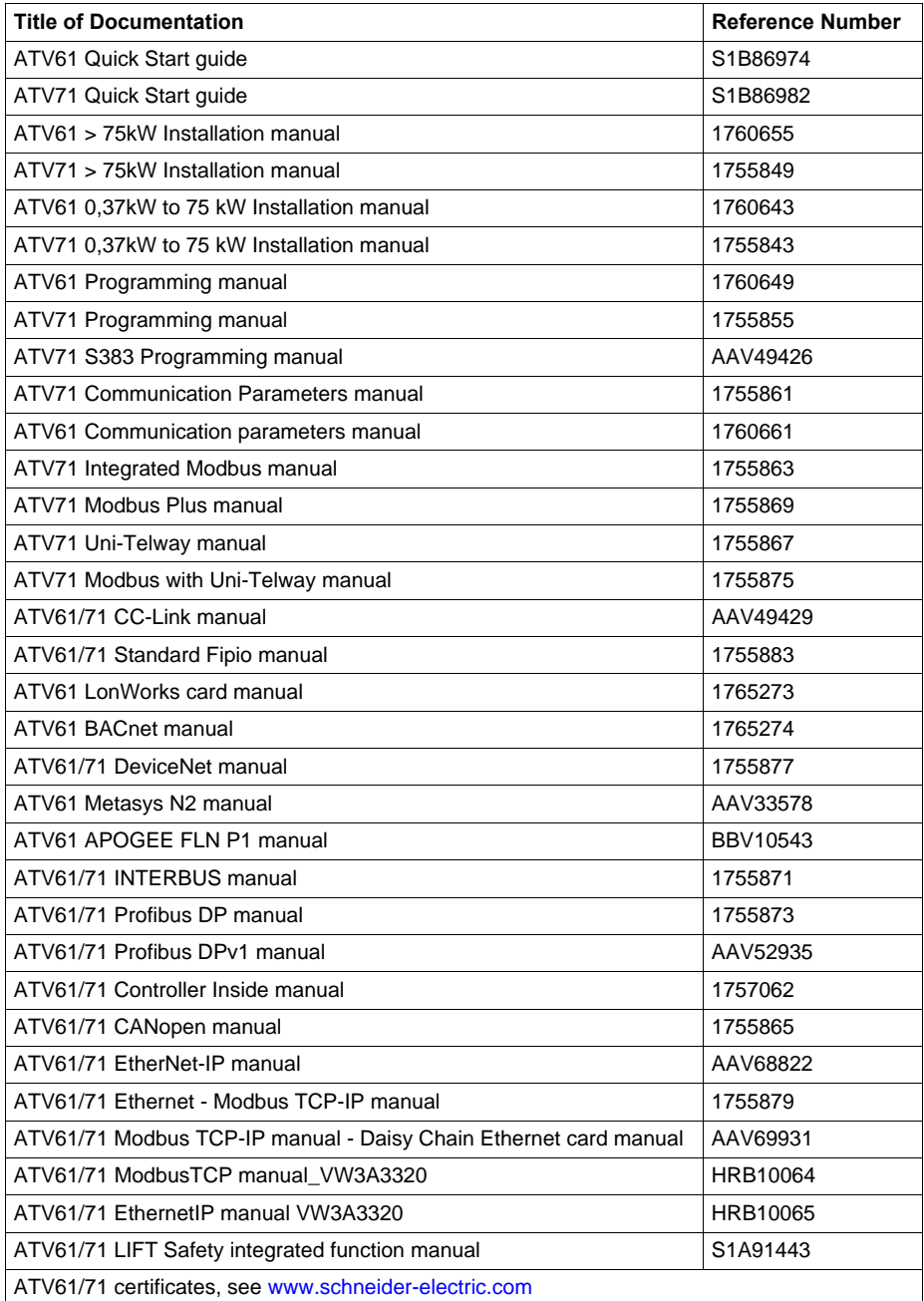

You can download the latest versions of these technical publications and other technical information from [www.schneider-electric.com](http://www.schneider-electric.com).

## <span id="page-5-0"></span>**3. Before you begin**

## **DANGER**

#### **UNINTENDED EQUIPMENT OPERATION**

- Read and understand this manual before installing or operating the drive.
- Any changes made to the parameter settings must be performed by qualified personnel.

**Failure to follow these instructions will result in death or serious injury.**

## **A A DANGER**

#### **HAZARD OF ELECTRIC SHOCK, EXPLOSION OR ARC FLASH**

- Only appropriately trained persons who are familiar with and understand the contents of this manual and all other pertinent product documentation and who have received safety training to recognize and avoid hazards involved are authorized to work on and with this product system. Installation, adjustment, repair and maintenance must be performed by qualified personnel.
- The system integrator is responsible for compliance with all local and national electrical code requirements as well as all other applicable regulations with respect to grounding of all equipment.
- Many components of the product, including the printed circuit boards, operate with mains voltage. Do not touch. Use only electrically insulated tools.
- Do not touch unshielded components or terminals with voltage present.
- Motors can generate voltage when the shaft is rotated. Prior to performing any type of work on the product system, block the motor shaft to prevent rotation.
- AC voltage can couple voltage to unused conductors in the motor cable. Insulate both ends of unused conductors of the motor cable.
- Do not short across the DC bus terminals or the DC bus capacitors or the braking resistor terminals.
- Before performing work on the product system:
	- Disconnect all power, including external control power that may be present.
	- Place a "Do Not Turn On" label on all power switches.
	- Lock all power switches in the open position.
	- Wait 15 minutes to allow the DC bus capacitors to discharge. The DC bus LED is not an indicator of the absence of DC bus voltage that can exceed 800 Vdc.

Measure the voltage on the DC bus between the DC bus terminals using a properly rated voltmeter to verify that the voltage is <42 Vdc.

- If the DC bus capacitors do not discharge properly, contact your local Schneider Electric representative.
- Install and close all covers before applying voltage.

#### **Failure to follow these instructions will result in death or serious injury.**

## **WARNING**

#### **DAMAGE DRIVE EQUIPMENT**

Do not operate or install any drive or drive accessory that appears damaged.

**Failure to follow these instructions can result in death, serious injury, or equipment damage.**

## **WARNING**

#### **LOSS OF CONTROL**

- The designer of any wiring scheme must consider the potential failure modes of control channels and, for certain critical control functions, provide a means to achieve a safe state during and after a channel failure. Examples of critical control functions are emergency stop and overtravel stop.
- Separate or redundant control paths must be provided for critical control functions.
- System control channels may include links carried out by the communication. Consideration must be given to the implications of unanticipated transmission delays or failures of the link.(1)

#### **Failure to follow these instructions can result in death, serious injury, or equipment damage.**

(1) For additional information, refer to NEMA ICS 1.1 (latest edition), "Safety Guidelines for the Application, Installation, and Maintenance of Solid State Control" and to NEMA ICS 7.1 (latest edition), "Safety Standards for Construction and Guide for Selection, Installation and Operation of Adjustable-Speed Drive Systems."

<span id="page-6-0"></span>The following Altivar 61/71 technical documents are available on the Web site [www.schneider-electric.com](http://www.schneider-electric.com).

#### b **Installation Manual**

This manual describes:

- How to assemble the drive.
- How to connect the drive.

#### **Programming Manual**

This manual describes:

- The functions.
- The parameters.
- How to use the drive display terminal (integrated display terminal and graphic display terminal).

#### ■ Communication Parameters Manual

This manual describes:

- The drive parameters with specific information (addresses, formats, etc.) for use via a bus or communication network.
- The operating modes specific to communication (state chart).
- The interaction between communication and local control.

### b **Modbus, CANopen®, EtherNet™, Profibus, INTERBUS, Uni-Telway, DeviceNet™, Modbus®Plus, etc., manuals.**

These manuals describe:

- Connection to the bus or network.
- Configuration of the communication-specific parameters via the integrated display terminal or the graphic display terminal.
- Diagnostics.
- Software setup.
- The communication services specific to the protocol.

### b **Altivar 58/58F Migration Manual**

This manual describes the differences between the Altivar 71 and the Altivar 58/58F.

It explains how to replace an Altivar 58 or 58F, including how to replace drives communicating on a bus or network.

## <span id="page-7-1"></span><span id="page-7-0"></span>**5. 1. Presentation**

The EtherNet/IP card (catalog number VW3 A3320) is used to connect an Altivar 61/71 drive to an Ethernet network using the EtherNet/IP protocol.

This communication option card is fully supported with the version V5.7 and above of the Altivar 61 firmware and with the version V5.8 and above of Altivar 71 firmware.

The VW3 A3320 card is equipped with two shielded RJ45 EtherNet connectors.

The accessories for connection to the EtherNet/IP network must be ordered separately.

The data exchanges permit full drive functionality:

- Configuration<br>• Adjustment
- Adjustment
- Control
- Monitoring
- Diagnostics

The standard Web server (English only) provides access to the following pages:

- Monitoring
- Diagniostics **Setup**
- RSTP management

The standard Web server can be adapted or replaced by a customized server depending on the requirements of the application.

The graphic display terminal or the integrated display terminal can be used to access numerous functions for communication diagnostics.

## <span id="page-7-2"></span>**5. 2. Notation**

#### **Drive terminal displays**

The graphic display terminal menus are shown in square brackets. Example: [1.9 COMMUNICATION].

The integrated 7-segment display terminal menus are shown in round brackets. Example:  $(L \Box \Pi -)$ .

The parameter names displayed on the graphic display terminal are shown in square brackets. Example: [Fallback speed].

The parameter codes displayed on the integrated 7-segment display terminal are shown in round brackets. Example:  $(LFF)$ .

#### **Formats**

Hexadecimal values are written as follows: 16# Binary values are written as follows: 2# PC-Software: Commissioning Software

## <span id="page-8-1"></span><span id="page-8-0"></span>**6. 1. Receipt**

- Check that the card catalog number marked on the label is the same as that on the delivery note corresponding to the purchase order.
- Remove the option card from its packaging and check that it has not been damaged in transit.

## **A** CAUTION

### **STATIC SENSITIVE COMPONENTS**

The EtherNet/IP card can be damaged by static electricity. Observe electrostatic precautions when handling and installing the card.

**Failure to follow this instruction can result in equipment damage.**

## <span id="page-8-2"></span>**6. 2. Hardware description**

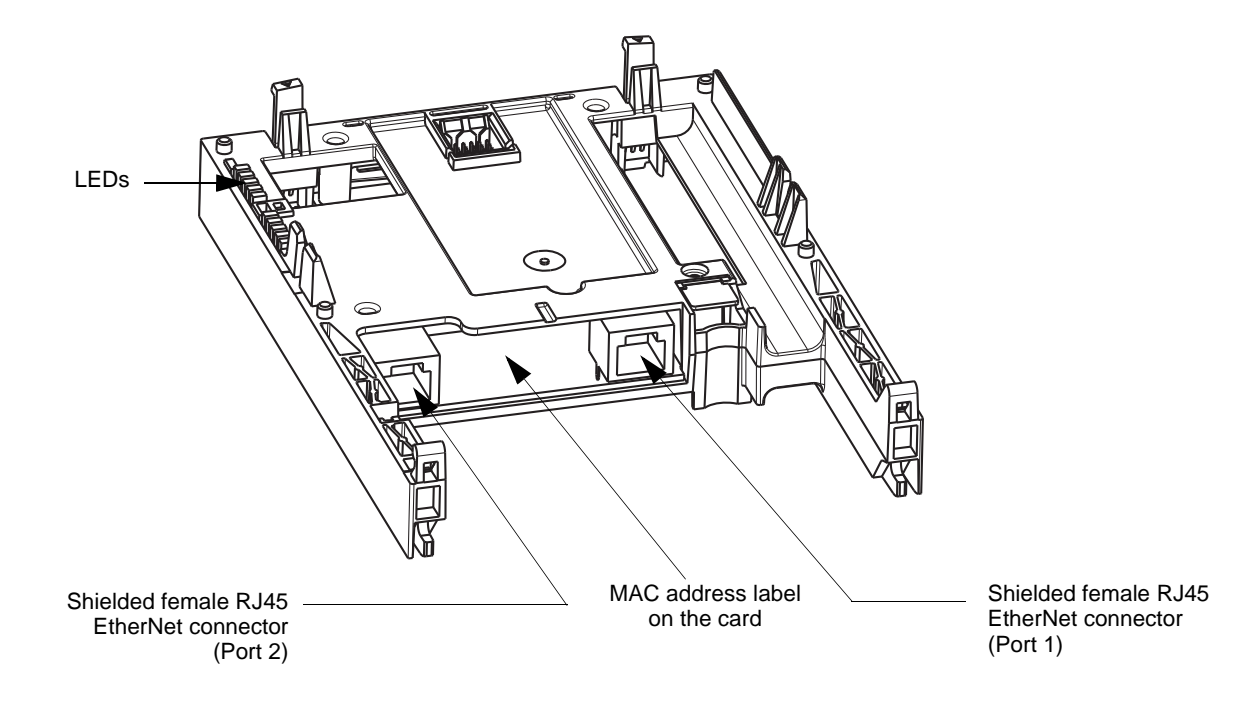

<span id="page-9-0"></span>**6. 3. Installing the card in the drive.** See the Installation Manual (1760643 or 1760655).

### ■ Removing the control front panel

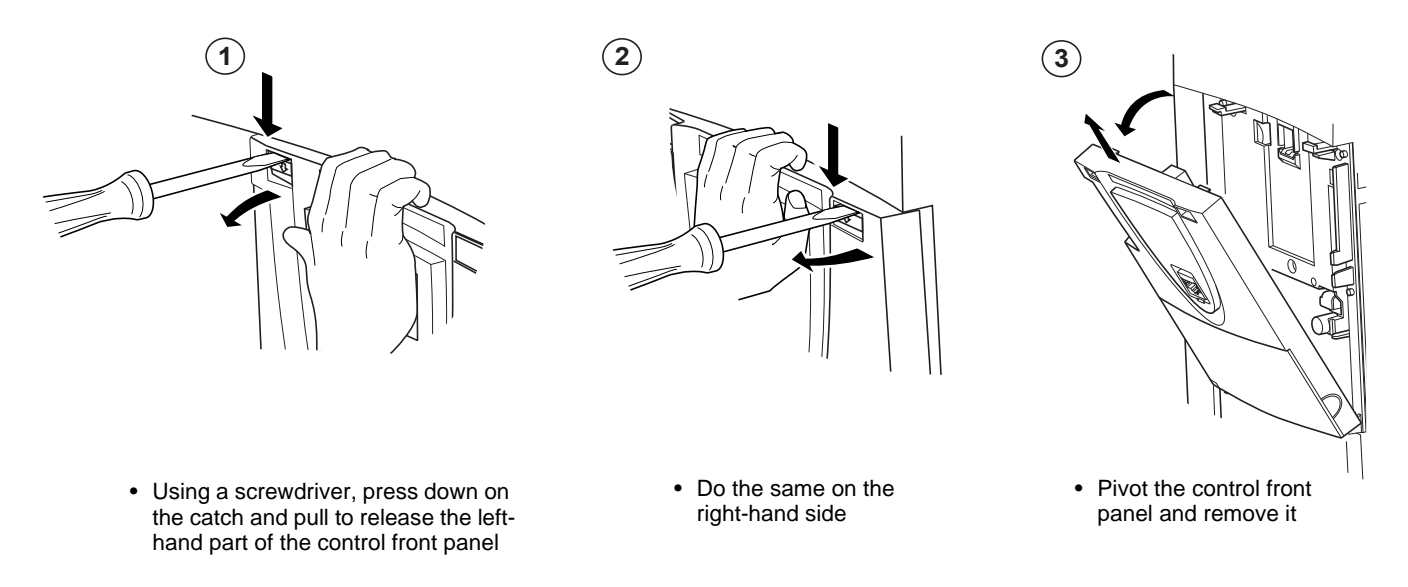

#### b **Installing an I/O extension card, a communication card or a "Controller Inside" programmable card**

## **CAUTION**

#### **RISK OF DAMAGE TO THE CONNECTOR**

Ensure good positioning of the option card on the clasps to avoid damage to the connector.

**Failure to follow these instructions can result in equipment damage.**

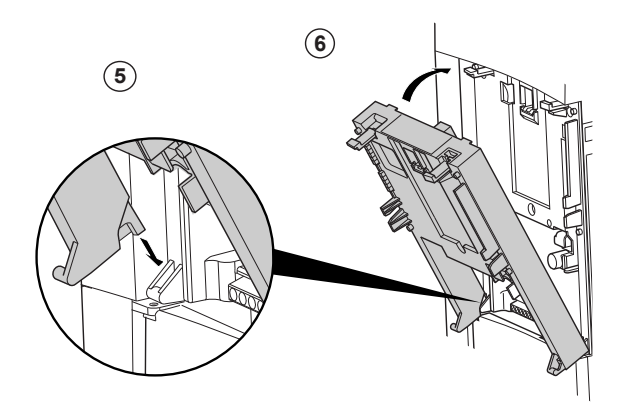

 $(1)$ ,  $(2)$  and  $(3)$  Remove the control front panel (see previous page)

4) Install an encoder interface card (if used) (see previous page)

- 5) Position the option card on the clasps
- Then pivot it until it clicks into place 6

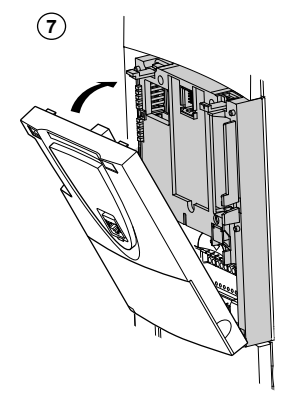

 $7)$  Replace the control front panel over the option card (same procedure as for installing the option card, see  $(5)$  and  $(6)$ )

## <span id="page-10-1"></span><span id="page-10-0"></span>**7. 1. Card RJ45 connector pinout**

The EtherNet/IP card is equipped with two shielded RJ45 connectors. The shielding is connected to the drive ground. The dielectric isolation is 1500Vrms.

Use an STP (shielded twisted pair) EtherNet/IP cable.

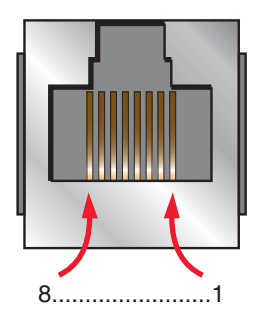

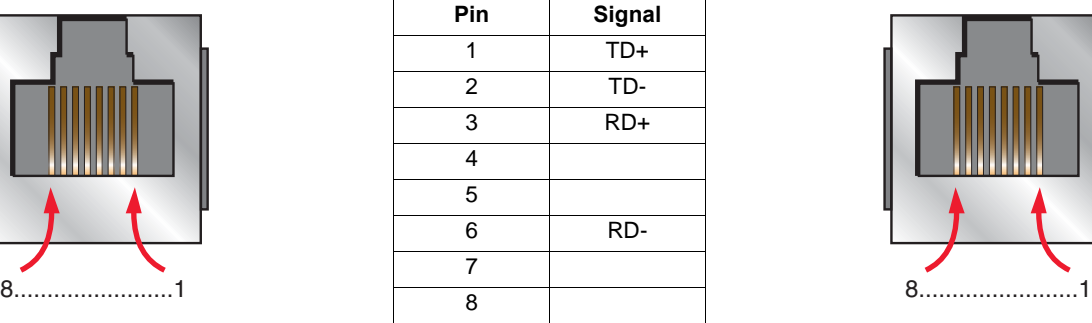

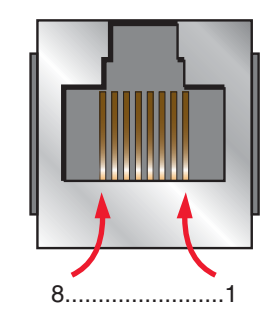

The transmission speed is detected automatically by the card (10 Mbps or 100 Mbps).

The card can operate in half duplex or full duplex mode, whether connected to a hub or a switch and regardless of the transmission speed (10 Mbps or 100 Mbps). Devices of the network shall be all set to the same baudrate manually or all set to automatic bauderate detection. **Note:** RSTP function is not compatible with half duplex configuration. All devices involved in the RSTP topology shall be RSTP capable and configured.

## <span id="page-10-2"></span>**7. 2. Example of connection to an EtherNet/IP network**

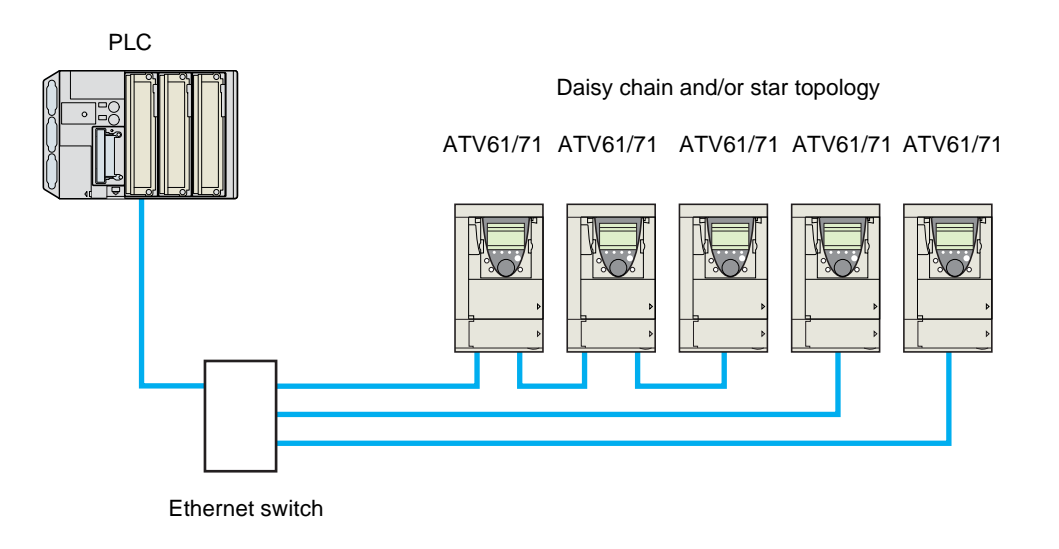

Note: When the topology is a daisy chain, if one drive is turned off, the drive(s) next the drive powered off trip in CNF. To keep the integrity of the Ethernet daisy chain network even if one or several drives are powered off, it is mandatory to add an external permanent 24VDc supply for the drives control bloc.

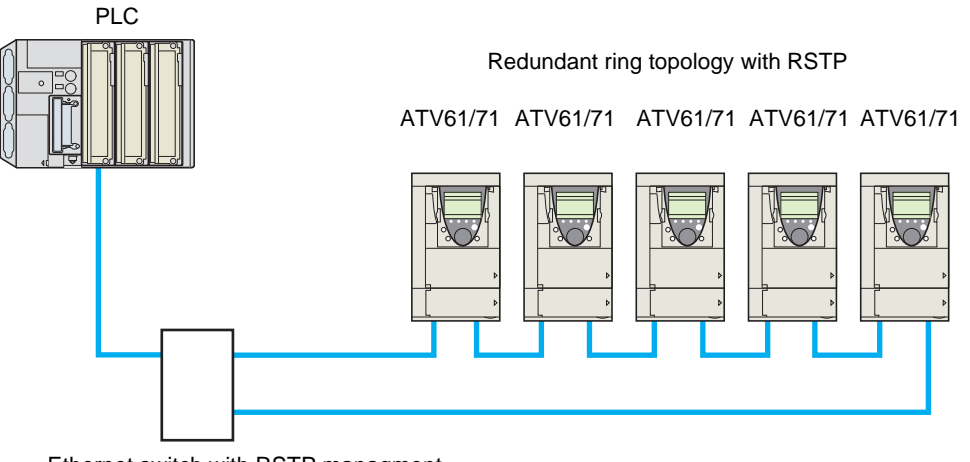

Ethernet switch with RSTP managment

## **6. Connecting to the EtherNet/IP network**

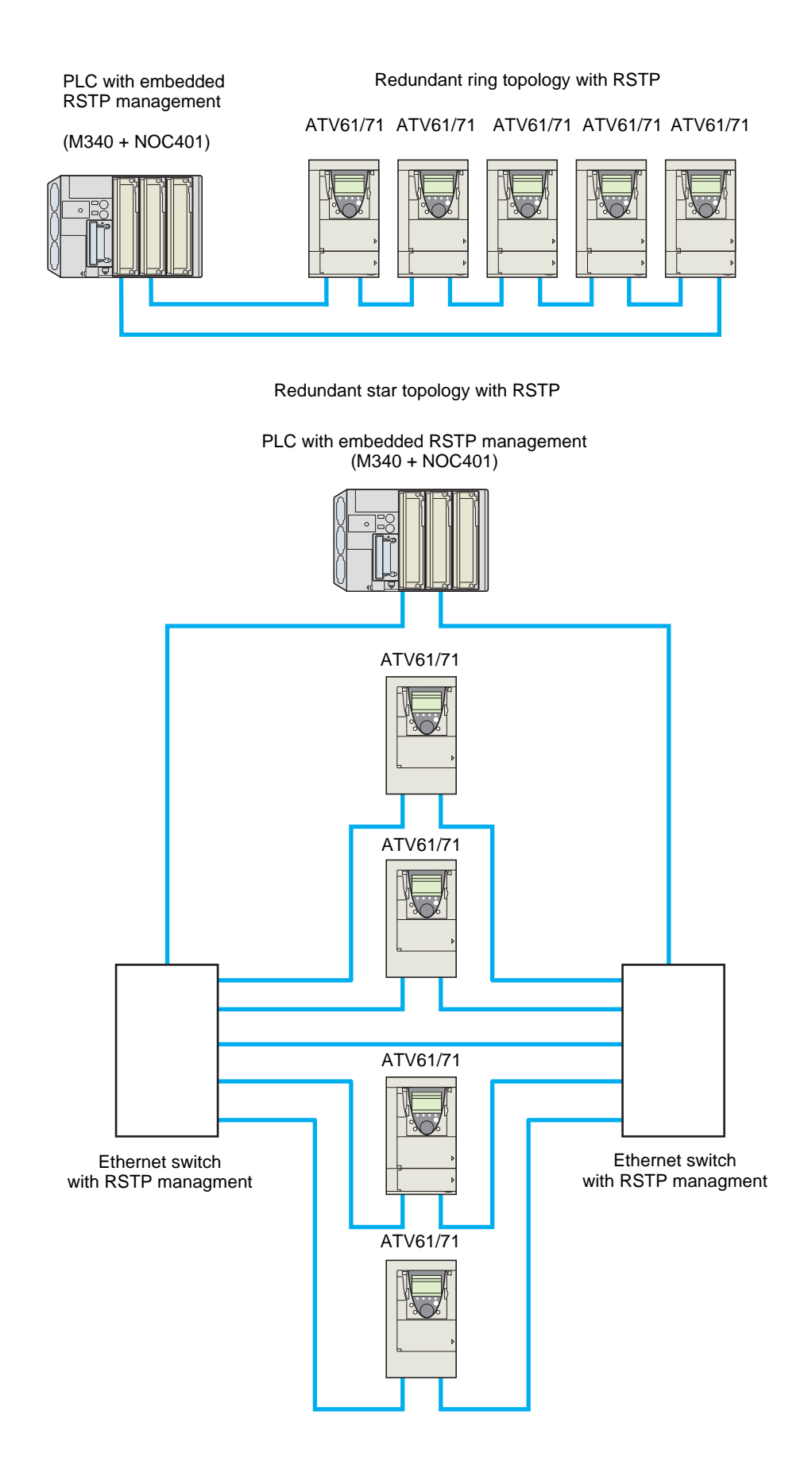

## <span id="page-12-1"></span><span id="page-12-0"></span>**8. 1. Access to EtherNet menu via graphic display terminal**

The [ETHERNET RSTP] ( $E H \rightharpoonup 5$ ) submenu is used to configure and display the EtherNet/IP card parameters and can be accessed via the [1.9 COMMUNICATION] menu.

This menu is only accessible in standard, advanced and expert mode: In the  $[2$  ACCESS LEVEL] (L  $\overline{H}$   $\overline{L}$  -) menu, set the level to  $[expert]$  $(EPT)$ .

Can be accessed by the other level.

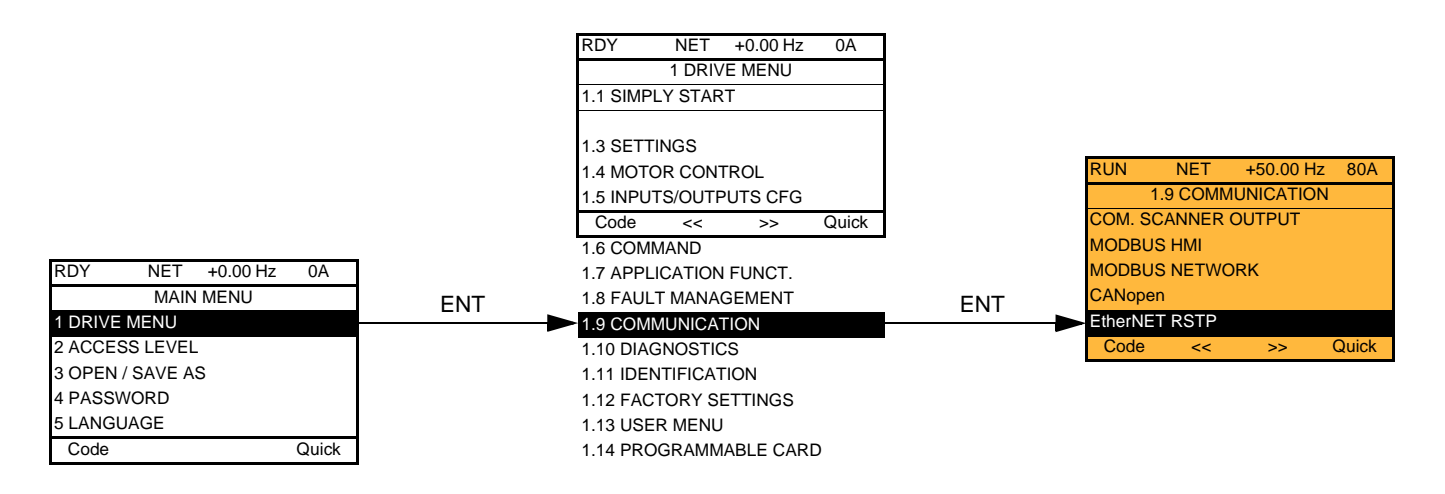

## <span id="page-12-2"></span>**8. 2. Access to EtherNet menu via the integrated display terminal**

The  $(E E H -)$  submenu is used to configure and display the EtherNet/IP card parameters. It can be accessed via the  $(E D R -)$  menu.

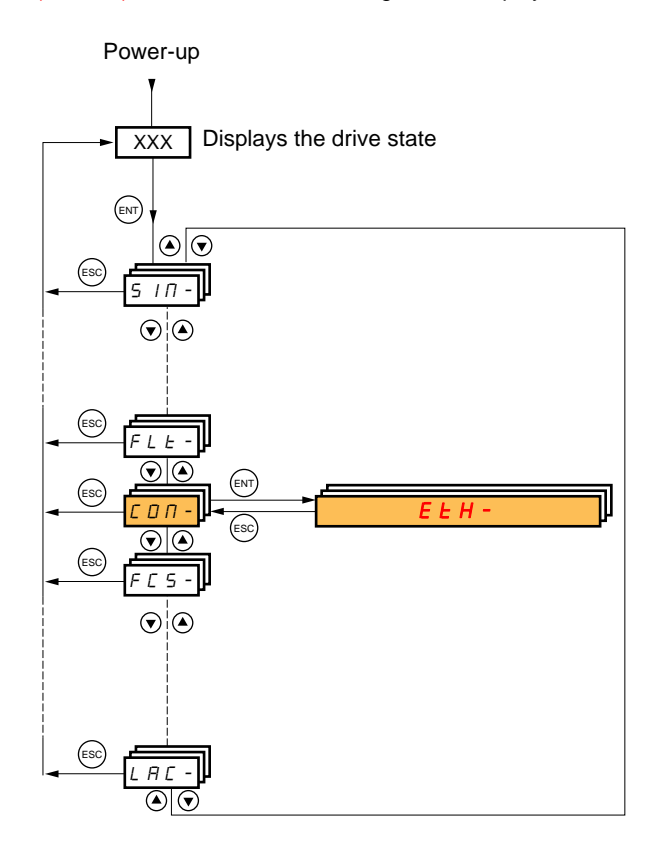

## <span id="page-13-0"></span>**8. 3. Ethernet/IP configuration with the HMI**

Detail of the Ethernet/IP configuration menu: (All these settings can also be performed from the webserver or PC-Software). In the table, parameters which are not followed by their parameter code (between parenthesis) are not displayed on the 7 segment display of the drive. [1.9 - COMMUNICATION] (*COn-*) → menu [ETHERNET RSTP] (*E E h r* 5)

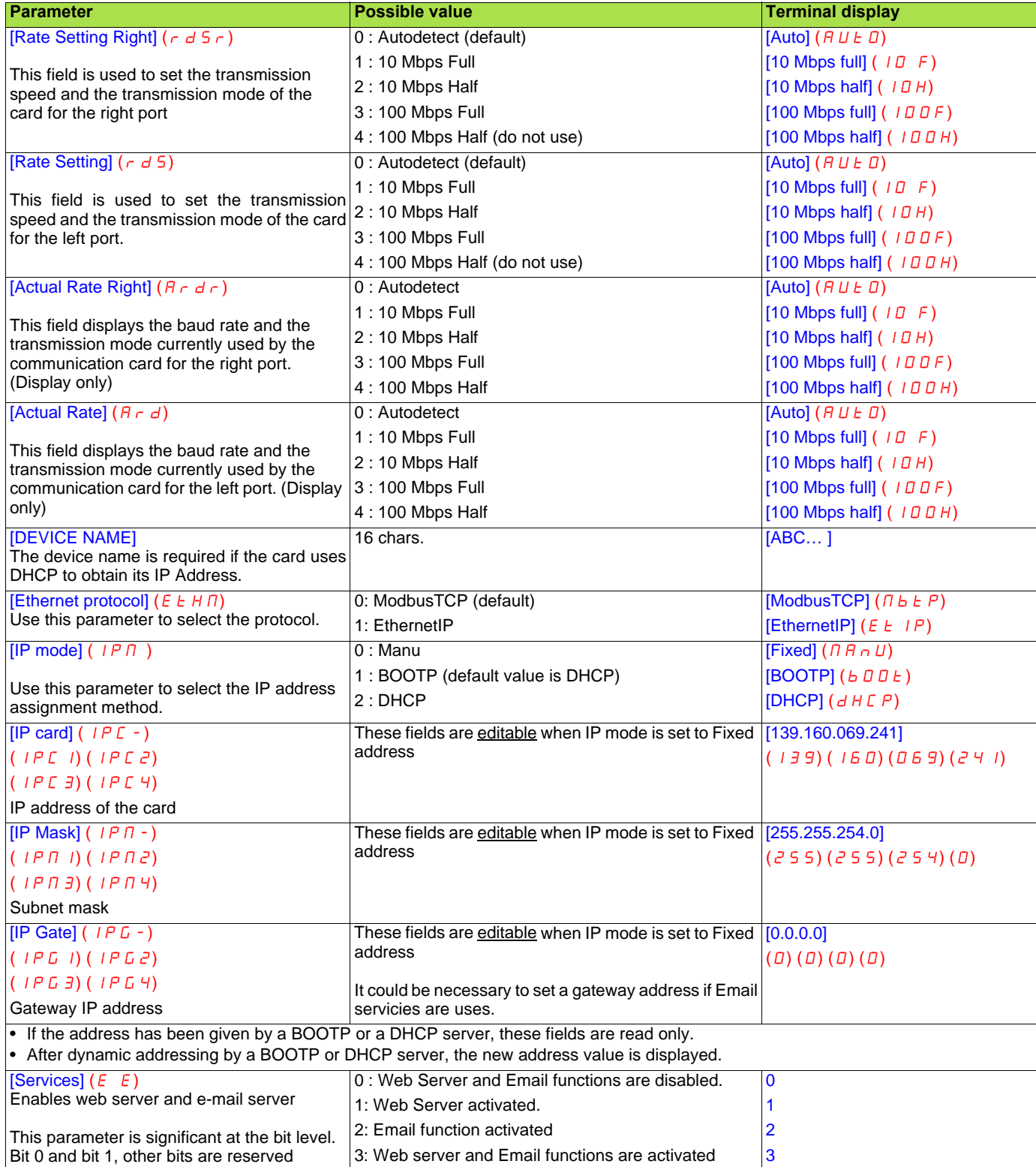

## **Ethernet/IP configuration with the HMI (continued)**

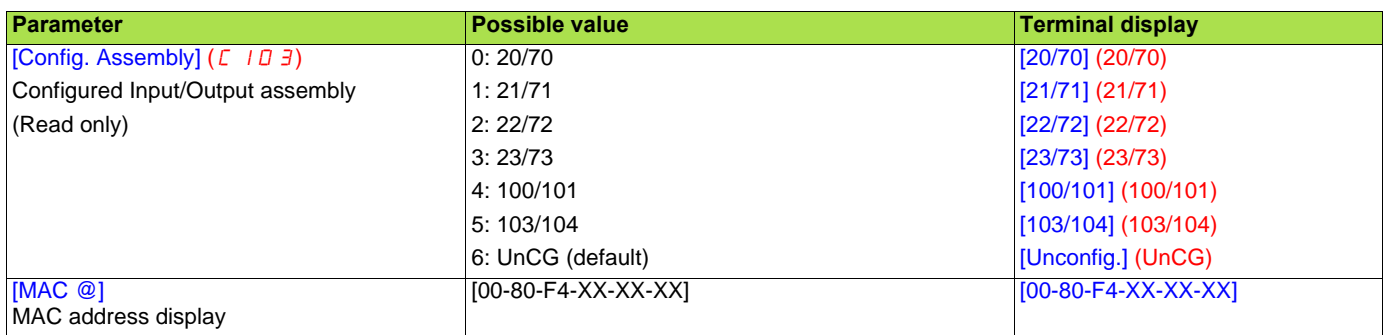

## <span id="page-15-0"></span>**8. 4. Detail of the configured parameters**

### b **IP address**

#### **Assigning IP addresses**

3 IP parameters shall be configured:

- The drive IP address (Mandatory)
- The subnet mask (Mandatory)
- The gateway IP address (Optional for E-Mail service).

These IP addresses can be entered directly:

- Using the integrated display terminal.
- Using the graphic display terminal. • Or using the PC-Software workshop.

They can be provided by:

- A BOOTP server (correspondence between the MAC address and the IP addresses).
- Or a DHCP server (correspondence between Device Name [DEVICE NAME] and the IP addresses).

The address is assigned according to the IPmode parameter:

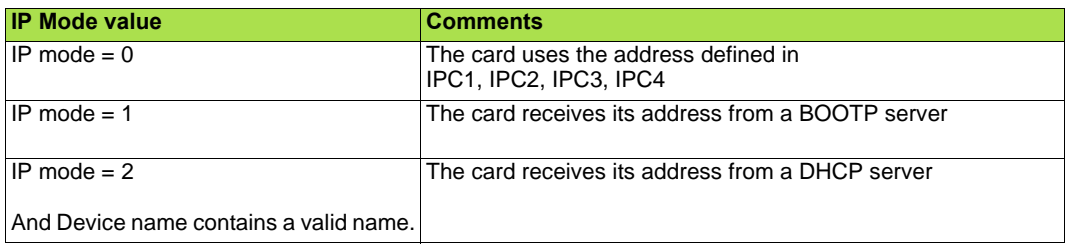

## <span id="page-15-1"></span>**8. 5. Assemblies and scanner configuration**

The assemblies are chosen at the master controller level (see for example chapter 16 Integration in RSlogix).

For the 4 ODVA set of assemblies (20,21,22,23,70,71,72,73) there are no more configuration to do at the communication scanner level. For the Schneider-Electric assembly (100,101) and Allen Bradley® assembly (103,104):

- configure at the drive level the size of the assembly,
- define the mapping of the additional parameters.

## <span id="page-16-1"></span><span id="page-16-0"></span>**9. 1. Configuration of the assemblies: overview**

**VW3 A3320 EtherNet/IP communication card Features overview**

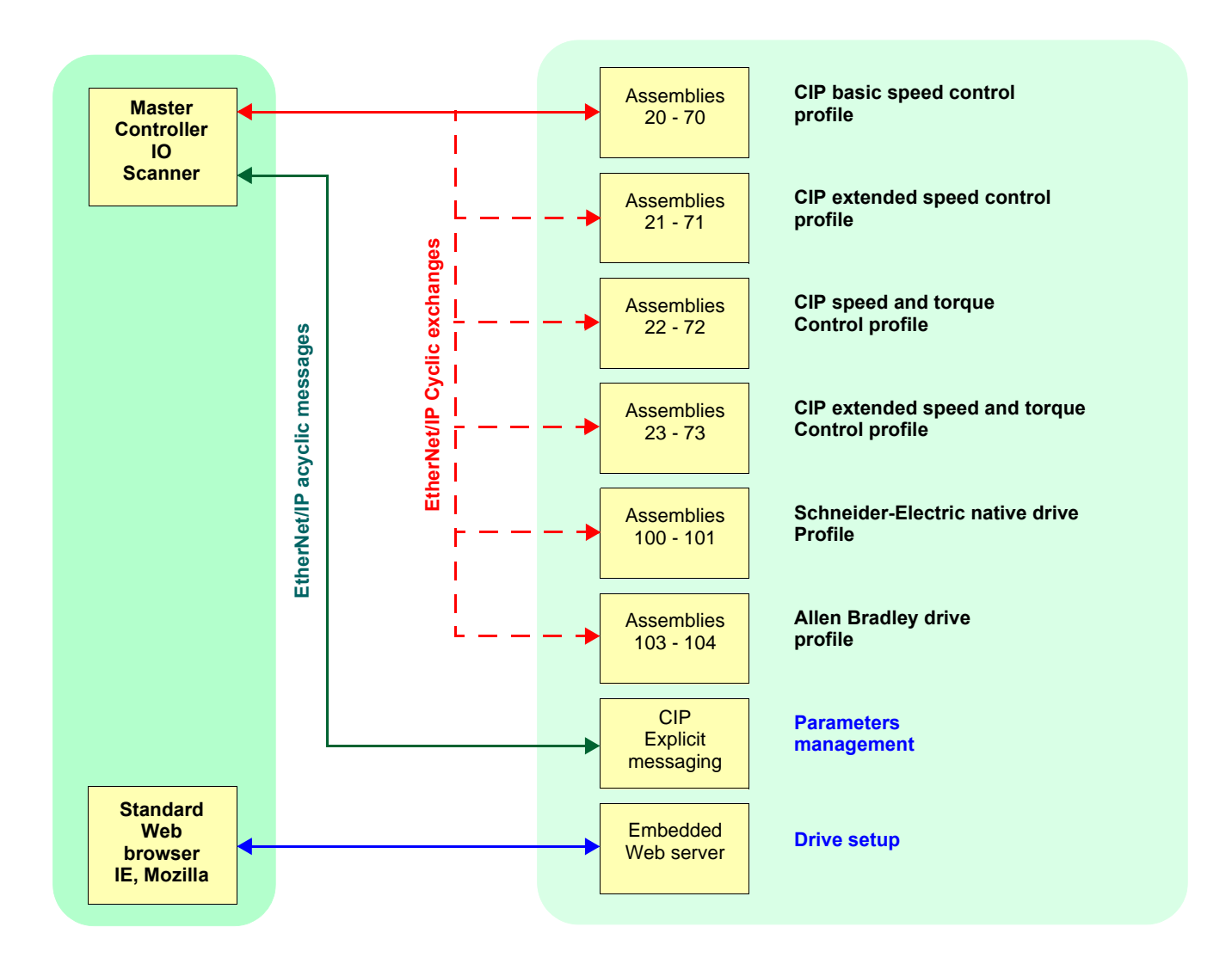

## <span id="page-17-0"></span>**9. 2. Configuration of the assembly (100,101) Schneider-Electric native profile**

The size of the assembly is fixed and is equal to 8.

The mapping of the other parameters is made with the communication scanner :

The configuration of the addresses defined with NCAx and NMAx can be made with the graphic keypad:

For assembly 100 : [1.9- COMMUNICATION] ( $E \Box \Pi$  -) menu, [COM.SCANNER OUTPUT] ( $E \Box E$  -) submenu.

For assembly 101 :  $[1.9 - \text{COMMUNICATION}]$  ( $E \Box \Pi -$ ) menu,  $[\text{COM.SCANNER INPUT}]$  ( $\overline{IE}$  5 -) submenu.

See menu [1.2 MONITORING] > COMMUNICATION MAP to monitor the communication scanner.

See also "Configuring the communication scanner" page [20.](#page-19-0)

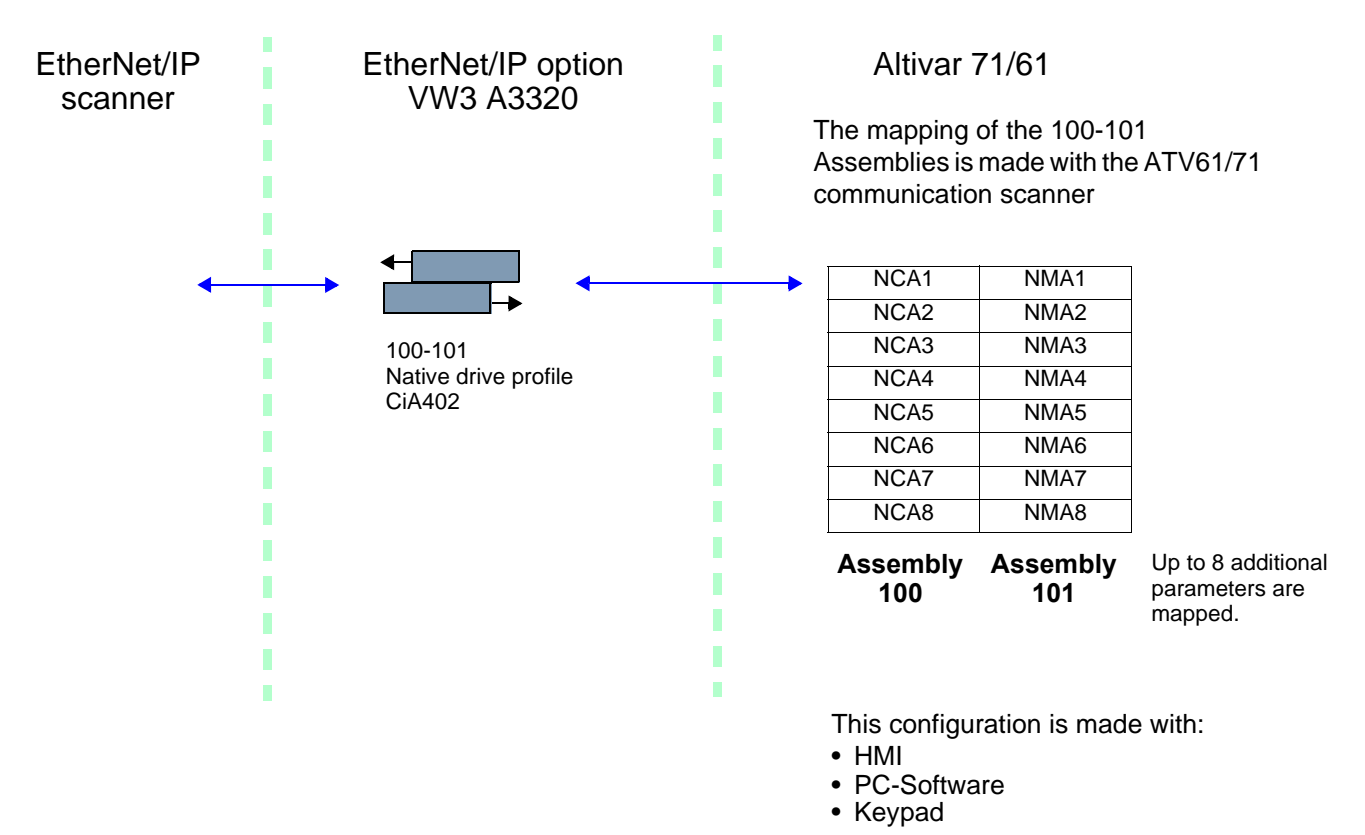

Here is an example of the configuration of the assemblies 100, 101 from RSLogix software:

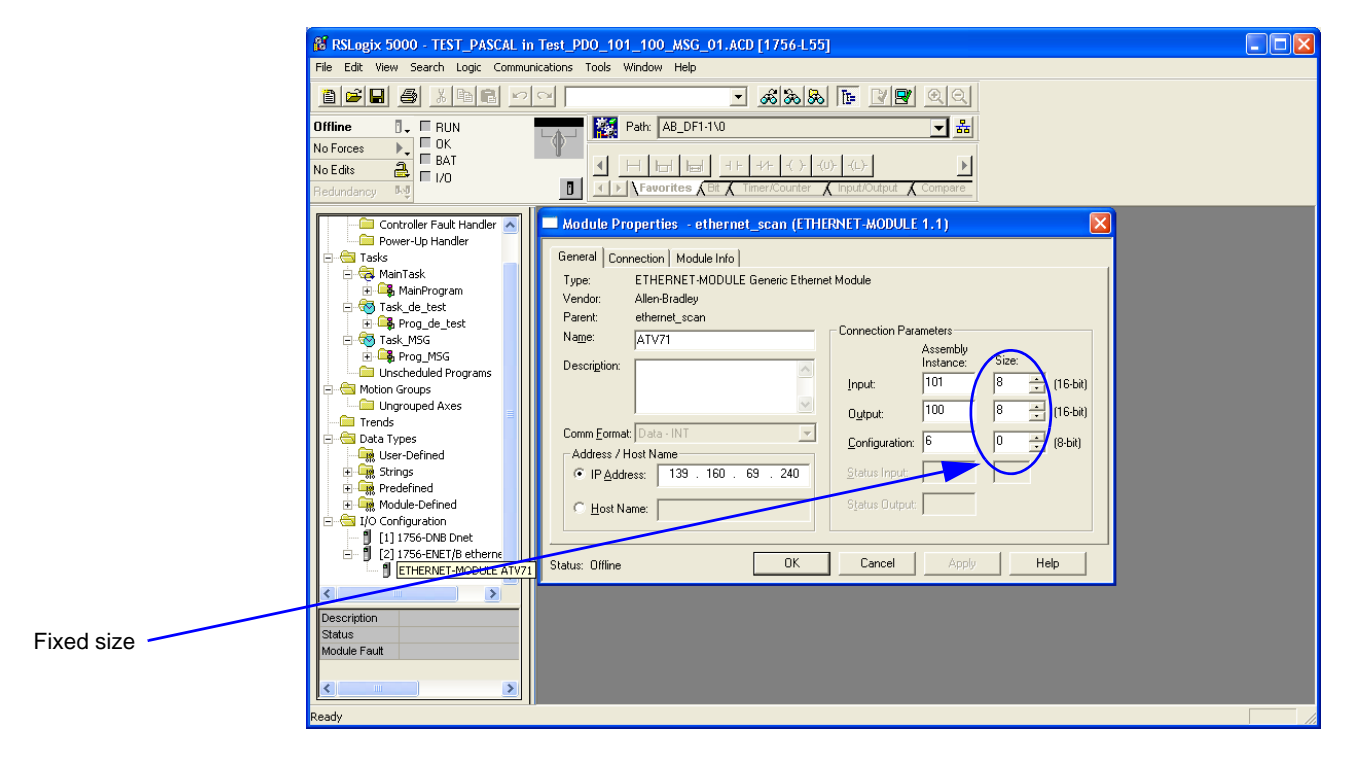

## <span id="page-18-0"></span>**9. 3. Configuration of the assembly (103,104) Allen Bradley® profile**

The size of the assembly is selectable from 2 to 10 words.

The 2 first words of the input assembly are fixed: Control word, Speed setpoint.

The 2 first words of the output assembly are fixed: Status word, Actual Speed.

#### **NCA1 and NCA2 are already configured (default settings of the drive). When configuring this assembly set to handly remove the default assignment of NCA1 and NCA2: By setting NCA1 and NCA2 to a null address or by configuring this two address to other required parameters of the drive.**

This will avoid a conflict between NCA1 and the control word of the profile (located in the first word of the assembly 103). The configuration of the addresses defined with NCAx and NMAx can be made with the graphic keypad: For assembly 103 : [1.9- COMMUNICATION] ( $E \Box \Pi$ ) menu, [COM.SCANNER OUTPUT] ( $E \Box \overline{S}$ ) submenu. For assembly 104 : [1.9- COMMUNICATION] ( $E \Box \Pi$  -) menu, [COM.SCANNER INPUT] (IES-) submenu.

See menu [1.2 MONITORING] > COMMUNICATION MAP to monitor the communication scanner.

See also "Configuring the communication scanner" page [20](#page-19-0)

The mapping of the other parameters is made with the EtherNet/IP scanner:

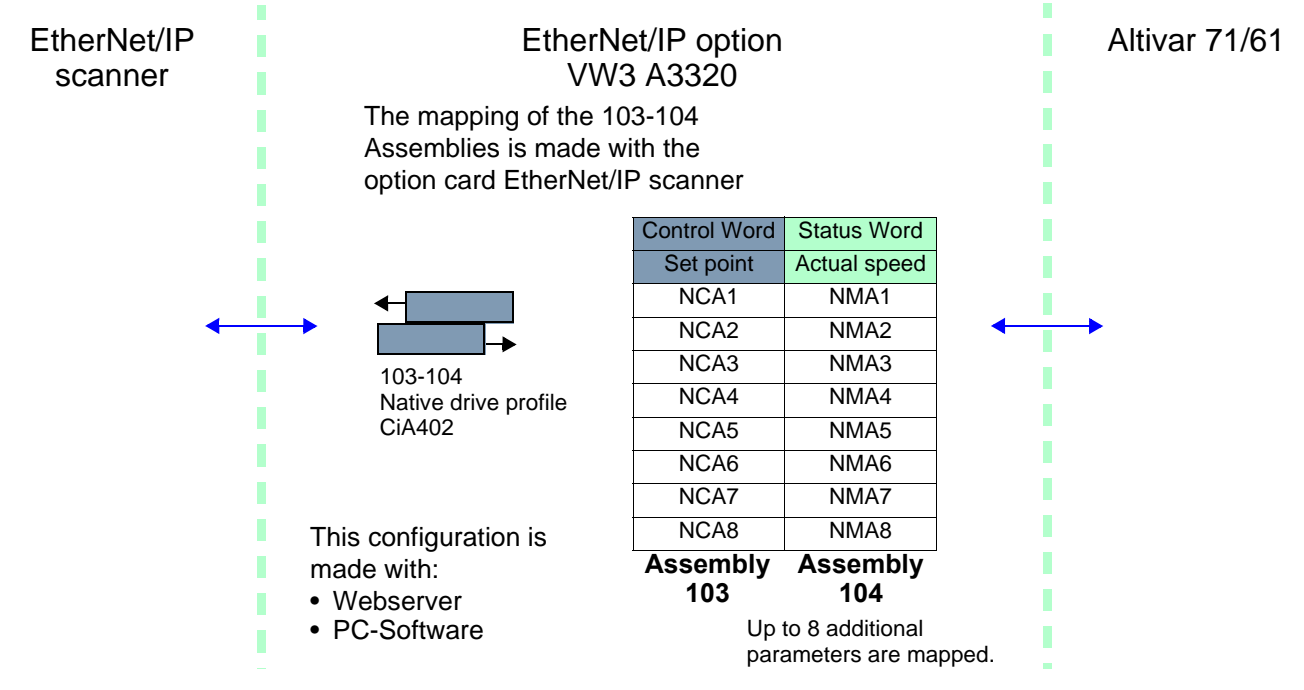

Here is an example of the configuration of the assemblies 103, 104 from RSLogix software

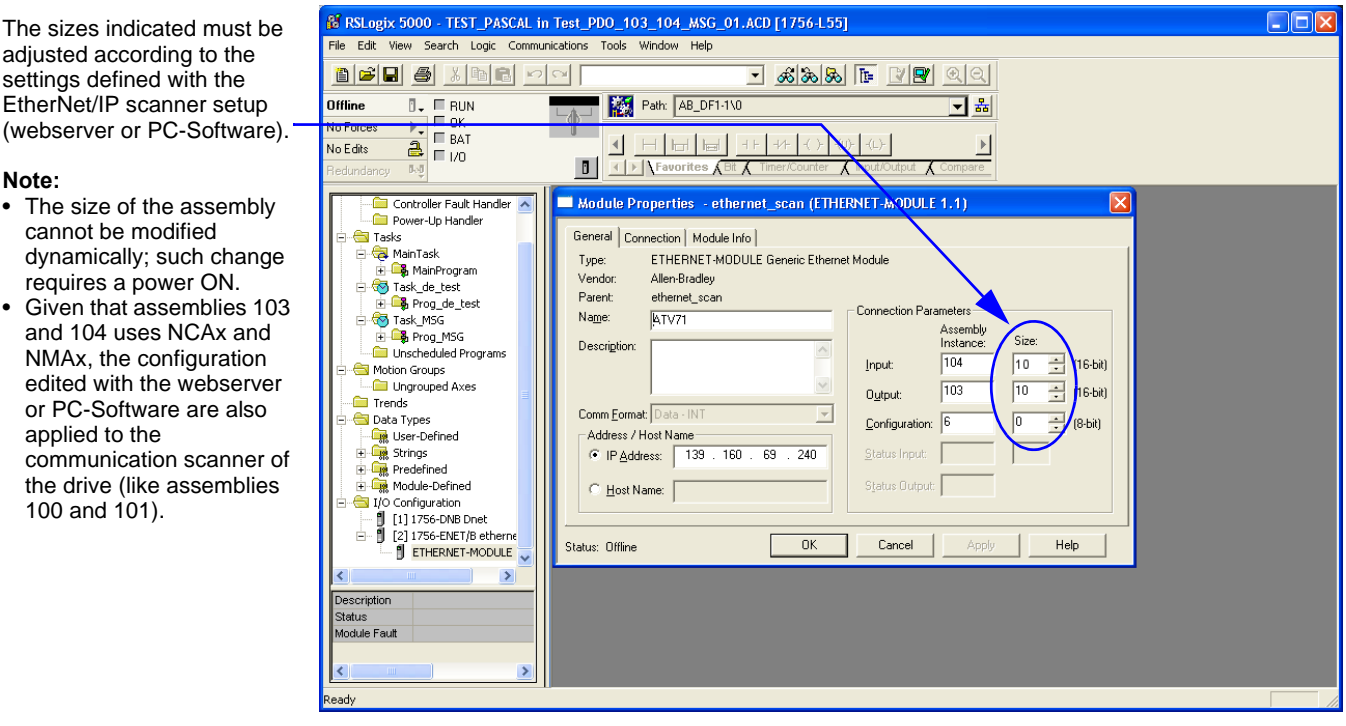

## <span id="page-19-0"></span>**9. 4. Configuring the communication scanner**

You need to read this chapter only if you use the assemblies 100 or 101 that use the drive communication scanner.

The variables exchanged by the output assembly 100 and input assembly 101 are selected by configuring the communication scanner.

The 8 output variables are assigned by means of the 8 parameters [Scan. Outo address] ( $nE$  Ro). They are configured using the graphic display terminal via the [1.9 - COMMUNICATION] ( $E \overline{B} \overline{B}$  - ) menu, [COM. SCANNER OUTPUT] ( $\overline{B} \overline{E}$  5 - ) submenu.

The 8 input variables of the assembly 101 are assigned by means of the 8 parameters [Scan. Ino address] ( $n \Pi \Theta$ ). They are configured using the graphic display terminal via the [1.9 - COMMUNICATION] ( $C$   $D$   $n$  -) menu, [COM. SCANNER INPUT] ( $i$   $C$  5 -) submenu.

Enter the logic address of the parameter (see the Communication parameters manual). If a parameter [Scan. Outo address] ( $n\vec{C}$   $\vec{H}$ ) or [Scan. Ino address] ( $n\vec{H}$ ) is equal to zero, the corresponding period variable is not used by the drive.

These 8 assignment parameters are described in the tables below:

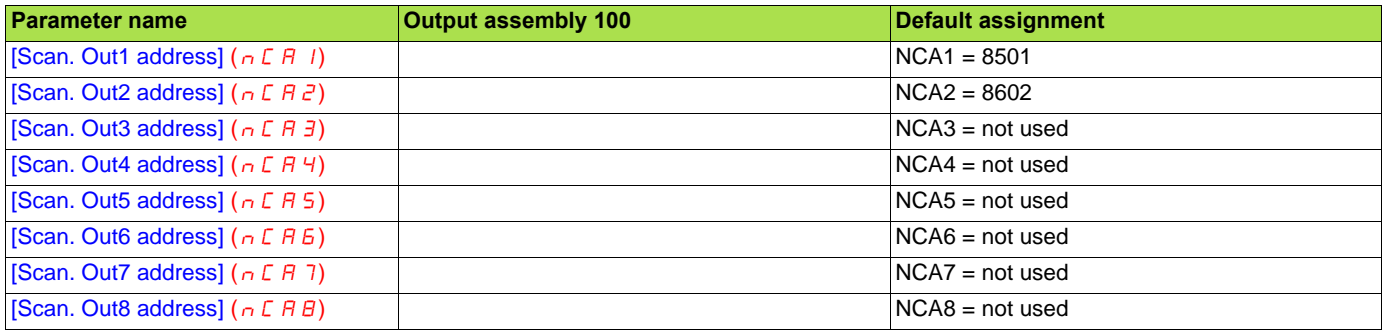

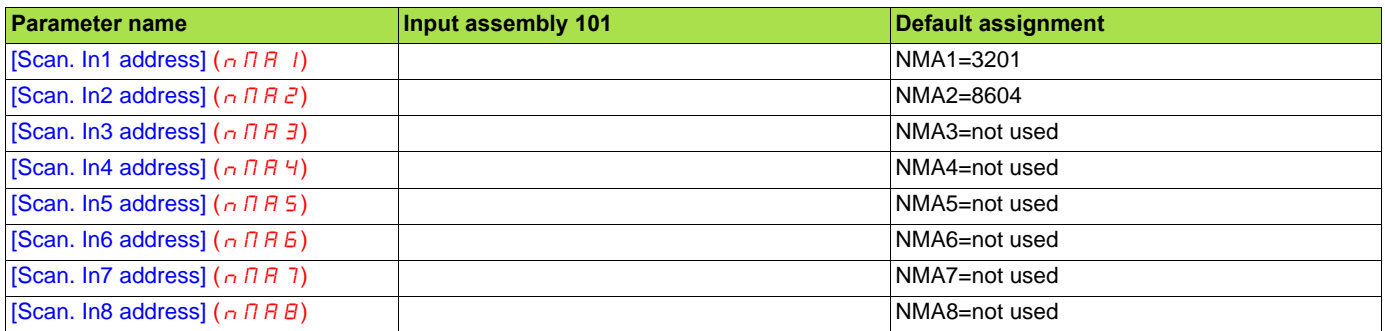

#### **Example of configuration via the graphic display terminal:**

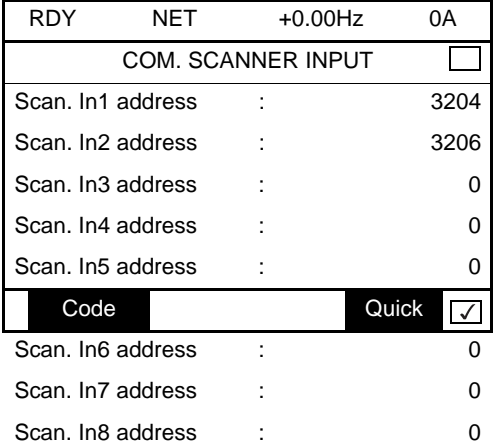

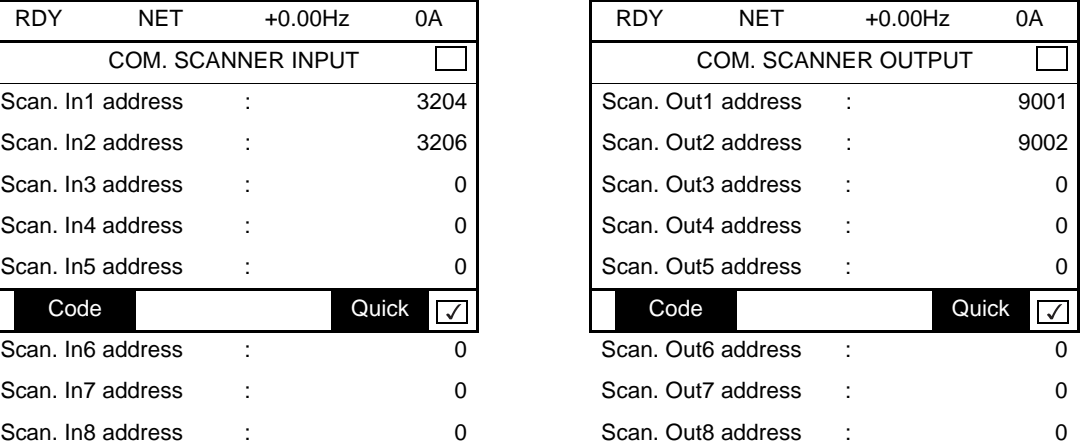

#### **Note:**

All modifications to parameters [Scan. Outo address] ( $nE$   $\theta$ ) or [Scan. Ino address] ( $nE$   $\theta$ ) must be made with the motor stopped. The master PLC program should be updated to take account of this modification.

## <span id="page-20-0"></span>**9. 5. Configuring the control**

### b **Principle**

By the configuration of the control, it is possible to decide from what channel the drive receives its commands and setpoint, either permanently or depending on a switching command.

Numerous configurations are possible. For more information, refer to the Programming manual and Communication parameters manual. The following configurations are some of the possibilities available.

#### **Q** Control with communication scanner

If the default assemblies (100, 101) are selected, all possibilities of Altivar 61/71 drive are available.

It is possible to use all profiles and modes of the drive:

- I/O profile,
- Drivecom profiles with separate or non separate mode.

By the configuration of the communication scanner, it is possible to assign any relevant parameter of the drive to the 8 input and 8 output variables of the assemblies.

See the input / output interface with the PLC can be fully customised depending on the application.

The use of the communication scanner is also the best way to interface with a "Controller Inside" card.

#### □ Control according to ODVA AC drive profile

The ODVA AC drive profile is activated when one of the following assemblies is selected:

- 20: Basic speed control output
- 21: Extended speed control output
- 22: Speed and torque control output
- 23: Extended speed and torque control output
- 70: Basic speed control input
- 71: Extended speed control input
- 72: Speed and torque control input
- 73: Extended speed and torque control input

The advantage of using the ODVA drive profile standard is the interchangeability with other brands.

The drive must be configured in the Drivecom profile with separate mode.

The EtherNet/IP card translates the commands, behaviour and monitoring information from ODVA profile (on the network) to the Drivecom profile (in the drive).

#### M **Control according to Allen-Bradley® drive profile**

The Allen-Bradley® Drive profile is activated when one of the following assemblies is selected:

- 103: Allen-Bradley® drive output
- 104: Allen-Bradley® drive input

If you need to replace Allen-Bradley® drives, in an existing application, this profile is a good way to minimise the modifications.

The drive must be configured in the Drivecom profile with separate mode.

The EtherNet/IP card translates the commands, behaviour and monitoring information from Allen-Bradley® drive profile (on the network) to the Drivecom profile (in the drive).

### ■ Available configurations

#### M **If you use the communication scanner:**

- 100: Communication scanner output
- 101: Communication scanner input there is no limitation in the configuration of the control.

The examples below are only possible if you use the communication scanner.

#### □ If you use the ODVA AC drive profile or Allen-Bradley® Drive profile, that is, the assemblies:

- 20: Basic speed control output
- 21: Extended speed control output
- 22: Speed and torque control output
- 23: Extended speed and torque control output
- 70: Basic speed control input
- 71: Extended speed control input
- 72: Speed and torque control input
- 73: Extended speed and torque control input
- 103: Allen-Bradley® drive output
- 104: Allen-Bradley<sup>®</sup> drive input

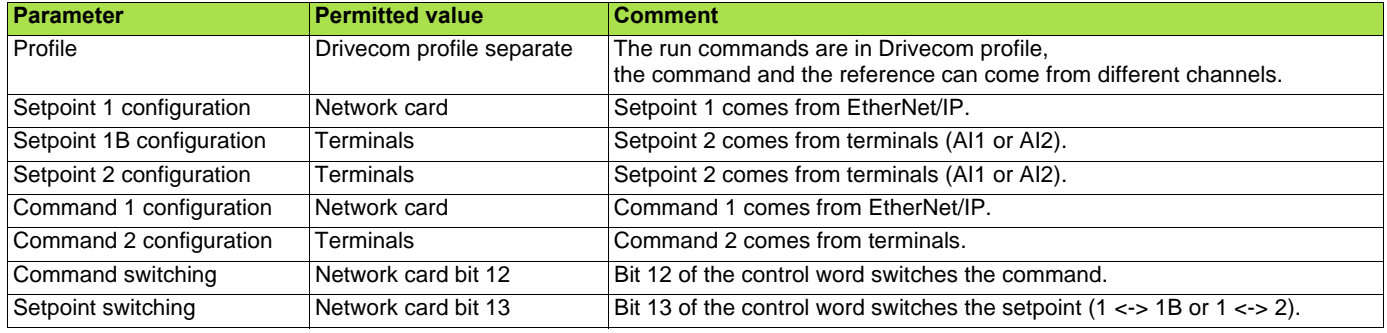

Configuration via the graphic display terminal or the integrated display terminal:

**Case 1:** Setpoint 1B is connected to the functions (Summing, PID, etc) which remain active even after switching.

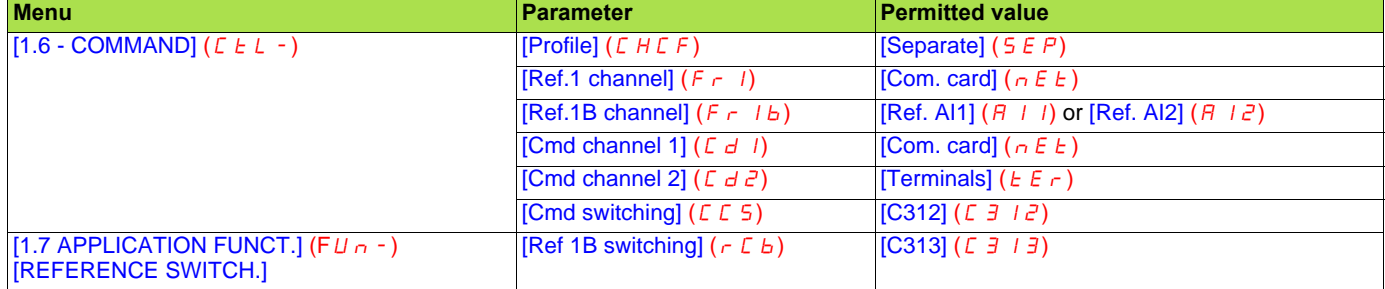

**Case 2:** Setpoint 2 is directly connected to the drive reference limit. If switching is performed, the functions that affect the reference (summing, PID, etc.) are inhibited.

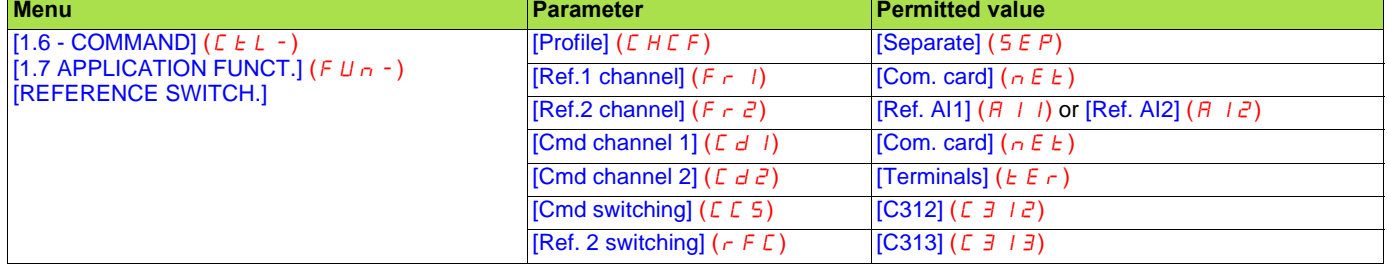

**Note:** It is not possible to configure the display terminal as a channel.

To switch to the display terminal, use the function force local and assign the parameter [Forced local Ref.] to [HMI] (L  $E E$ ).

### ■ Control via EtherNet/IP in I/O profile

**Note:** This configuration can only be used if the communication scanner assemblies (100 and 101) are selected.

The command and the setpoint come from EtherNet/IP. Control is in I/O profile.

Configure the following parameters:

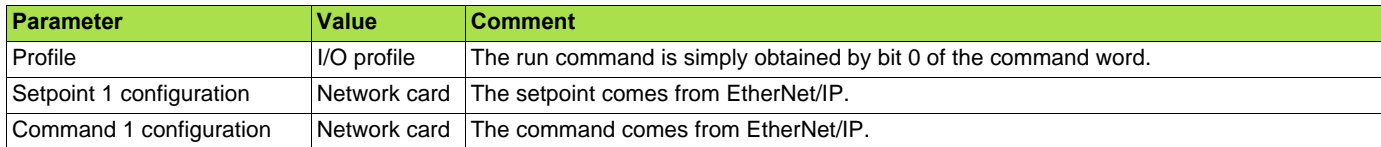

Configuration via the graphic display terminal or the integrated display terminal:

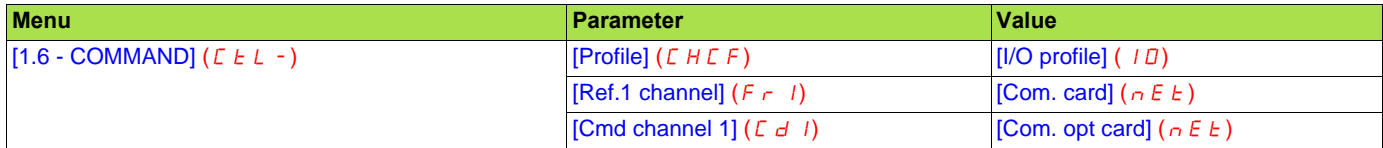

#### ■ Control via EtherNet/IP or via the terminals in I/O profile

**Note:** This configuration can only be used if the communication scanner assemblies (100 and 101) are selected.

The command and the setpoint both come from EtherNet/IP or the terminals. Input LI5 at the terminals is used to switch between EtherNet/IP and the terminals. Control is in I/O profile.

Configure the following parameters:

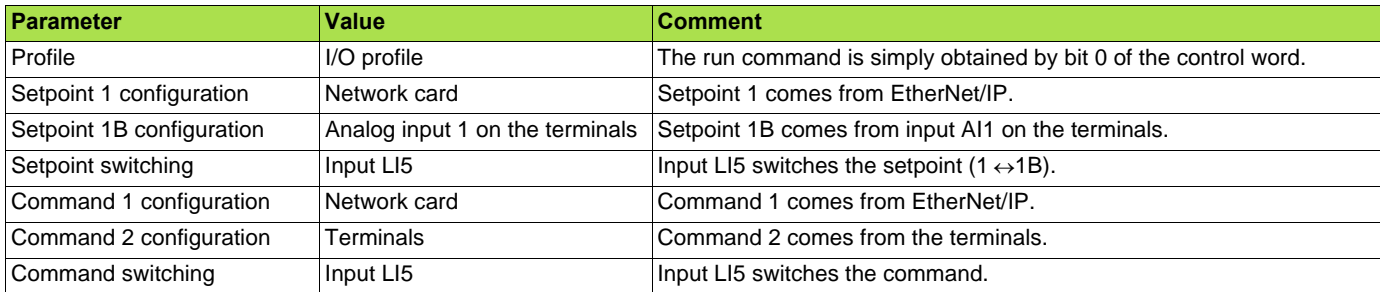

**Note:** Setpoint 1B is connected to the functions (Summing, PID, etc) which remain active even after switching.

Configuration via the graphic display terminal or the integrated display terminal:

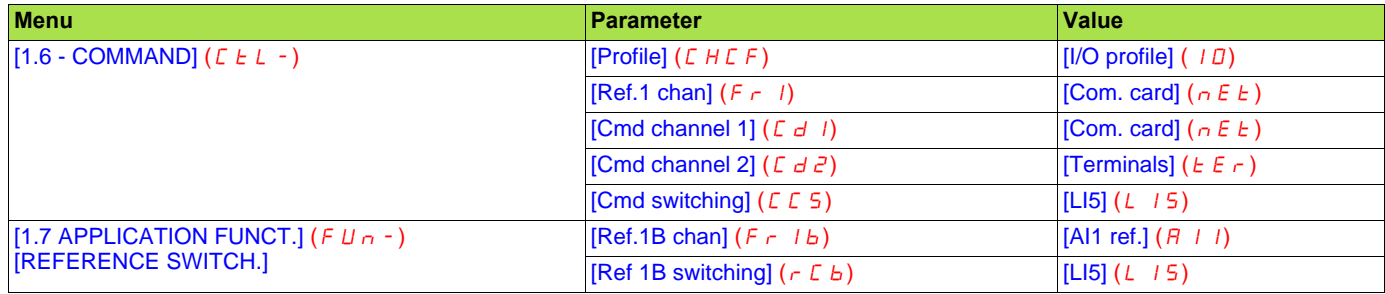

### ■ Control via EtherNet/IP in Drivecom profile

**Note:** This configuration can only be used if the communication scanner assemblies (100 and 101) are selected.

The command and the setpoint come from EtherNet/IP.

Configure the following parameters:

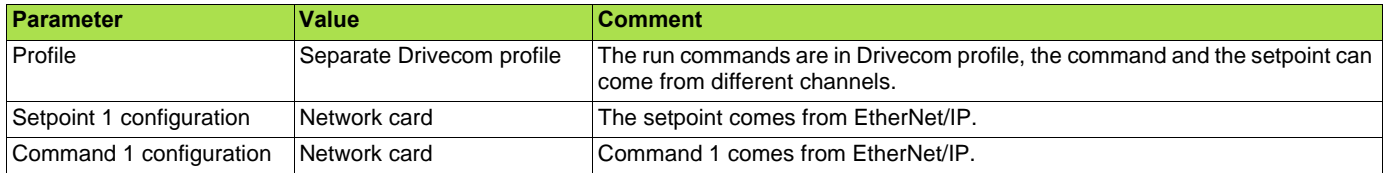

Configuration via the graphic display terminal or the integrated display terminal:

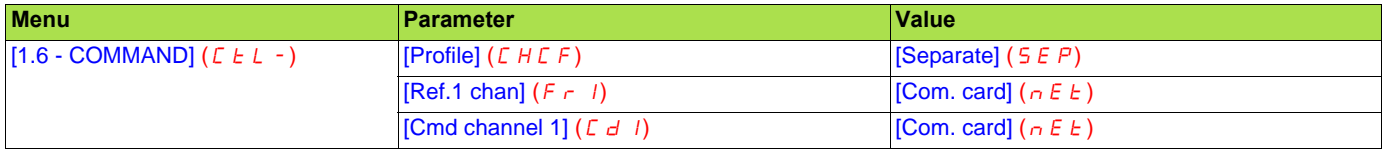

#### ■ Control via EtherNet/IP or the terminals in Drivecom profile

**Note:** This configuration can only be used if the communication scanner assemblies (100 and 101) are selected.

The command and the setpoint both come from EtherNet/IP or the terminals. Input LI5 at the terminals is used to switch between EtherNet/IP and the terminals.

Configure the following parameters:

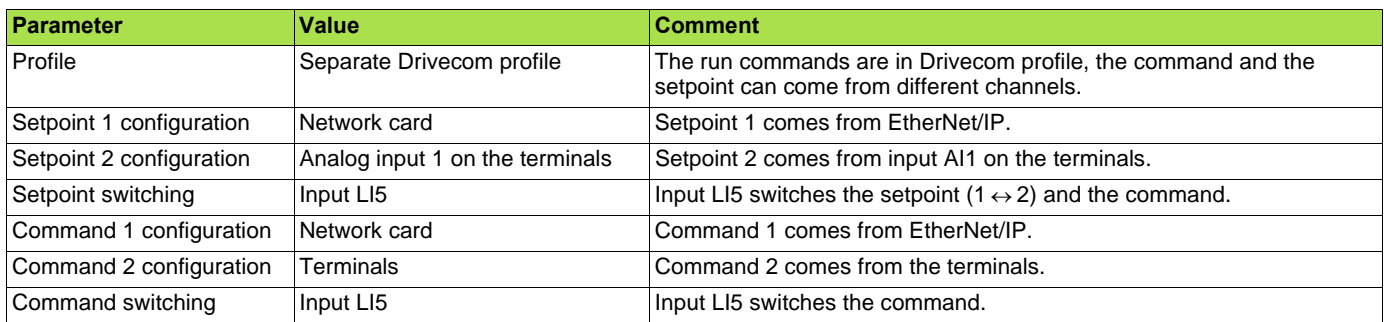

**Note:** Setpoint 2 is directly connected to the drive reference limit. If switching is performed, the functions that affect the reference (summing, PID, etc) are inhibited.

Configuration via the graphic display terminal or the integrated display terminal:

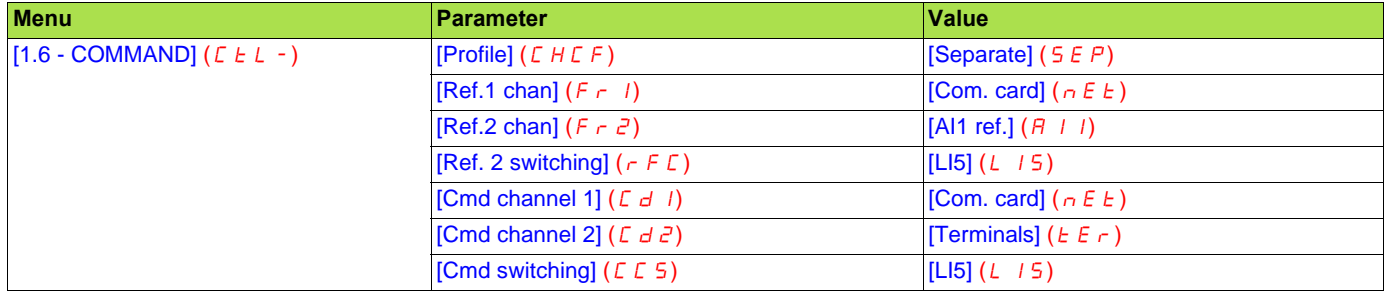

#### ■ Control in Drivecom profile via EtherNet/IP and setpoint switching at the terminals

**Note:** This configuration can only be used if the communication scanner assemblies (100 and 101) are selected.

The command comes from EtherNet/IP.

The setpoint comes either from EtherNet/IP or from the terminals. Input LI5 at the terminals is used to switch the setpoint between EtherNet/ IP and the terminals.

Control is in Drivecom profile.

Configure the following parameters:

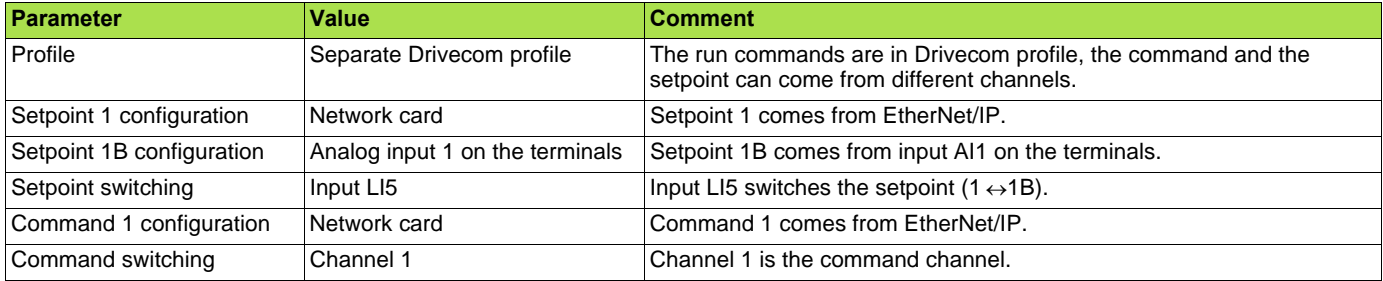

**Note:** Setpoint 1B is connected to the functions (summing, PID, etc) that remain active, even after switching.

Configuration via the graphic display terminal or the integrated display terminal:

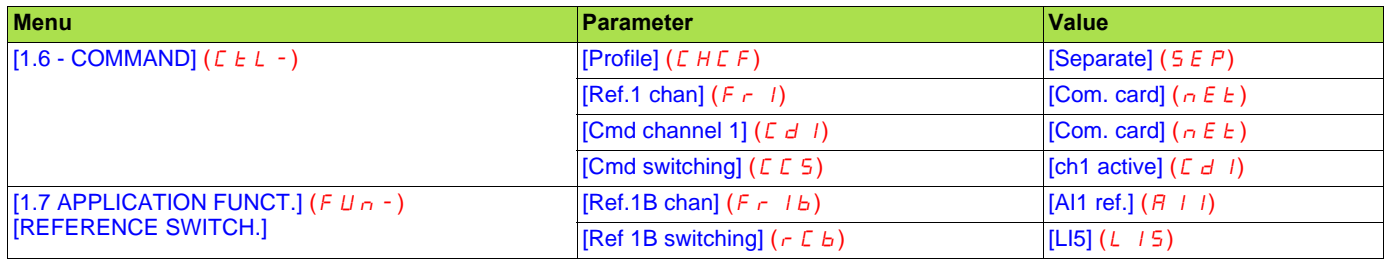

## <span id="page-25-1"></span><span id="page-25-0"></span>**10. 1. Fault management**

An EtherNet/IP time out is triggered if the card does not receive any cyclic messages (regardless within a predefined time period). This period is managed by the EtherNet/IP controller (not by the drive) and is configured in its module properties box. The duration of the time out is defined by the RPI (Request packet intervals). The RPI minimum value supported is 15 ms.

If the card is controlled by explicit messages(without periodic exchanges) There is no control of the communication time-out.

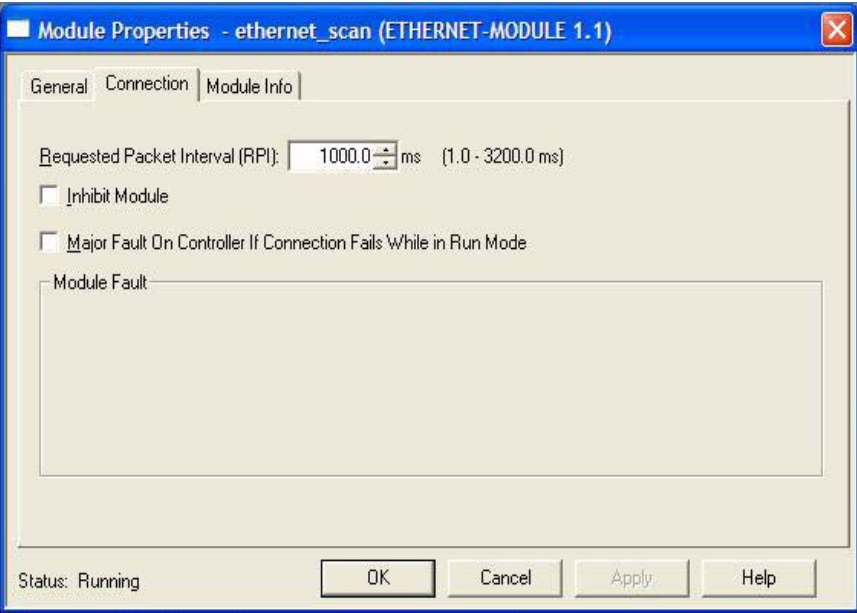

The **response** of the drive in case of such event can be configured.

Configuration can be performed using the graphic display terminal or integrated display terminal using the [Network fault mgt] ( $CLL$ ) parameter in the [1.8 FAULT MANAGEMENT]  $(F L E -)$  menu, [COM. FAULT MANAGEMENT] (CLL-) submenu.

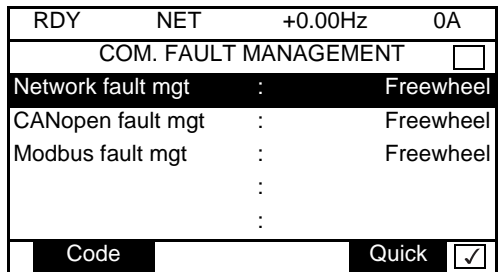

The values of the [Network fault mgt] ( $CL$ ,  $L$ ) parameter, trigger a [COM. network] ( $L \cap F$ ) drive fault, are:

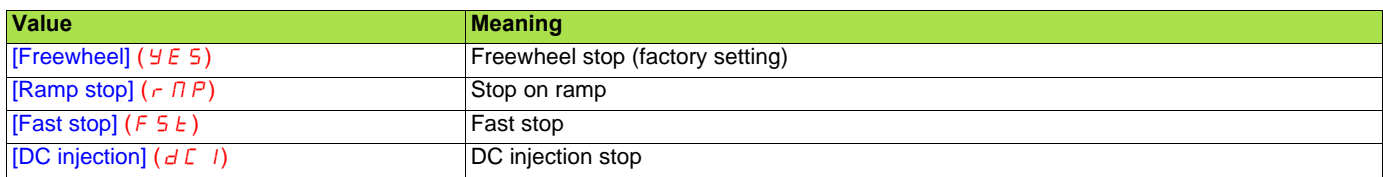

The values of the [Network fault mgt] ( $CL$   $L$ ) parameter, which do not trigger a drive fault, are:

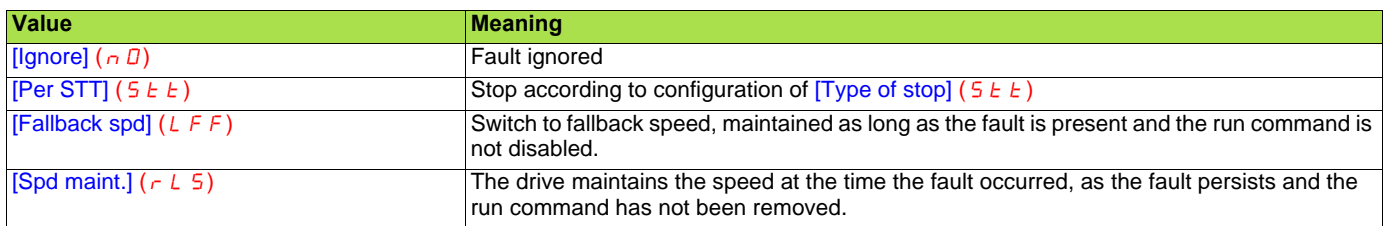

The fallback speed can be configured via the [Fallback spd] (LFF) parameter in the [1.8 FAULT MANAGEMENT] (FLE-) menu.

### <span id="page-26-0"></span>**10. 2. Status of the LEDs**

The VW3 A3320 Ethernet/IP card features 5 LEDs, which are visible through the Altivar 61/71 cover.

- **1.4 1.5**
- **2.1** Port 1 activity
- **2.2** Port 2 activity
- **2.3** Link status
- **2.4** NS "Network status"
- **2.5** MS "Module status"

The 2 first LEDS are respectively dedicated to each Ethernet port. The third LED is relative to the IP level.

The 2 last LEDs are specific to EtherNet/IP and CIP communication protocol.

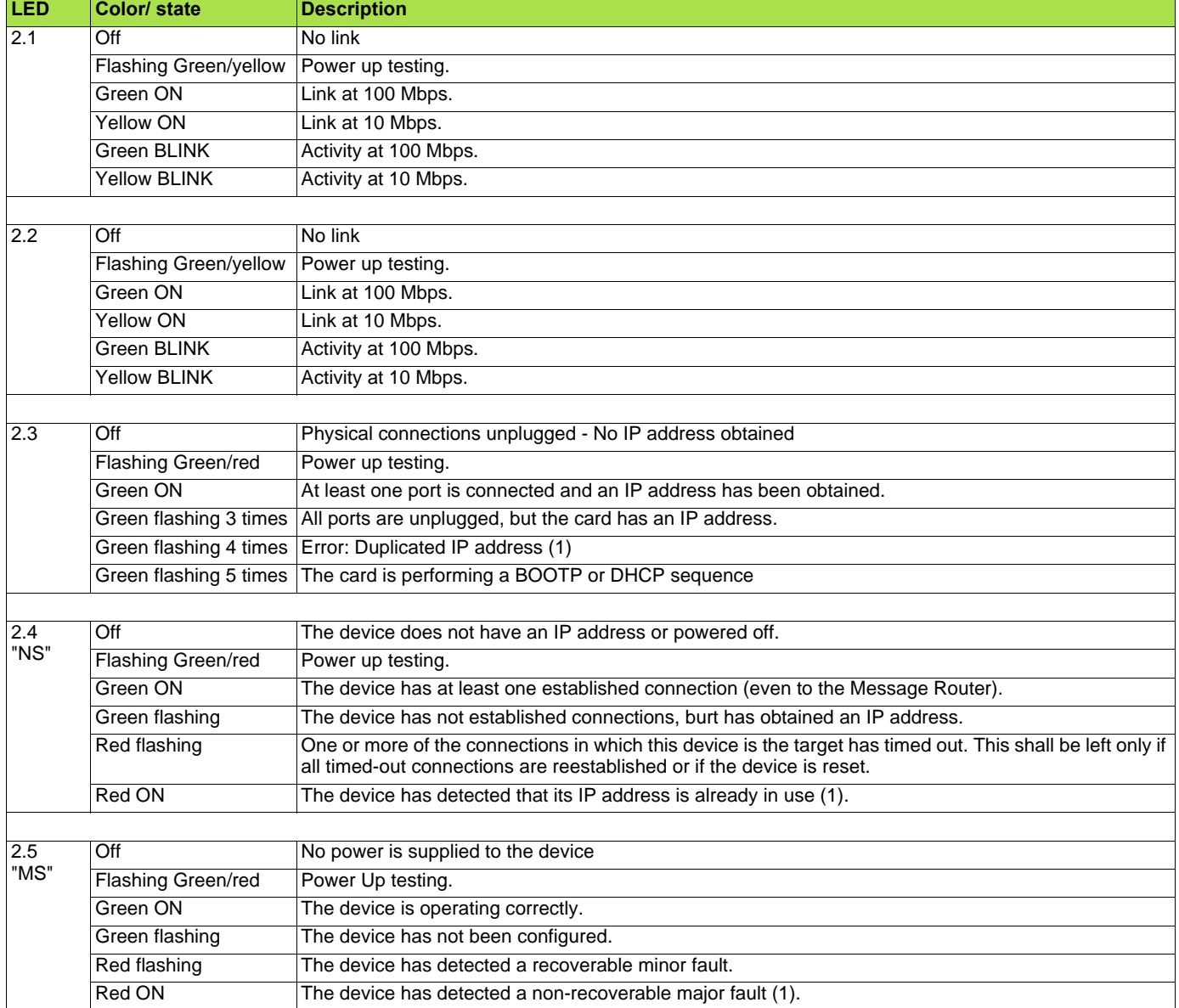

(1) In case of duplicate IP Address, the led 2.3 is green flashing 4 times, led 2.4 and 2.5 are solid red.

## <span id="page-27-0"></span>**11. Configuration of monitored parameters**

It is possible to select up to 4 parameters to display their values in the [1.2 - MONITORING] menu on the graphic display terminal.

The selection is made via the [6 - MONITORING CONFIG.] menu, [6.3 - COM. MAP CONFIG.] submenu.

Each parameter in the range [Address 1 select.] … [Address 4 select.] is used to select the parameter logic address. Select an address of zero to disable the function.

In the example given here, the monitored words are:

- Parameter 1 = Motor current (LCR): logic address 3204; signed decimal format.
- Parameter 2 = Motor torque (OTR): logic address 3205; signed decimal format.
- Parameter 3 = Last fault occurred (LFT): logic address 7121; hexadecimal format.
- Disabled parameter: address 0; default format: hexadecimal format.

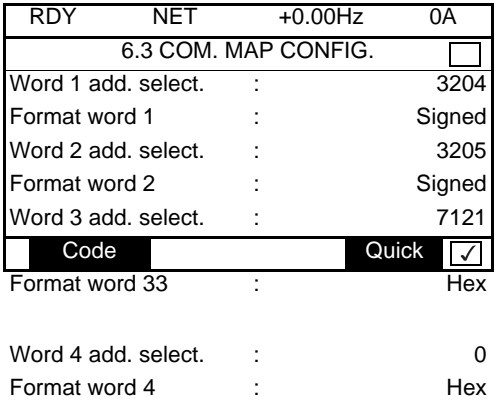

One of the three display formats below can be assigned to each monitored word:

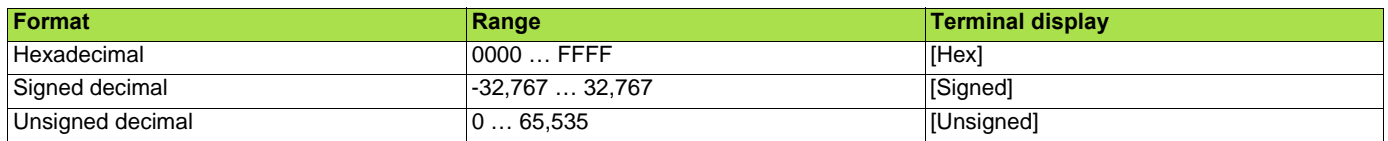

### <span id="page-28-1"></span><span id="page-28-0"></span>**12. 1. Webserver function**

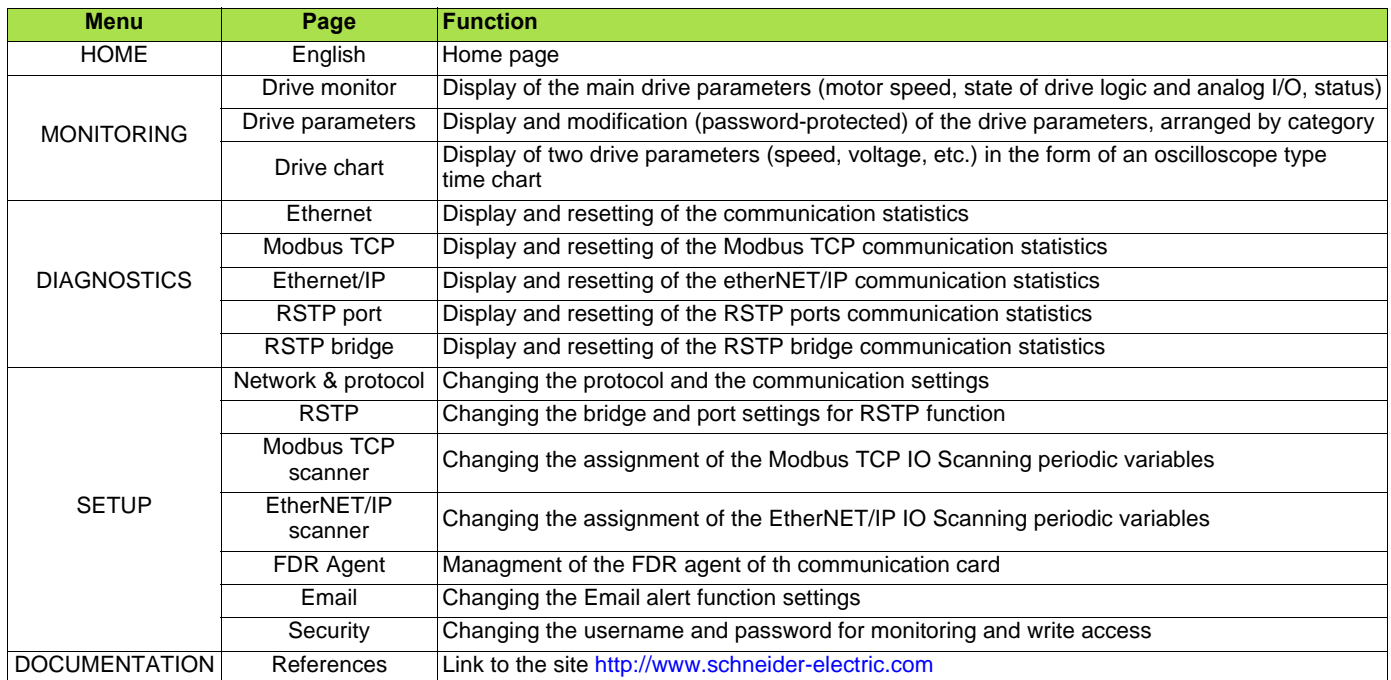

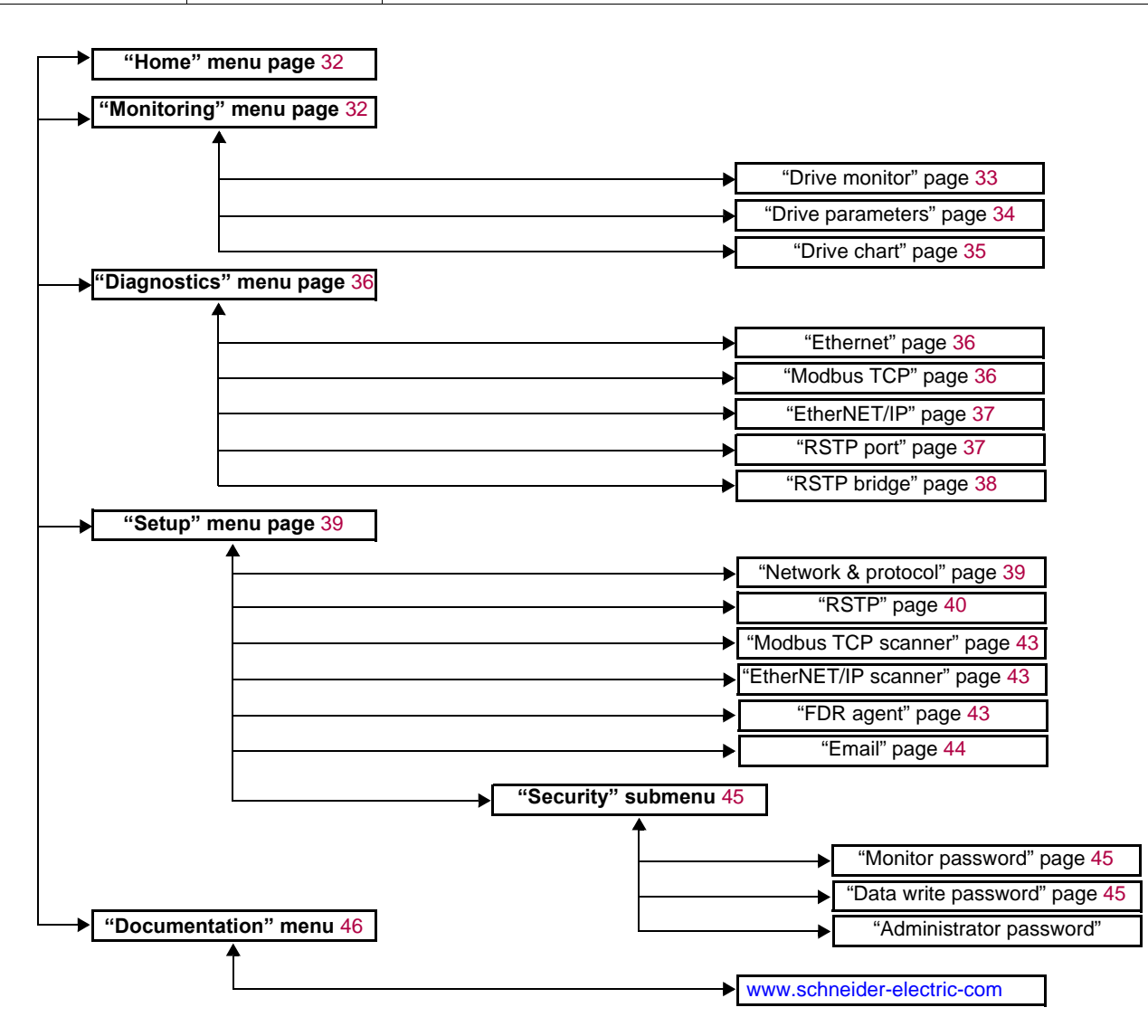

## <span id="page-29-0"></span>**12. 2. Applets**

The Web server downloads Java programs called "applets" to your computer. These applets communicate with the drive using Modbus services (on port 502), thus establishing one or more connections between the computer and the drive. Until an applet has been fully transmitted from the drive to the browser, a gray rectangle appears in the place reserved for it in the page.

The applet connects when the page is opened and remains connected until the page is closed.

Display problems can appear with the internet Explore default JVM. Use the SUN Java virtual machine V1.6.

The applets associated with the Web pages monitor communication with the drive. When the drive no longer responds to requests to update the data, the message "Link down" is displayed in one field and all the other field contents are emptied.

Subsequently, the description of each page indicates the data refresh period requested by the applet loaded on the computer. The refresh period actually observed depends on:

- The performance of the computer on which the Web browser is running.
- The communication system response time.
- The amount of data to be refreshed on the page.

## <span id="page-30-0"></span>**12. 3. Access to the Web server**

To connect to the Web server of a drive located, for example, at IP address 139.160.69.241 enter the URL **"http://139.160.69.241/"** in the address bar of a Web browser.

When the browser first connects to the drive Web server, it requests entry of a user name and a password (HTTP password).

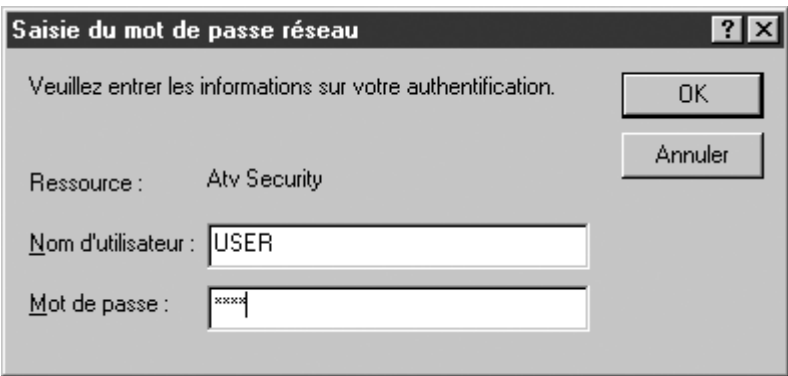

By default, the user name and the password (HTTP password) are both "USER" (upper case).

If authentication is accepted, the home page is displayed. If not, after three failed attempts, access to this page is denied:

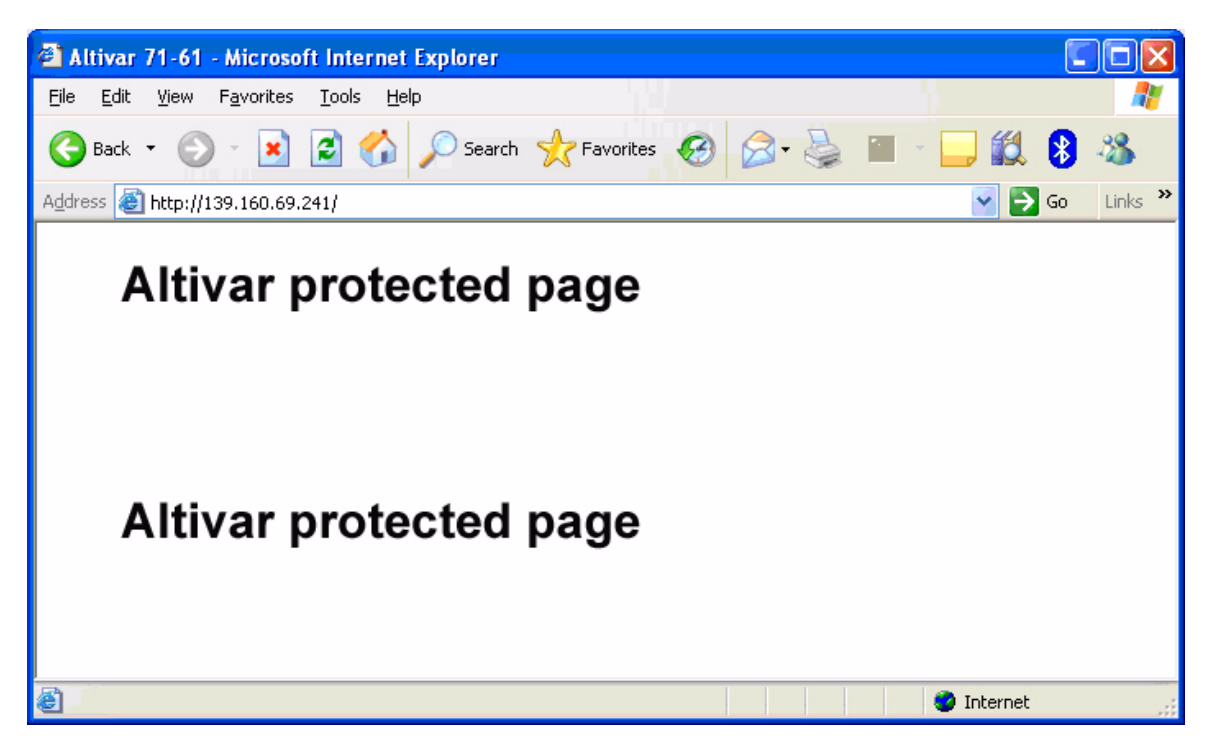

To attempt a new connection to the drive server home page, simply refresh the Web browser display (F5 key or "Refresh" button, for example).

### <span id="page-31-0"></span>**12. 4. Web server user interface**

All the drive Web server pages have the same appearance:

**1** A bar at the top containing links to HTML pages for the main menus: "Home", "Documentation", "Monitoring, "setup", etc.

This bar is the same regardless of which HTML page is being viewed.

**Note:** The "Control" and "Maintenance" menus are inoperative and grayed-out. They only appear because of the "Transparent Ready" common interface.

- **2** A menu down the left-hand side which displays links to the HTML pages available in the selected menu.
- **3** The center part of the window displays the information for the selected page.

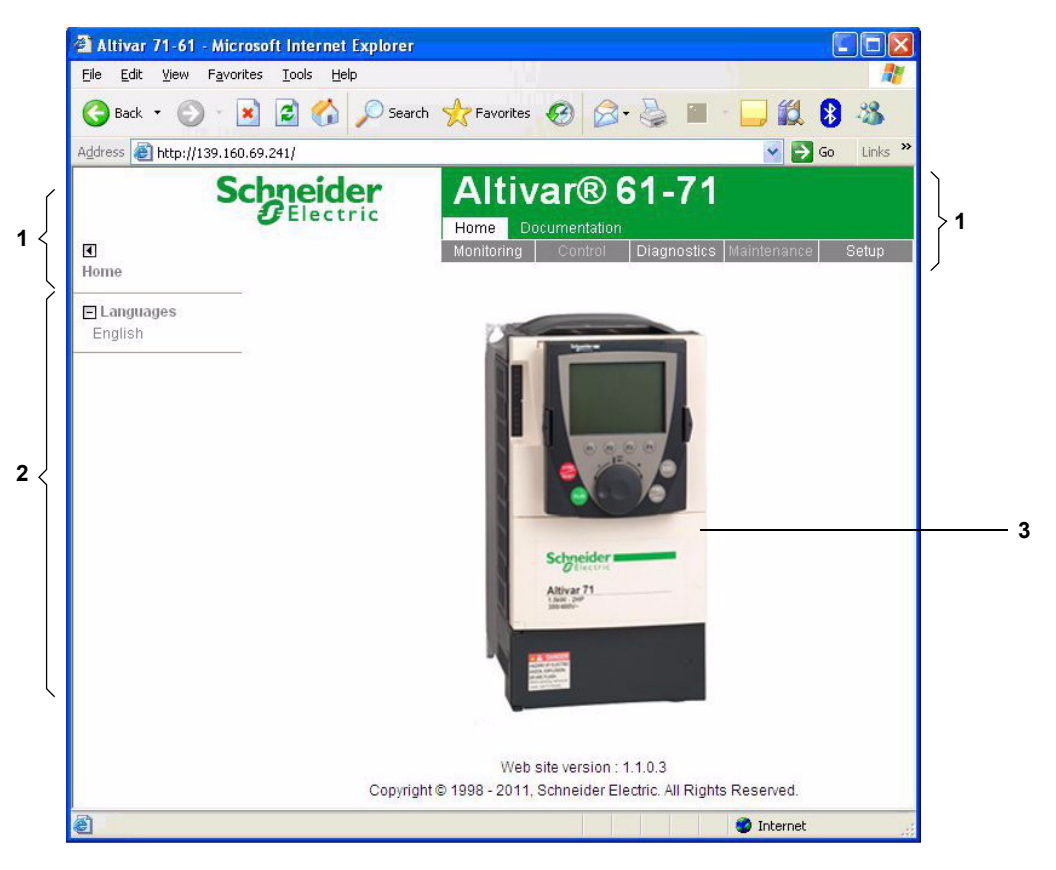

### <span id="page-31-1"></span>**12. 5. "Home" menu**

The home page or "Home" menu contain the following items:

- A "Languages" submenu containing:
	- A link to the "English"

The only link in the "Languages" submenu sends the user to the home page in English and configures the Web browser to open the HTML pages located in the corresponding directory (e.g., the "http://139.160.69.241/html/english/" directory becomes the standard directory in the case of English).

### <span id="page-31-2"></span>**12. 6. "Monitoring" menu**

The "Monitoring" menu contains the following items:

- A link to the "Drive monitor" page.
- A link to the "Drive parameters" page.
- A link to the "Drive chart" page.

#### <span id="page-32-0"></span>b**"Drive monitor" page**

This page gives an overview of the drive state.

#### **ALTIVAR**

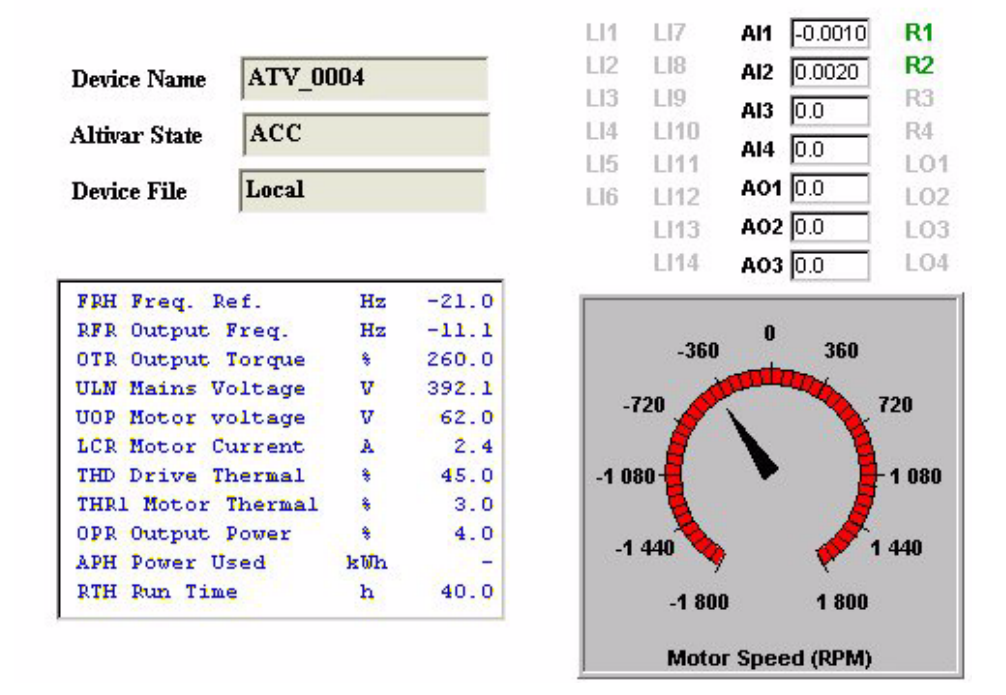

The state indicated in the "Altivar State" field corresponds to the display on the drive integrated display terminal. A delay may sometimes be noticed between the displays on the Web server and the display terminal, depending on the performance of the computer used to display the pages using a Web browser and the communication system performance.

The motor speed displayed on the "Motor Speed" gauge is calibrated according to the maximum frequency [Max frequency] ( $E \vec{r}$ ) and the number of pairs of poles  $[Pr]$  ( $PPn$ ).

The LI… area gives the state of the drive terminals (logic inputs LI1 to LI14, logic outputs LO1 to LO4, relay outputs R1 to R4, analog inputs AI1 to AI4 and analog outputs AO1 to AO3). When a logic input is active, the LED is green. When a logic output is active, the LED is red.

#### <span id="page-33-0"></span>b**"Drive parameters" page**

This page is used to display the drive parameters and modify their values.

- The parameters are arranged in groups, and consistent with the keypad and user manuals
- The display mode for each value depends on the nature of the parameter.
- The unit for the physical values is displayed in the "Unit" column.
- The registers (bit fields) are displayed in hexadecimal format (16#xxxx).
- Signed values are displayed as such.

To begin the monitoring, click the "Start animation" button :

#### **DATA VIEWER**

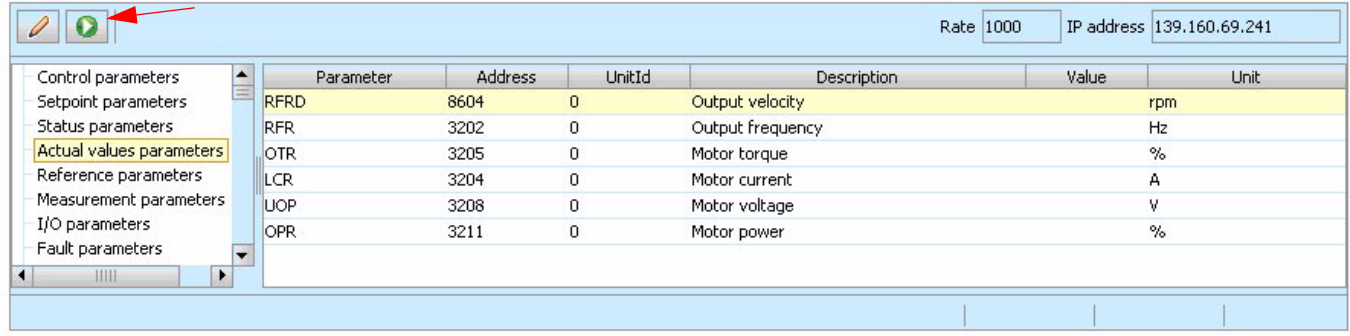

To modify the parameter value, click the "Write value of selected row" button then select the parameter to modify

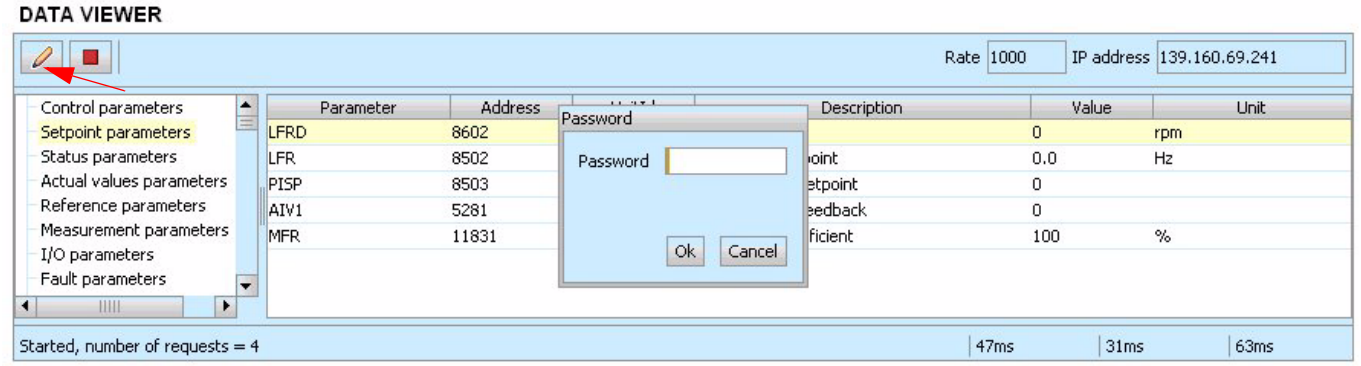

It is only possible to modify the parameter values after entering the "Write password" (see "Monitor password" and "Data write password pages" section on page [45](#page-44-1)). Click on the "Password" button to enter this password. An entry field then appears in the parameter table, and also a "Cancel" button, for canceling the password entry. After entering the password, press the Enter key so that it is taken into account by the Web browser.

When the value of a parameter cannot be modified, a warning appears : "This parameter can't be written !" This is the case for all parameters until you have correctly entered the Password.

If IO Scanning has been enabled, modifying the value of a parameter assigned to periodic output variables will have no effect since this value is updated cyclically by the PLC. The same applies if a parameter is written periodically by a Modbus service.

#### <span id="page-34-0"></span>b**"Drive Chart" page**

This page is used to see how two drive parameters evolve over time.

#### **ALTIVAR CHART**

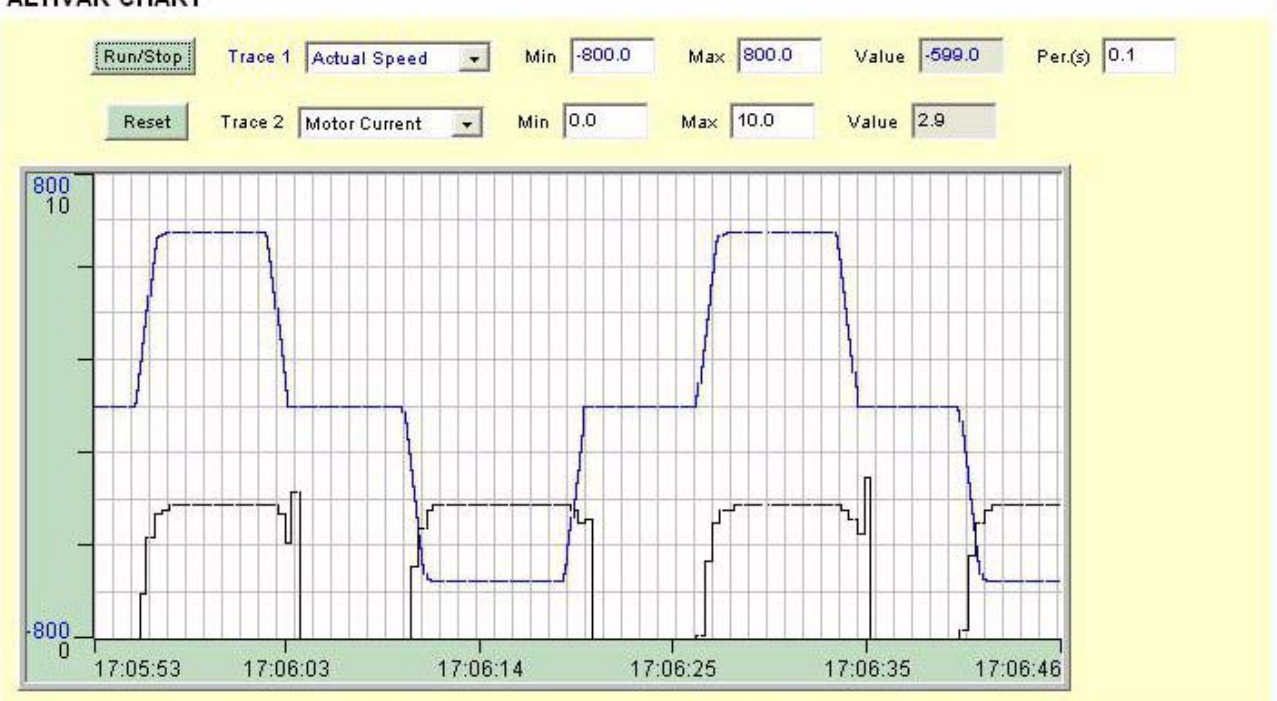

Two parameters can be selected and displayed simultaneously. To do this, select them in the **Trace1** and **Trace2** list.

To define the display range better, you can modify the curve min and max points by entering the values directly in the fields: **Min** and **Max** of each trace.

In order to speed up sampling, it is possible to put the value 0 in the **Intv(s)** entry field.

**Note:** Entering the value 0 increases the traffic on the Ethernet network and can cause collision problems if there is too much traffic, thereby reducing the overall network performance. The sampling period can be increased.

To start the oscilloscope function, press the **Run/Stop** button. Pressing the button again halts sampling and updates the screen. **Reset:** clears the active traces.

## <span id="page-35-0"></span>**12. 7. Diagnostics**

The "Diagnostics" menu contains the following item:

- A link to the "Ethernet" page.
- A link to the "Modbus TCP" page.
- A link to the "EtherNET/IP" page.
- A link to the "RSTP port" page.
- A link to the "RSTP bridge" page.

### <span id="page-35-1"></span>b**"Ethernet" page**

This page provides the Ethernet statistics.

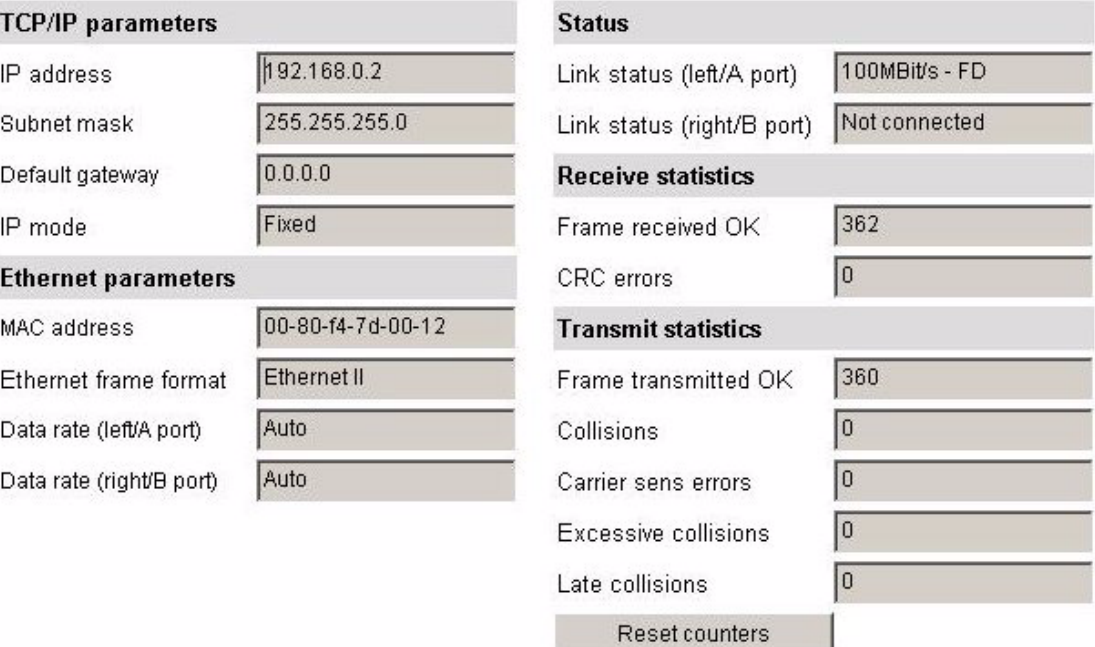

### <span id="page-35-2"></span>b**"Modbus TCP" page**

Reserved for Modbus parameters. See ATV61/71 ModbusTCP manual HRB10064 to the website www.schneider-electric.com
## b**"EtherNET/IP" page**

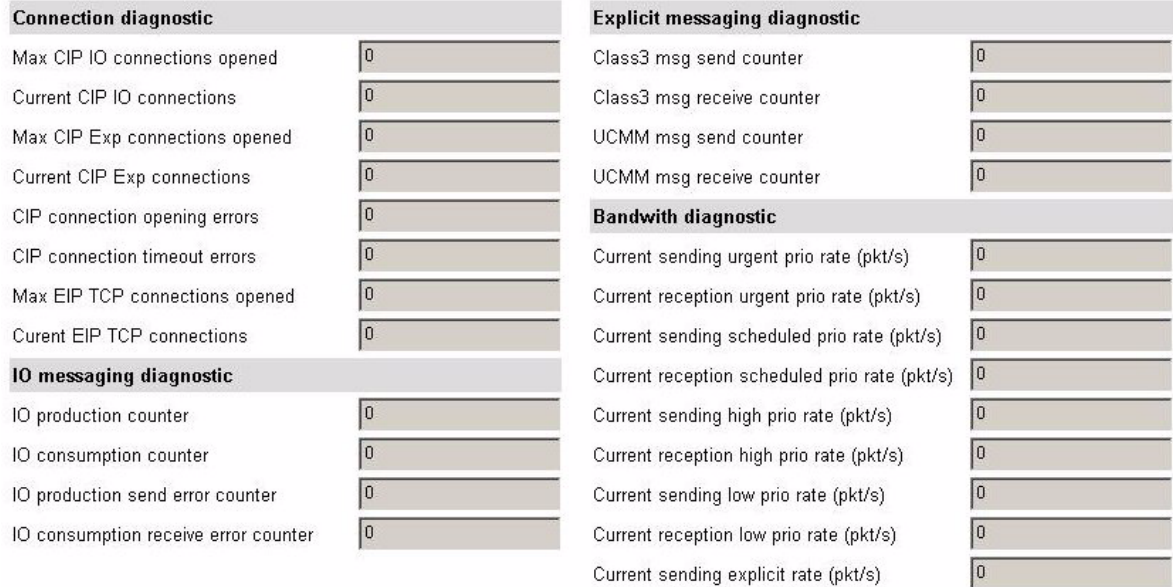

Reset counters

## b**"RSTP port" page**

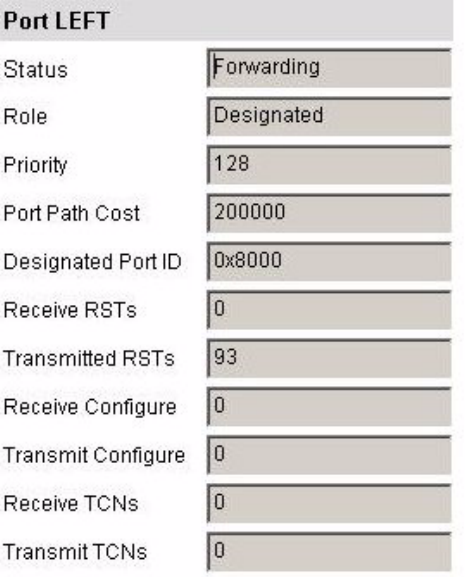

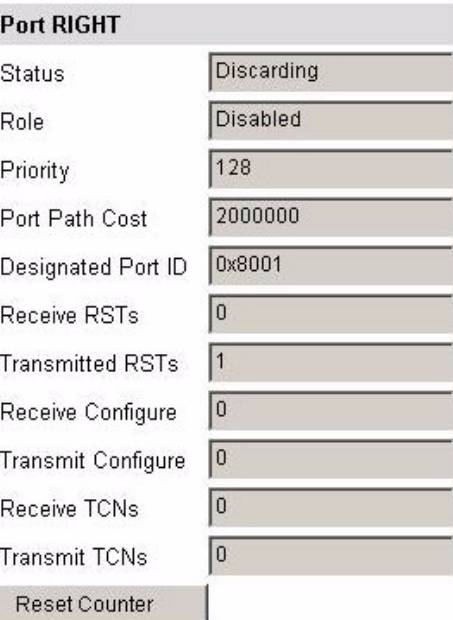

Current reception explicit rate (pkt/s)

 $\boxed{0}$ 

## b**"RSTP bridge" page**

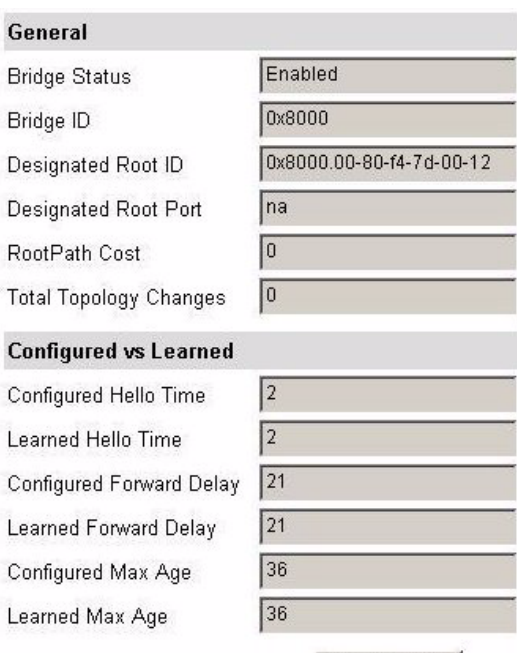

Reset Counter

## **12. 8. "Setup" menu**

- The "Setup" menu contains the following items:
- A link to the "Network & protocol" page
- A link to the "RSTP" page.
- A link to the "Modbus TCP scanner" page.
- A link to the "EtherNET/IP scanner" page.
- A link to the "FDR Agent" page.
- A link to the "Email" page.
- A "Security" submenu containing:
	- A link to the "Monitor password" page.
	- A link to the "Data write password" page.
	- A link to the "Administrator Password" page.

### b**"Network & protocol" page**

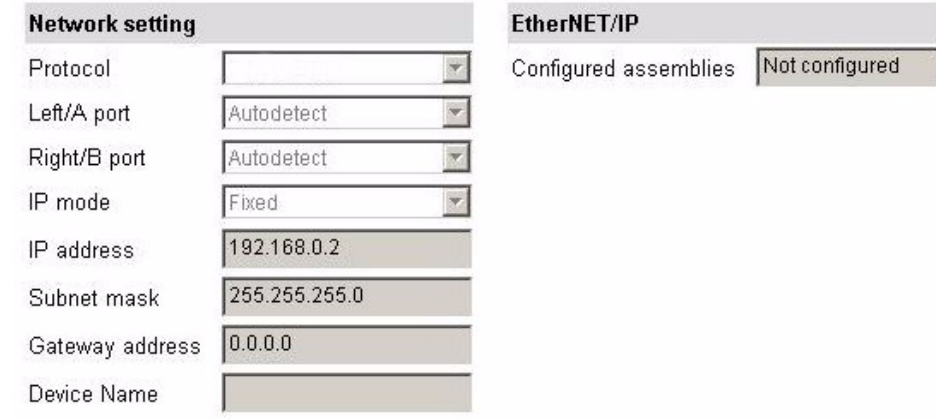

PassWord

## b**"RSTP" page Bridge parameters**

### **Bridge Parameters**

**Bridge Priority** 

Status

Hello Time (s)

Max Age Time (6-40

Transmit Count (3-1

Forward Delay (4-30

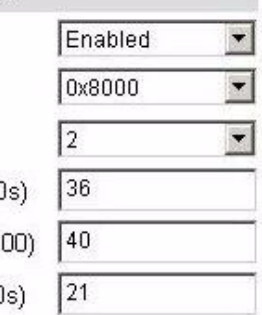

### **Status**

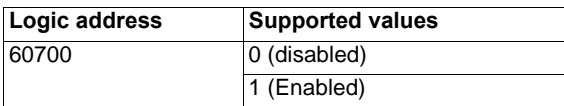

Enable the use of Rapid Spanning-Tree Protocol

### **Bridge priority**

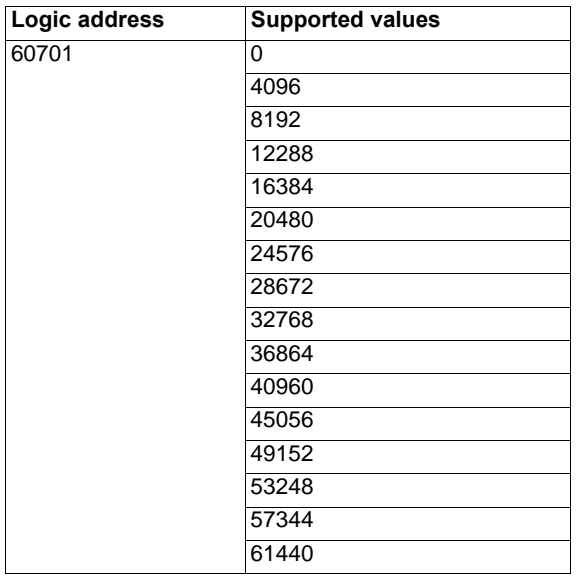

The bridge priority is used to control which bridge is elected as the root bridge.

Bridge with the smallest (lowest) bridge ID is elected as the root bridge. Bridge ID consists of the configurable priority and the MAC address of the bridge. To compare two bridge IDs, the priority is compared first. If the bridge priorities are equal, then the MAC addresses are compared.

The bridge priority can be set only in increments of 4096.

### **Hello time**

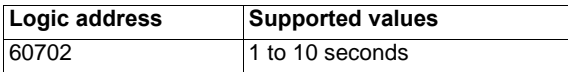

The hello time parameter corresponds to the time interval at which the root bridge transmits configuration Bridge Protocol Data Units (BPDU)s.

### b**"RSTP" page (continued)**

#### **RSTP Bridge Max Age Time**

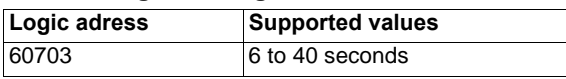

The maximum age time correspond to the maximum expected arrival time of hello BPDUs. If the timer expires, the bridge detects a communication interruption to the root bridge and initiates a topology convergence.

The maximum age timer should be longer than the configured Hello Timer.

### **Transmit Count**

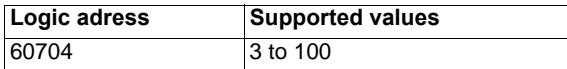

It defines the maximum number of BPDUs the system can transmit on a port within the Hello Time interval.

#### **Forward delay**

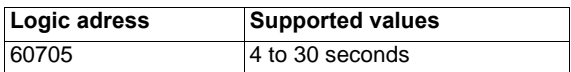

The forward delay time corresponds to the amount of time an STP bridge port remains in the listening and learning states before transitioning to the forwarding state.

In case of a too short interval, unnecessary spanning-tree convergences may occur.

### **Ports parameters**

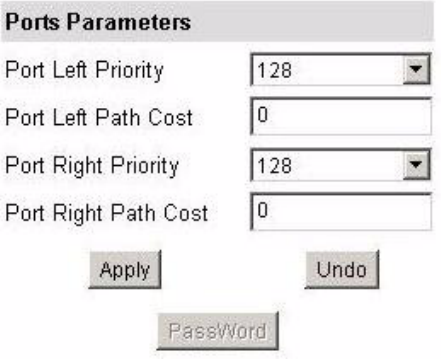

### **Port Left Priority**

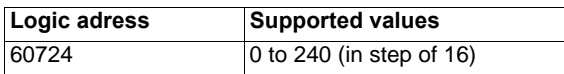

This defines the priority of the interface compare to other going to the same subnet. The left port priority can be set only in increments of 16.

The value will be taken into account by the drive after power off and on the drive.

### b**"RSTP" page (continued)**

### **Port Left Path Cost**

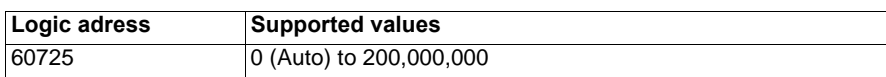

The path cost corresponds to the cost of sending spanning tree traffic through the interface. It is used by RSTP to determine the topology with the smallest total path cost between each point of the tree and the root bridge

If set to **0 (Auto)**: the path cost is based on the port link maximum speed as defined in the table below

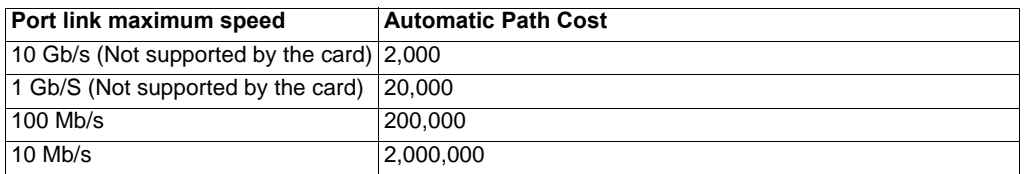

### **Port Right Priority**

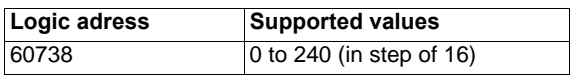

This defines the priority of the interface compare to other going to the same subnet. The Right port priority can be set only in increments of 16.

The value will be taken into account by the drive after power off and on the drive.

### **Port Right Path Cost**

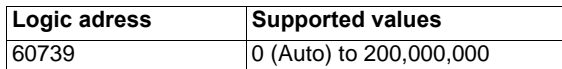

The path cost corresponds to the cost of sending spanning tree traffic through the interface. It is used by RSTP to determine the topology with the smallest total path cost between each point of the tree and the root bridge

If set to **0 (Auto)**: the path cost is based on the port link maximum speed as defined in the table below

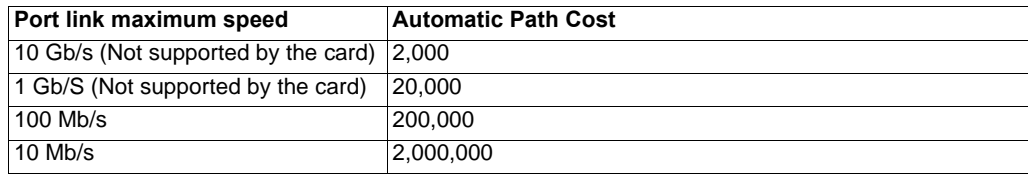

## b**"Modbus TCP scanner" page**

See ATV61/71 ModbusTCP manual HRB10064 to the website www.schneider-electric.com

### b**"EtherNET/IP scanner" page**

EtherNet/IP scanner setup

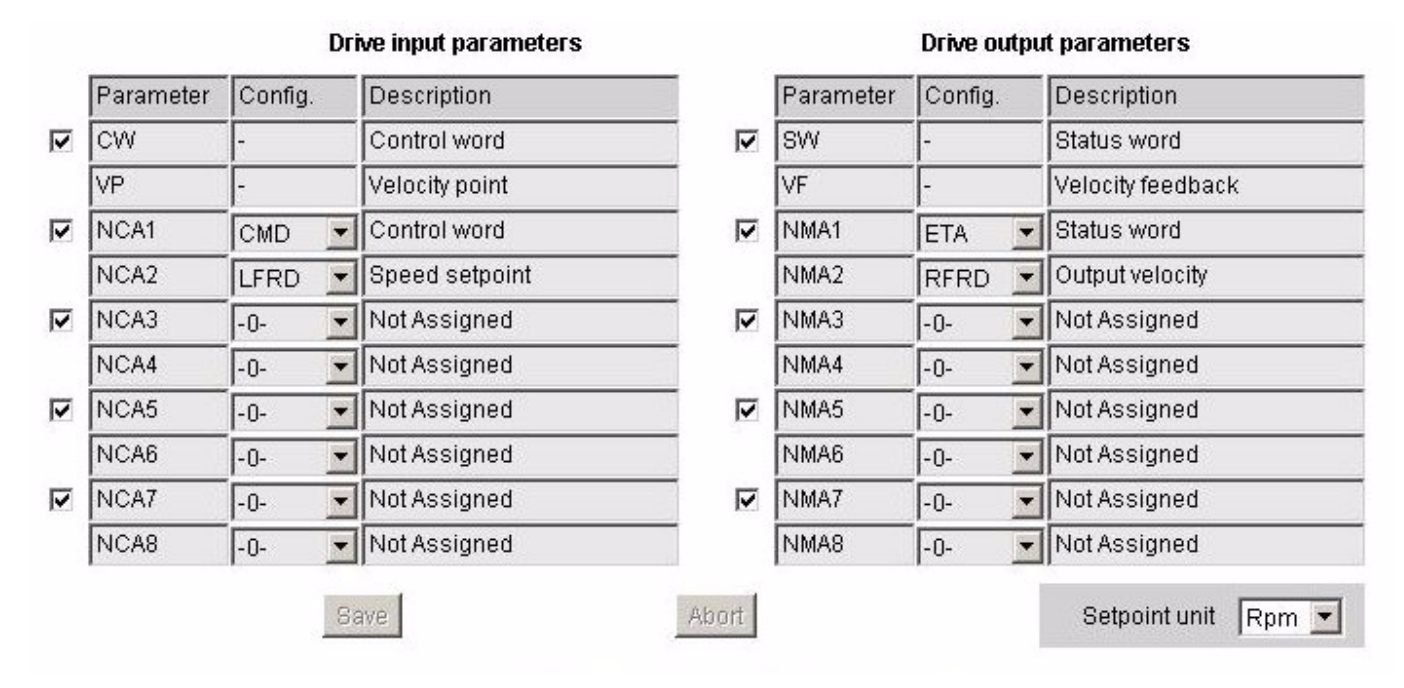

All modifications are protected by the "Write password" modification password. Click on the "PassWord" button to enter the "Write password". After correctly entering the password, you can access "IoScanner", ,"Setpoint unit", "Output parameters", "Input parameters" and the "Save" and "Abort" buttons.

By default, the password is "USER". It can be modified in the "Data write password" page.

### b**"FDR Agent" page**

Reserved for Modbus parameters. (See ATV61/71 ModbusTCP manual HRB10064)[12.](#page-28-0) 

### b**"Email" page**

The configuration page of the Email service is available in the setup menu  $\rightarrow$  Email of the option board web page.

This service is able to generate and send emails to a predefined address in case of alarm warning or drive fault. The controller inside option board can also initiate the sending of an email.

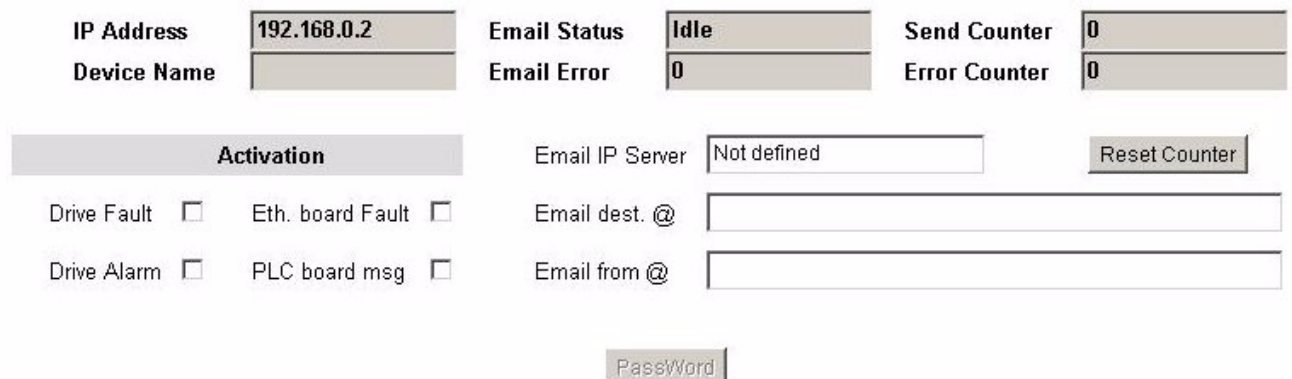

It is possible to configure the Email service after entering the "Write password" (see "Monitoring password" and "Data write password pages" section on page [45](#page-44-0)).

Enter the following information to configure the Email service :

**Email IP Server :** IP address of the Email server that will process the message (SMTP server) **Email Dest @ :** Email address of the Email recipient **Email From @ :** Email address of the Ethernet option board which will send the email (this is a virtual address since the option board does not provide any incoming email box)

Configure the triggering mode for sending Email :

**Drive Fault :** an Email is sent on a drive fault (triggered by ETA.3)

**Drive alarm :** an Email is sent on a drive warning (triggered by ETA.7)

**Eth. Board fault :** an Email is sent on an ethernet board fault

**PLC Board status :** an Email is sent on demand from the application of the controller inside board

Email example sent on CNF fault of the Ethernet board :

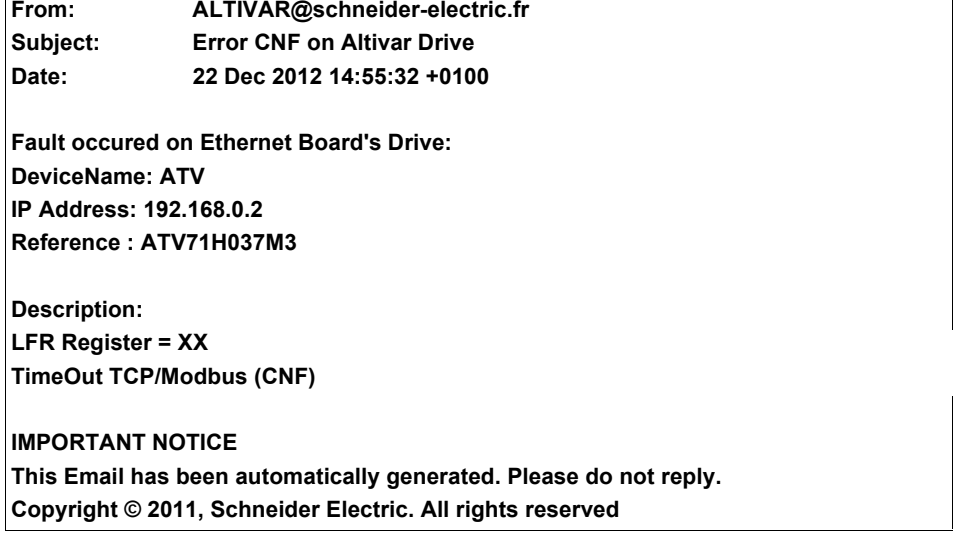

Service diagnostic :

- Email Status
- $0 \rightarrow$  Idle
- $-1 \rightarrow$  Operational
- $2 \rightarrow$  Stopped
- SentCount : number of emails successfully sent
- ErrorCount : number of errors occurred

LastError : last error code

## **12. 9. "Security" Submenu**

The "Security" submenu contains the following items:

- A "Security" submenu containing:
	- A link to the "Monitor password" page.
	- A link to the "Data write password" page.
	- A link to the "Administrator Password" page.

### <span id="page-44-0"></span>b**"Monitor password" and "Data write password pages"**

These two pages are used to modify the two Web server passwords.

By default, the user name and both passwords are: "USER" (upper case).

The Monitor security password is the basic level access to the drive through the webserver: it allows the access to the different web pages but don't authorize write access.

New level username and password can be redefined here.

When the value of a parameter cannot be modified, the background of the corresponding cell appears grayed-out. This is the case for all parameters until you have correctly entered the "Write password".

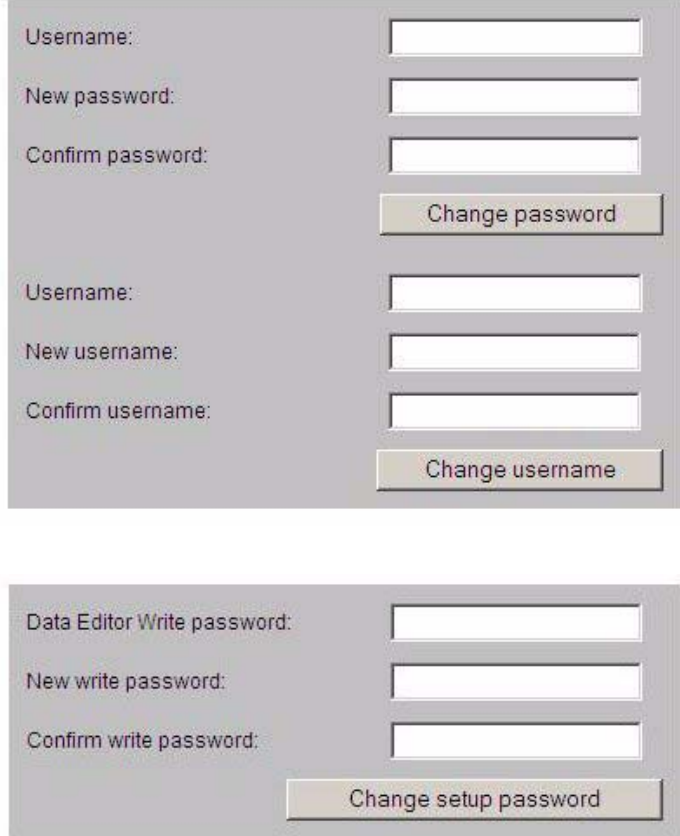

**Note:** Do not lose the user name or the passwords. If they are lost, the Web server can no longer be used, and the card has to be sent for repair.

## **12. 10. "Documentation" menu**

The "Documentation" menu contains a link to the "References" page. This page displays a link to the site: [http://www.schneider-electric.com/.](http://www.schneider-electric.com/)

## <span id="page-46-0"></span>**13. 1. Principle**

RSX drive equipped with an EtherNet/IP card shall be configured as a "Generic Ethernet Module" in the same way as the EtherNet/IP adapter of PowerFlex 70 drives.

## **13. 2. Procedure**

### ■ Create a new project

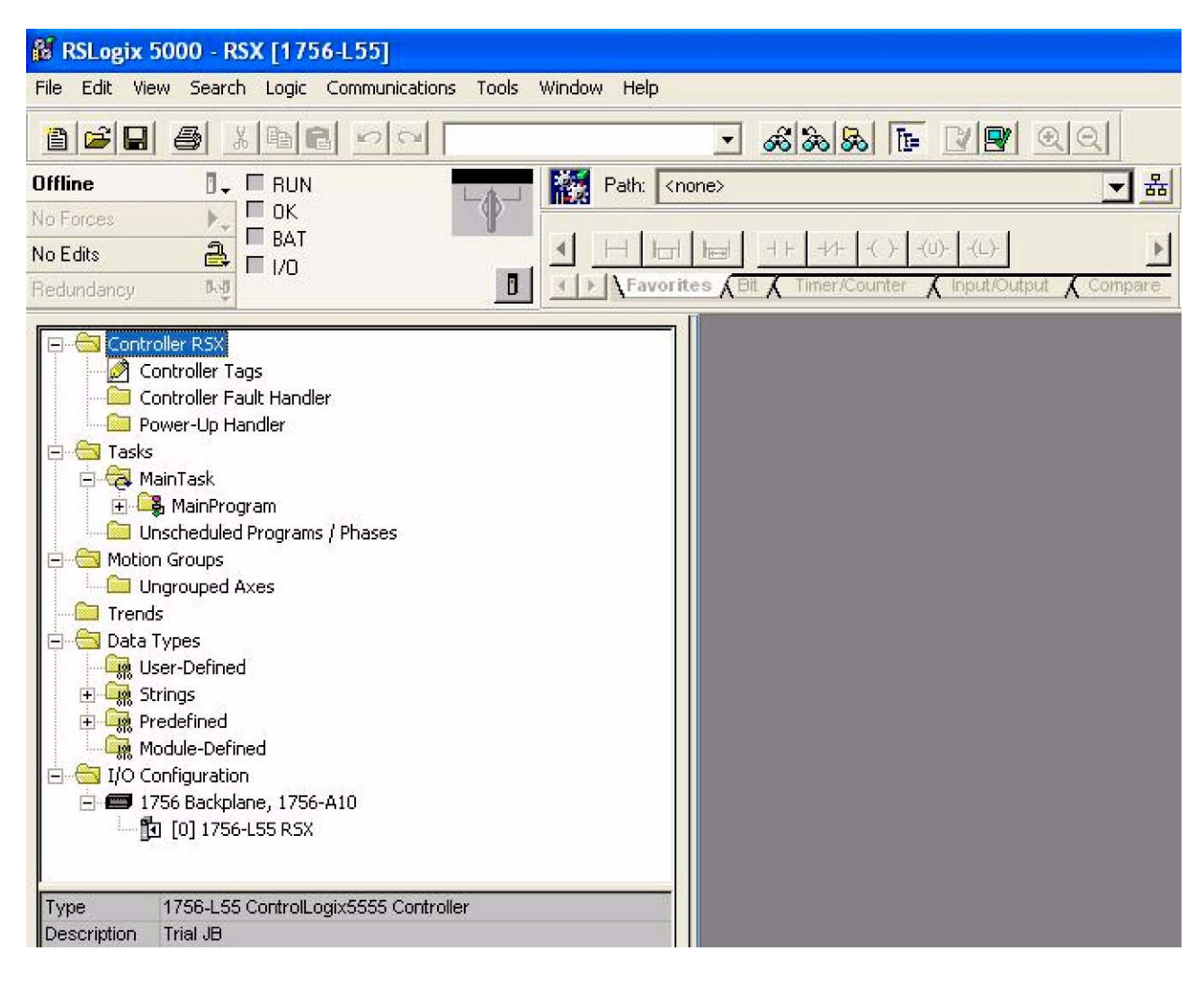

■ Add a EtherNet/IP scanner to the I/O configuration

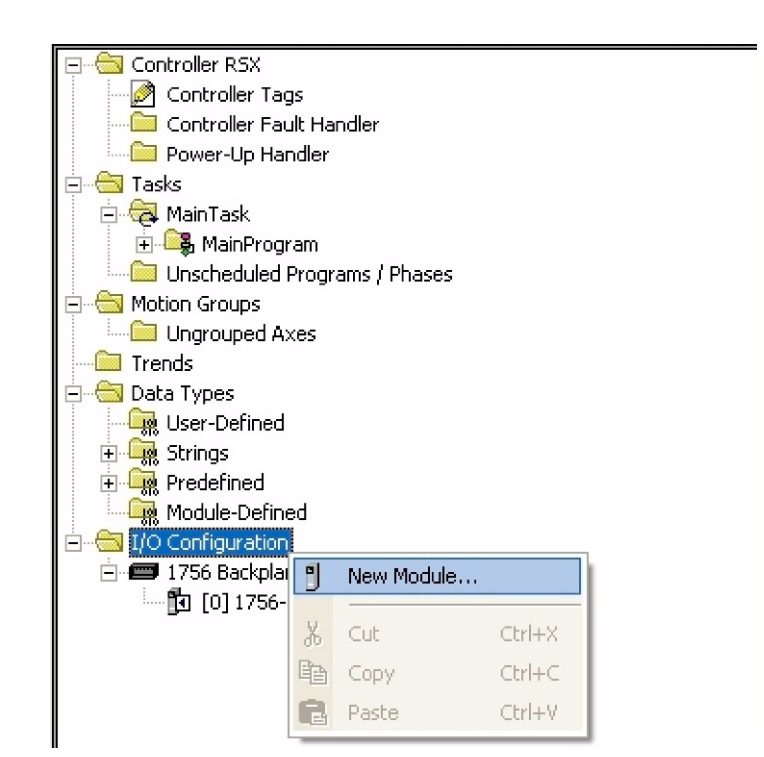

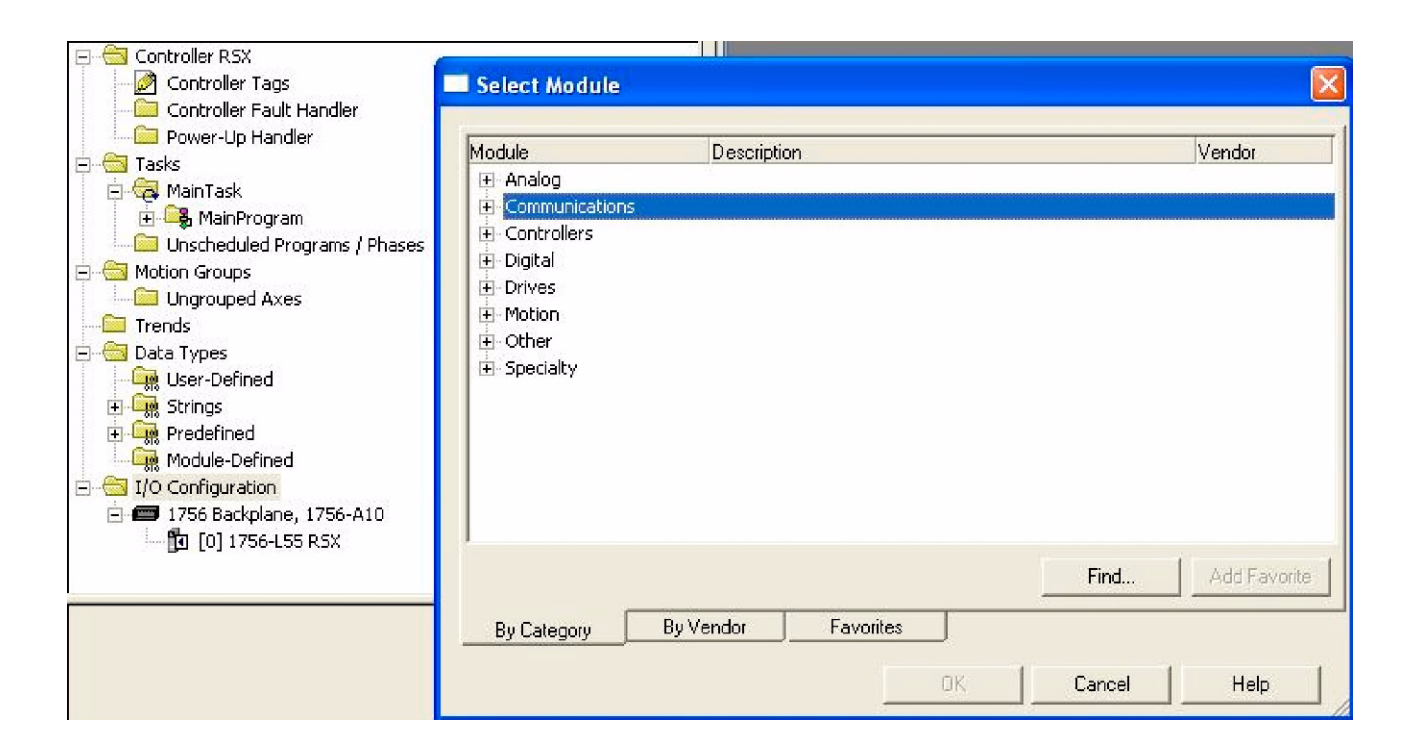

# **[13. Integration in RSLogix](#page-46-0)**

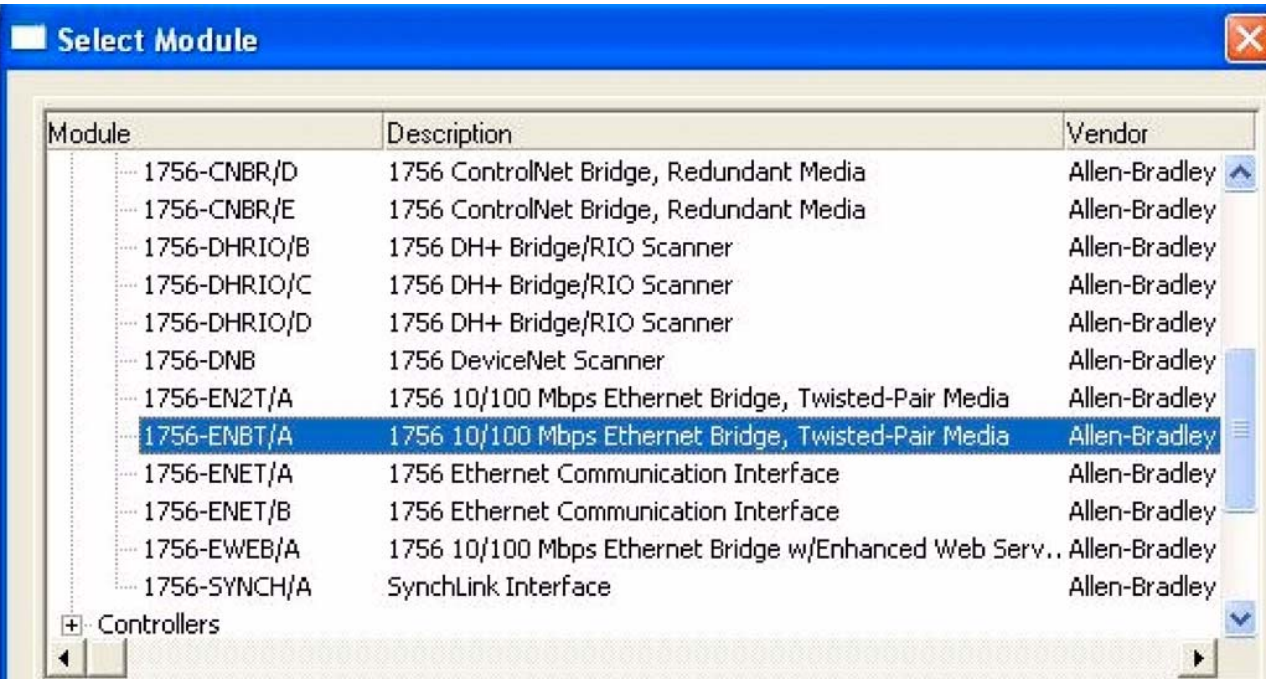

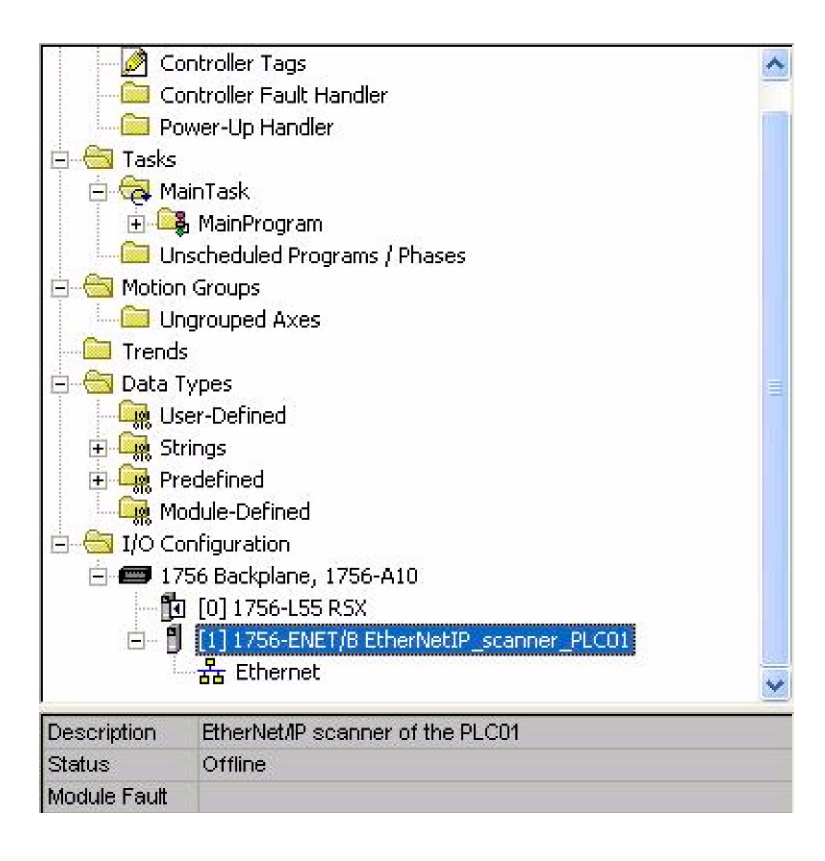

## ■ Configure the EtherNet/IP scanner

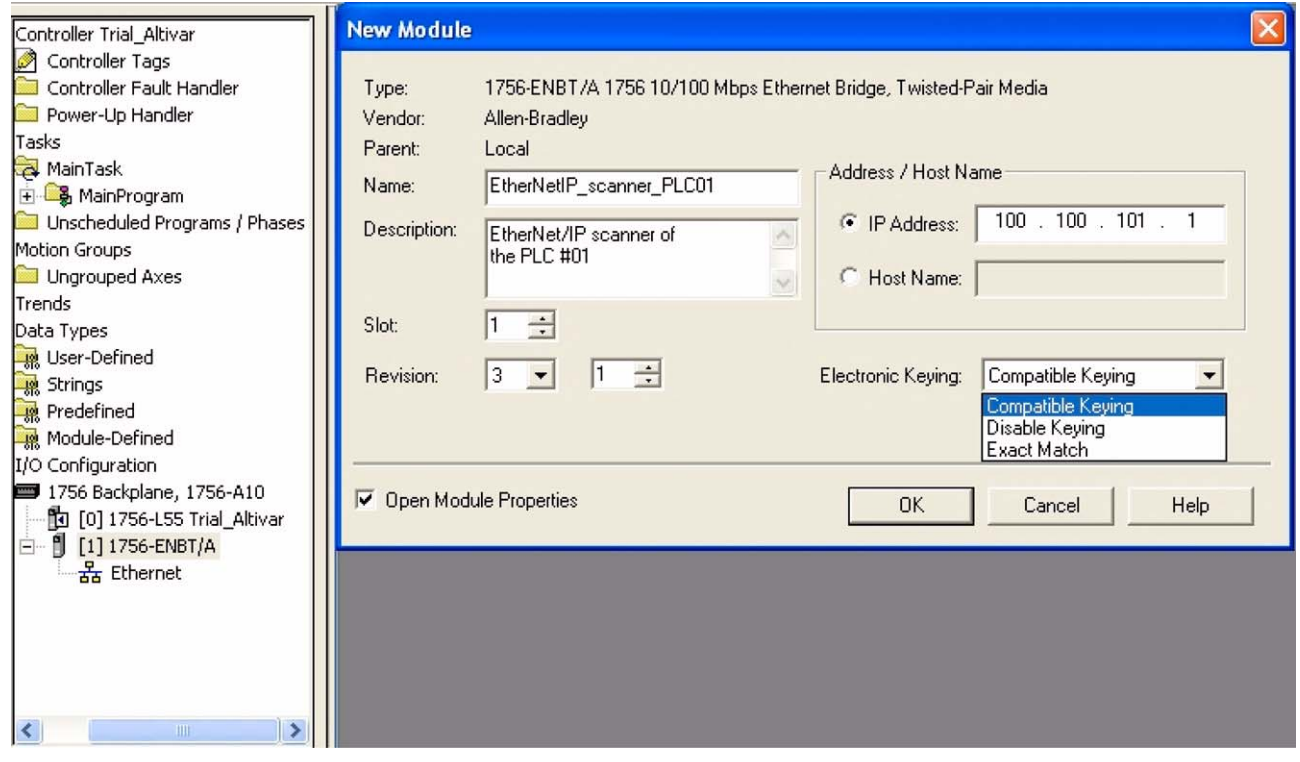

## b **Add a EtherNet/IP ATV61/71 drive to the I/O configuration**

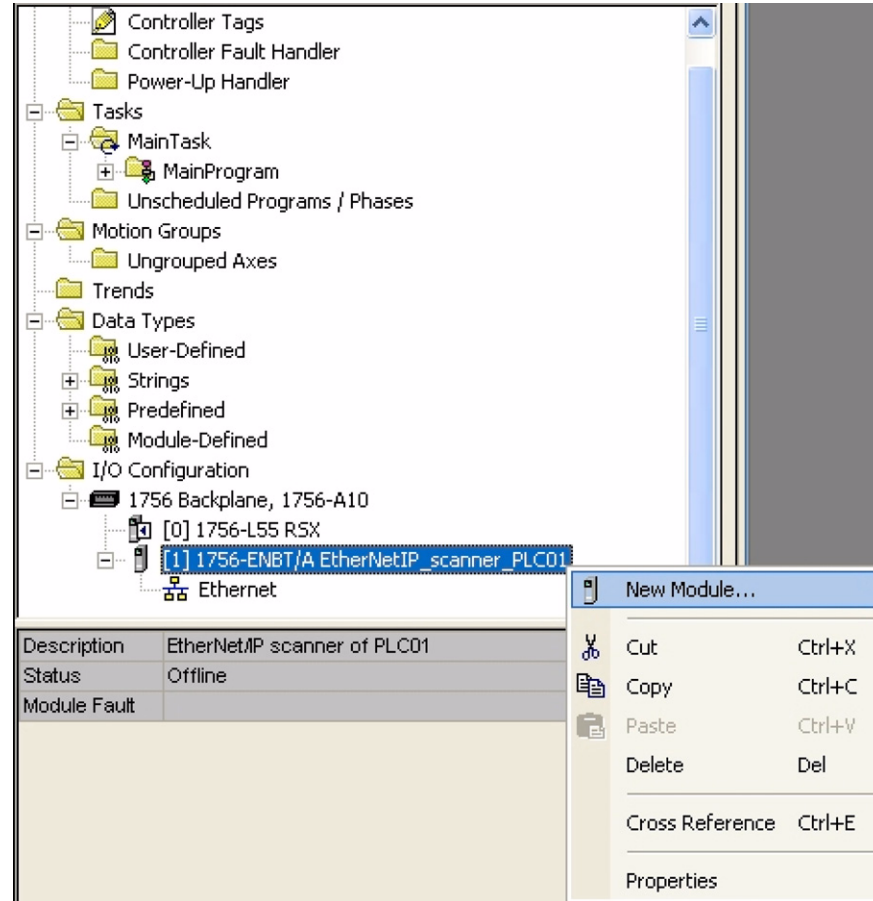

## **[13. Integration in RSLogix](#page-46-0)**

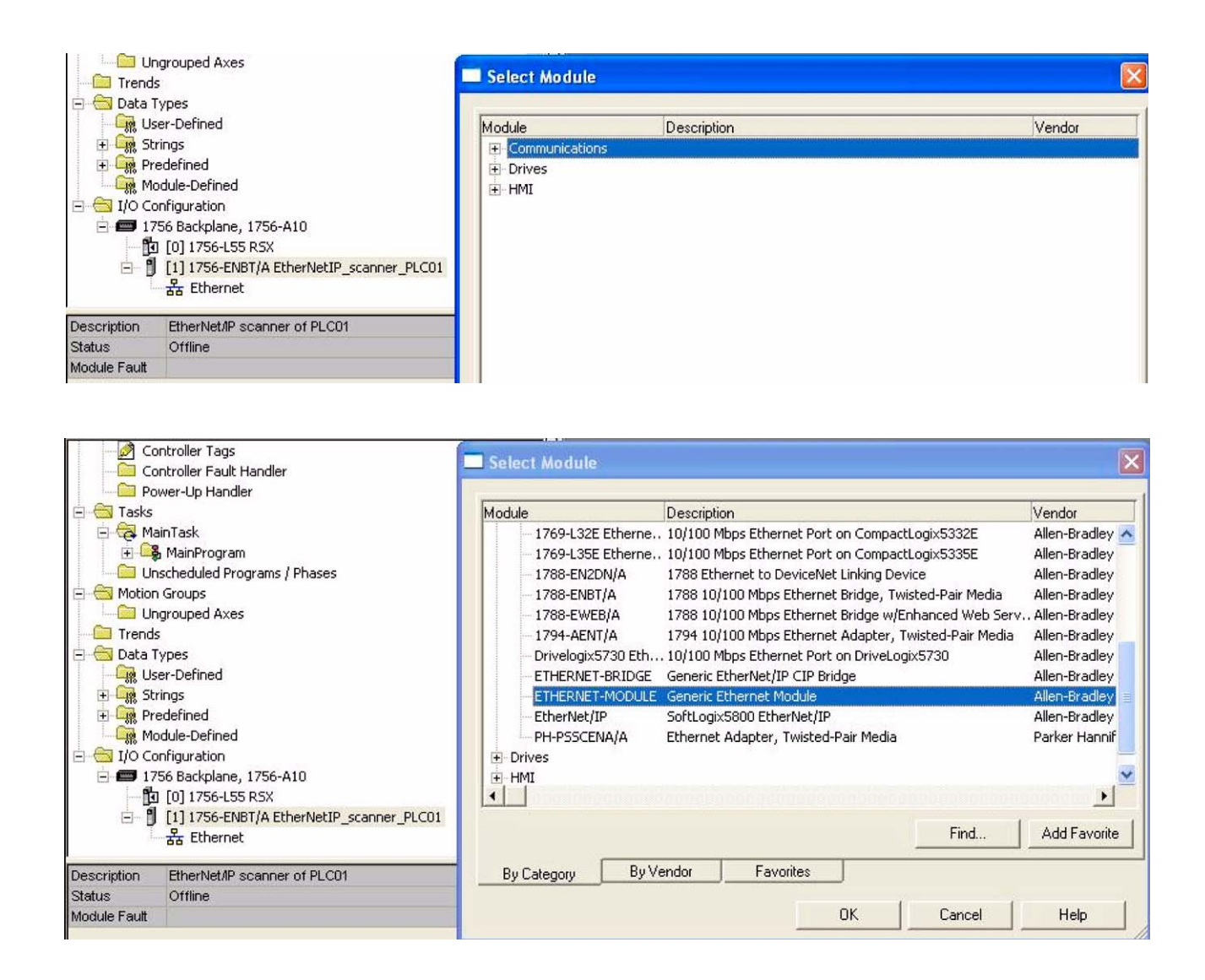

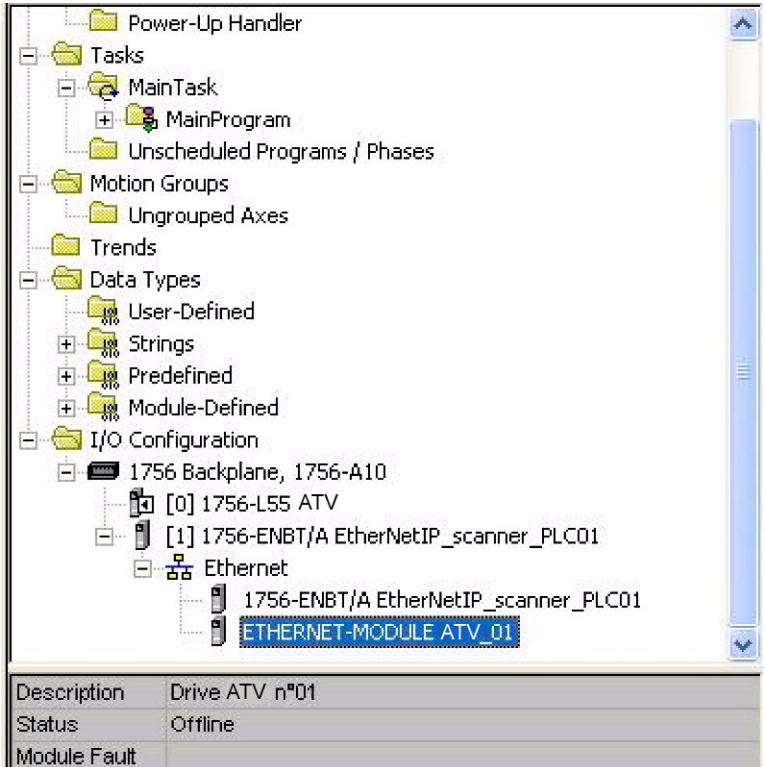

## ■ Configure the ATV61/71 EtherNet/IP card

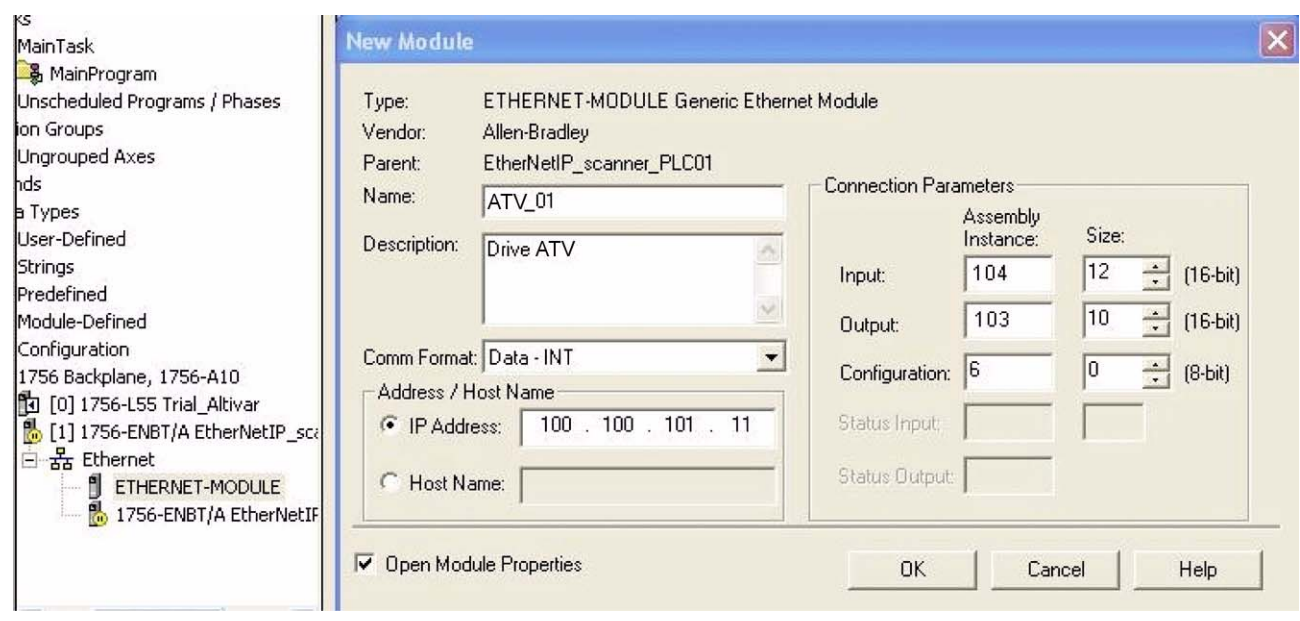

Above the Allen-Bradley drive profile is selected.

# **[13. Integration in RSLogix](#page-46-0)**

Below the CIP extended speed control profile is selected.

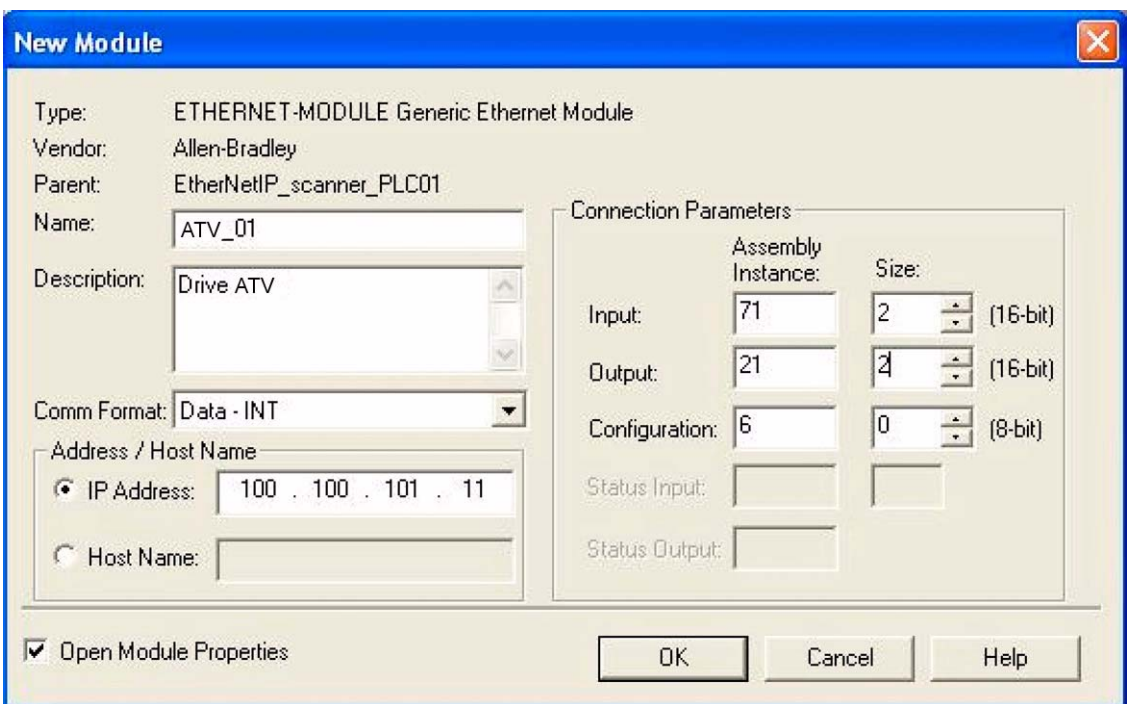

Below the CIP extended speed and torque control profile is selected.

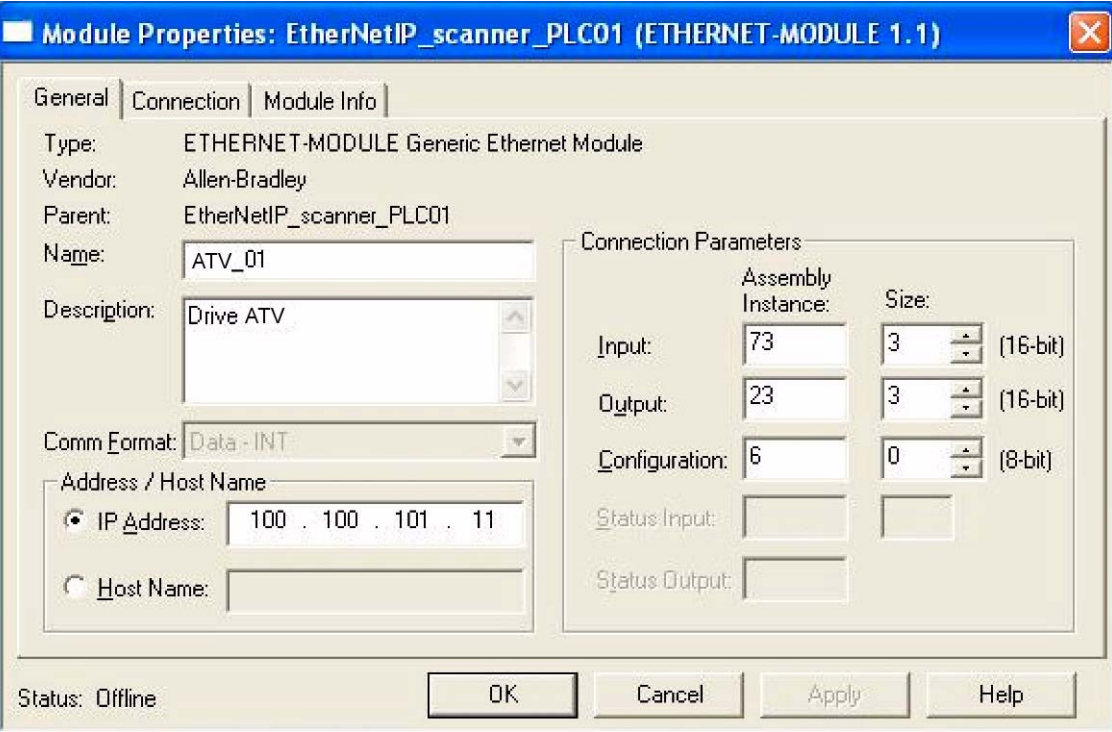

Below native RSX profile is selected.

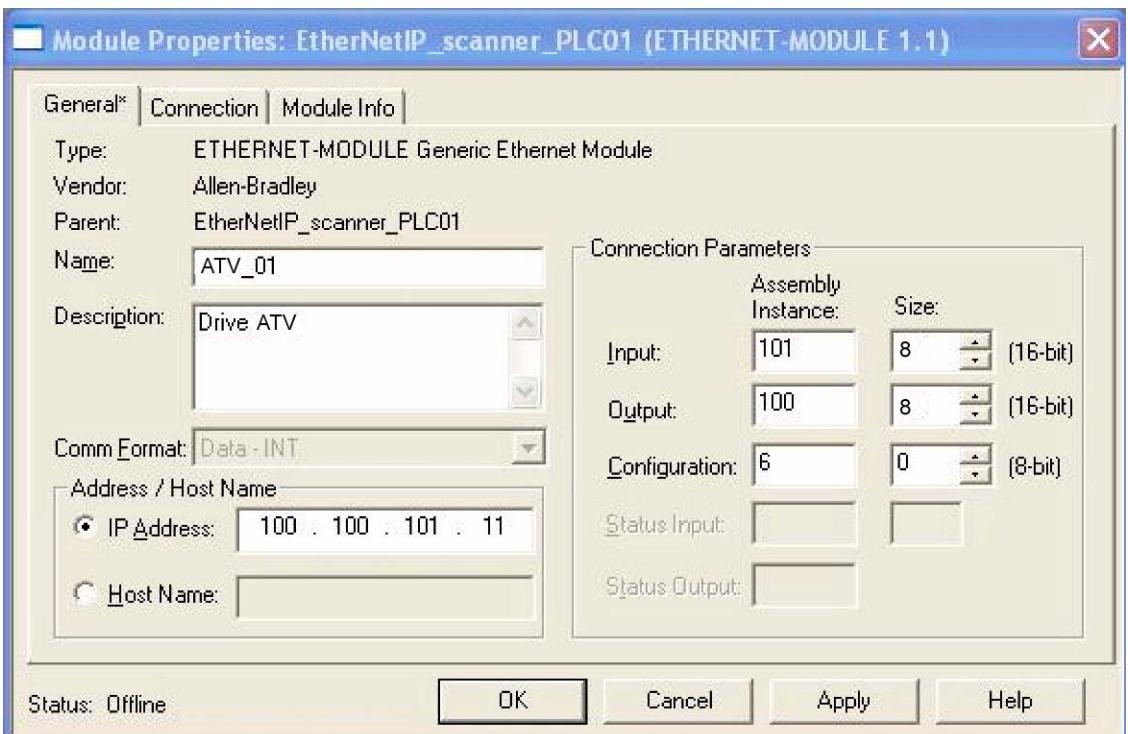

## **13. 3. Registering the EDS file in RSlogix**

An EDS file is provided with the drive. (This file is available on the CD or on www.schneider-electric.com). It exists 1 EDS file for the ATV71 and 1 EDS file for the ATV61. The following lines describe how to import these files in your project:

In RSnetWorx , start the EDS wizards

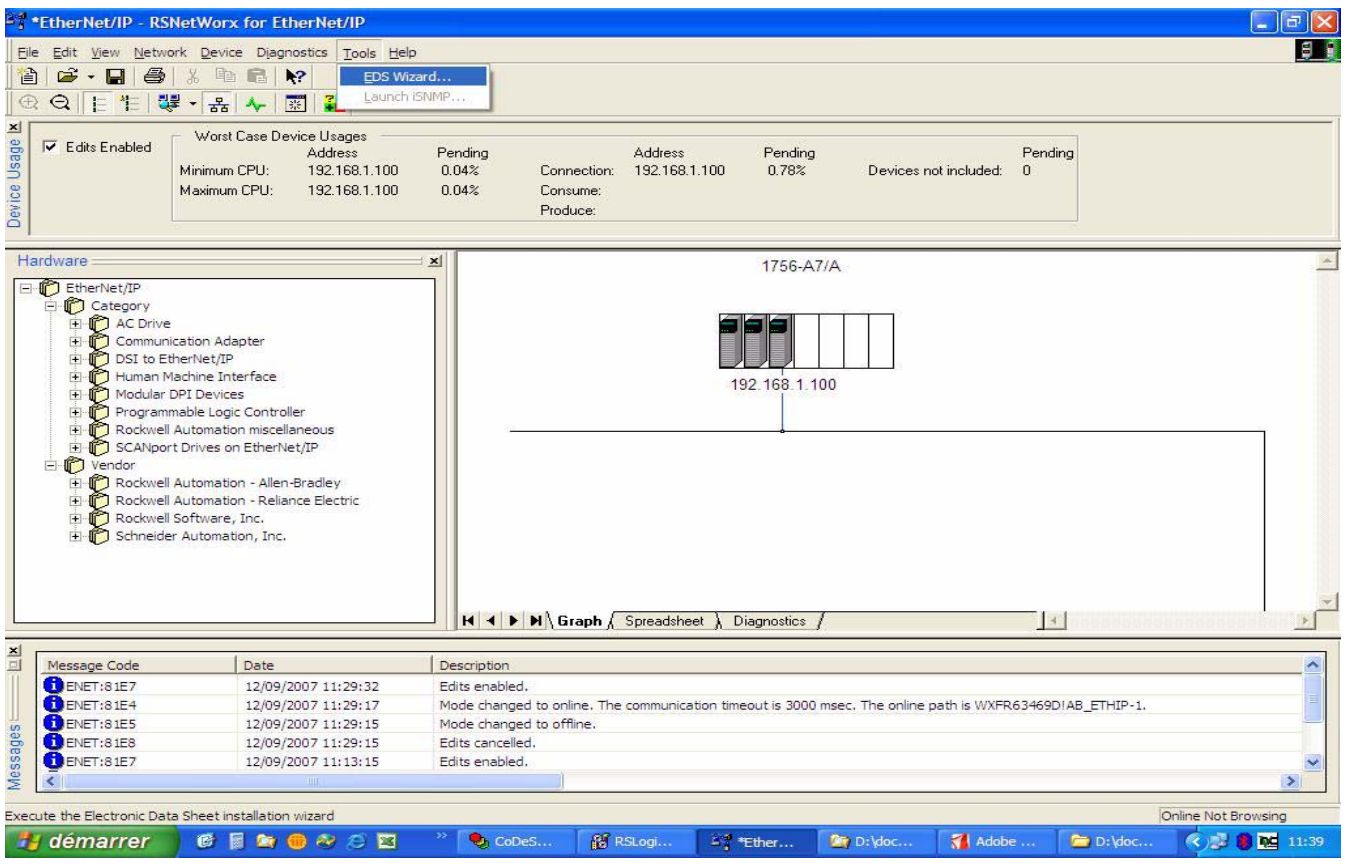

Follow the instructions:

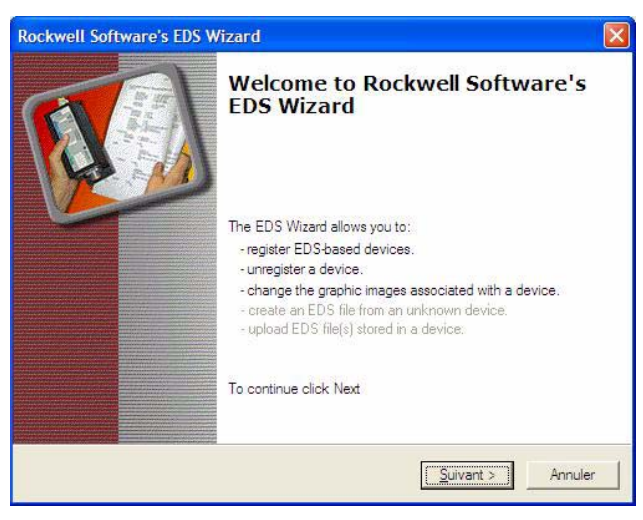

Choose "Register" to import a new EDS file.

If you want to update an EDS file you need to "unregister" this device first.

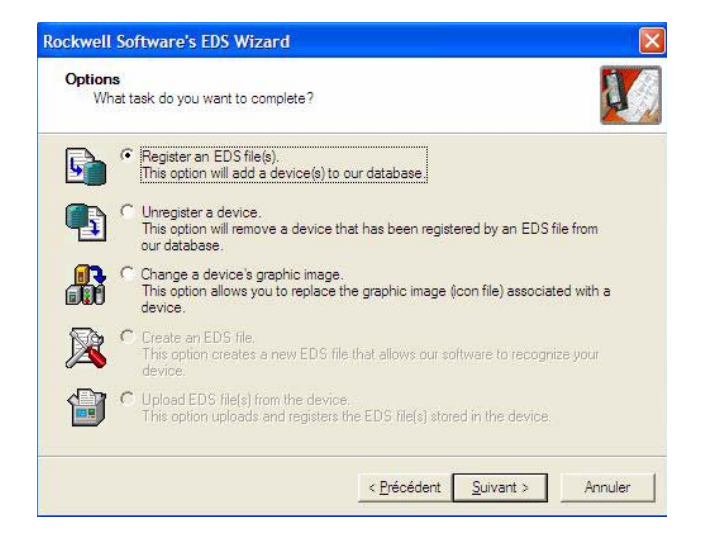

# **[13. Integration in RSLogix](#page-46-0)**

Select the required file:

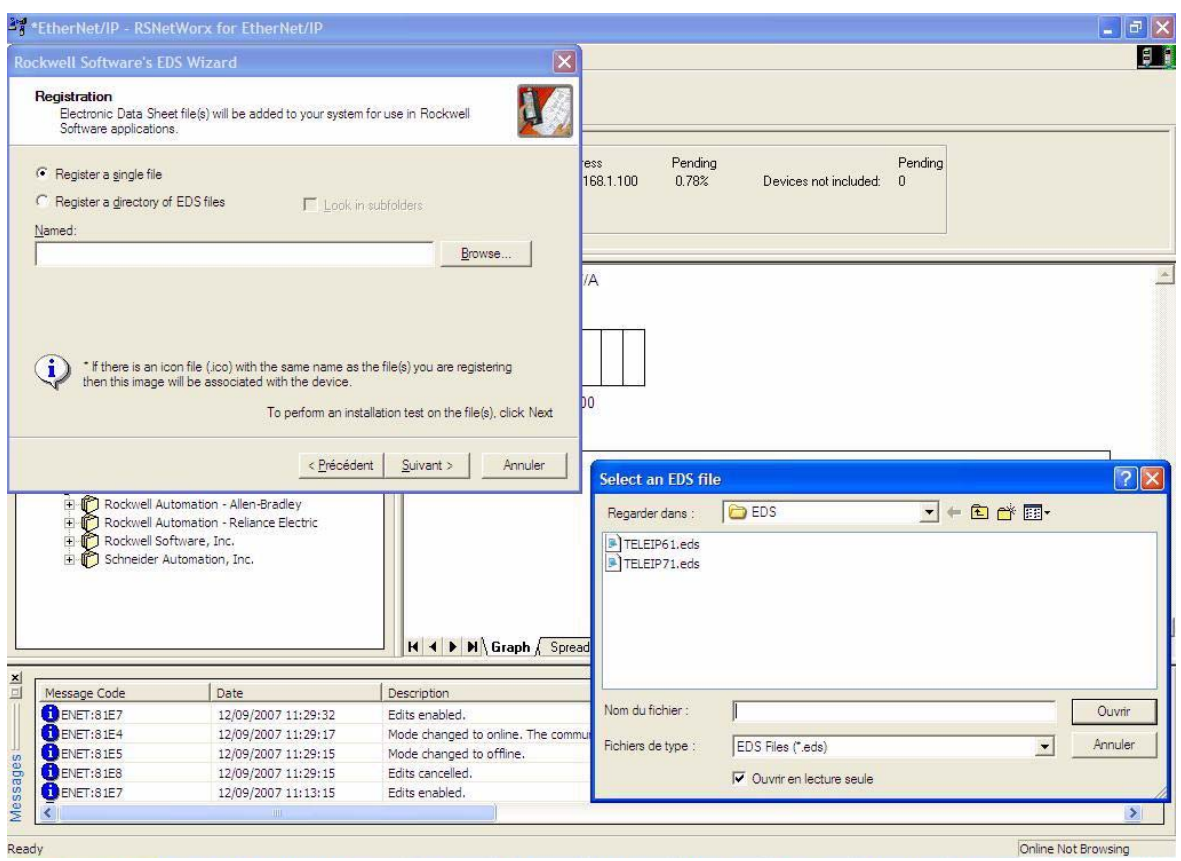

Then finish, the dialog box displays the result of the import operation.

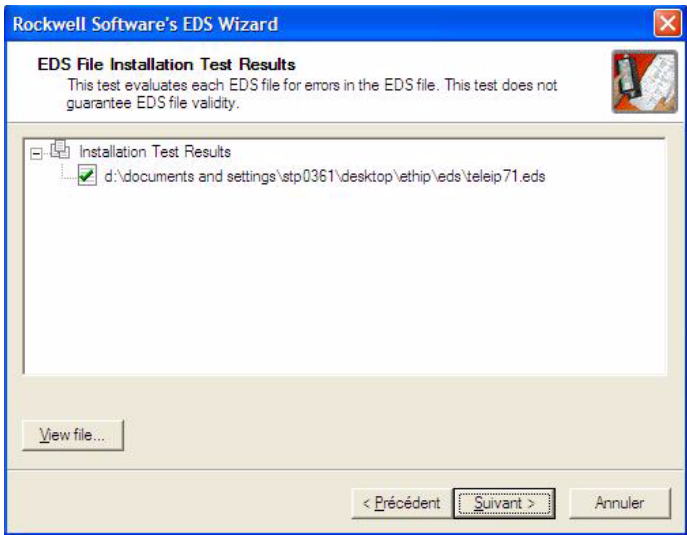

## <span id="page-56-1"></span>**14. 1. Supported object classes**

Three categories of object classes can be defined:

- 1: CIP device on EtherNet/IP.
- 2: AC/DC drive.

• 3: VSD specific.

These objects are detailed here:

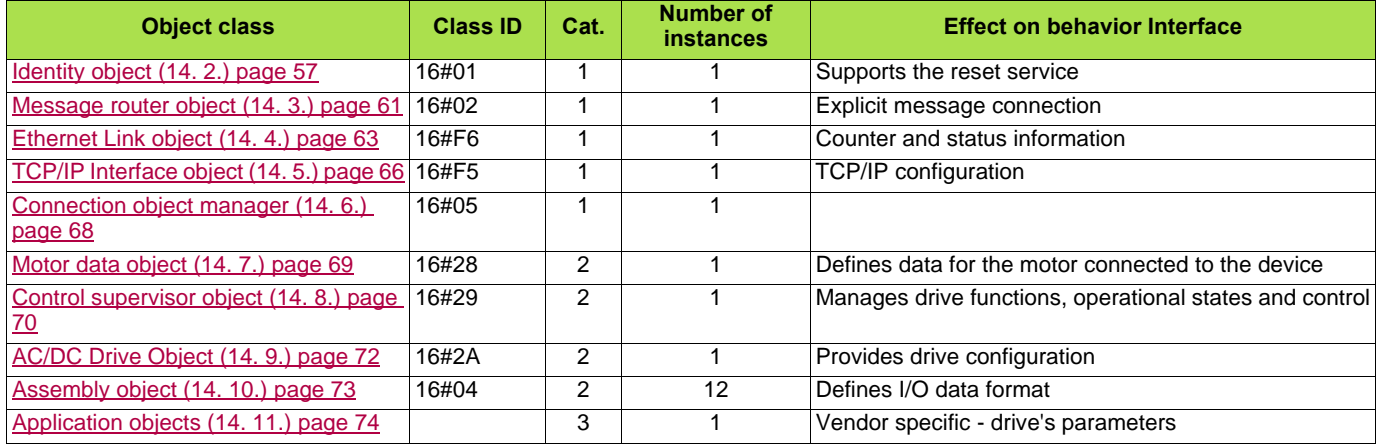

## <span id="page-56-0"></span>**14. 2. Identity object**

The Identity object provides identification and status information about the drive.

### **Class code**

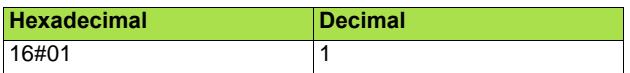

### **Class attributes**

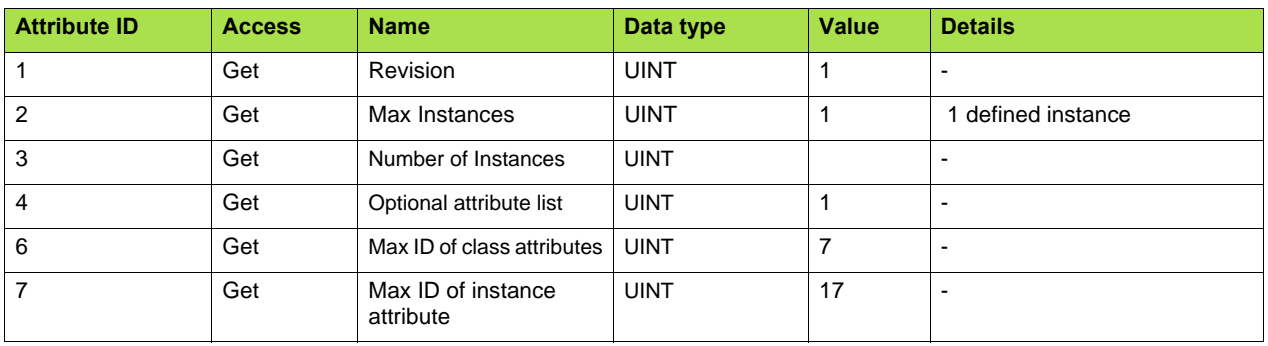

### **Instance attributes**

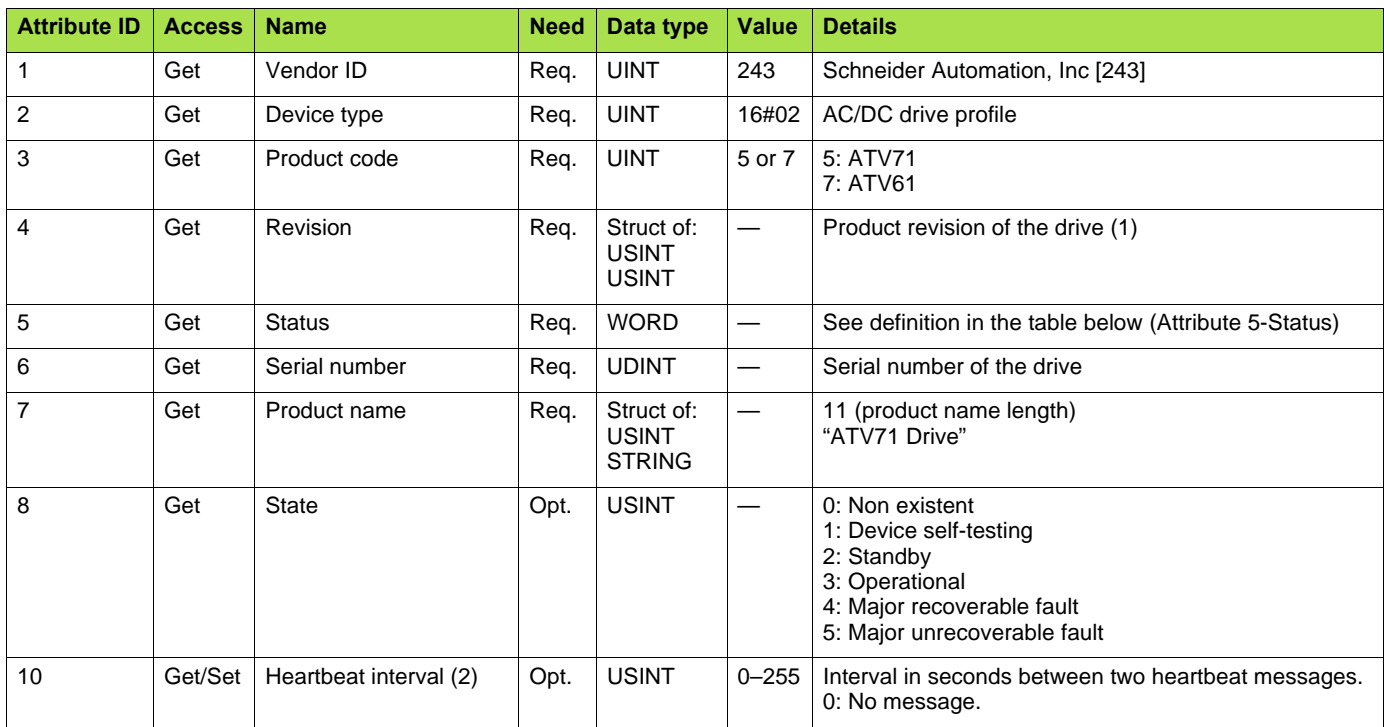

(1)Mapped in a word: MSB minor revision (second USINT), LSB major revision (first USINT).

Example: 517 = 16#0205 means revision V5.2.

(2)The heartbeat message broadcasts the current state of the device.

### **Attribute 5-Status**

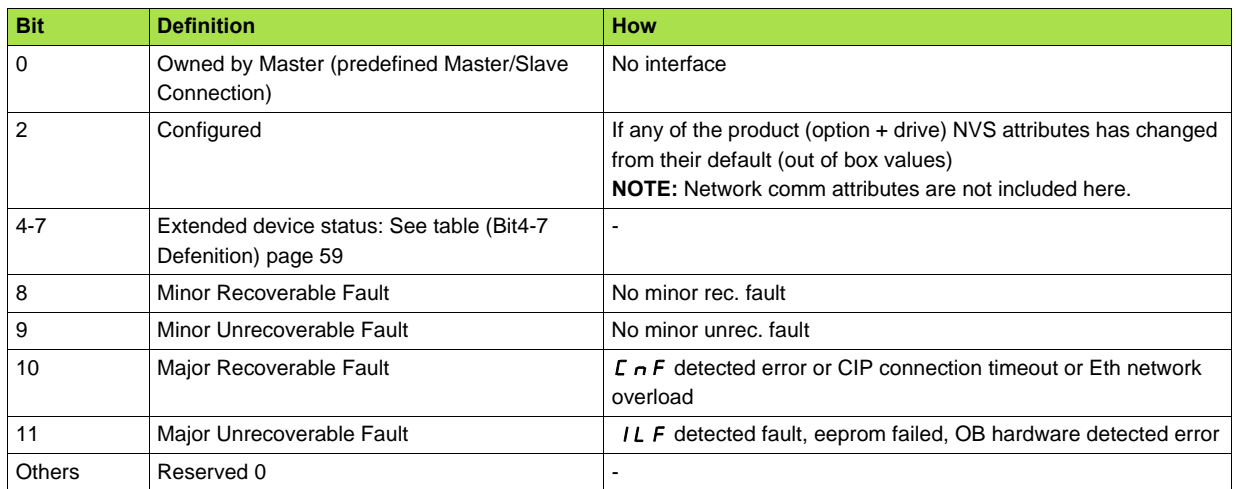

### <span id="page-58-0"></span>**Bit 4-7 Definition**

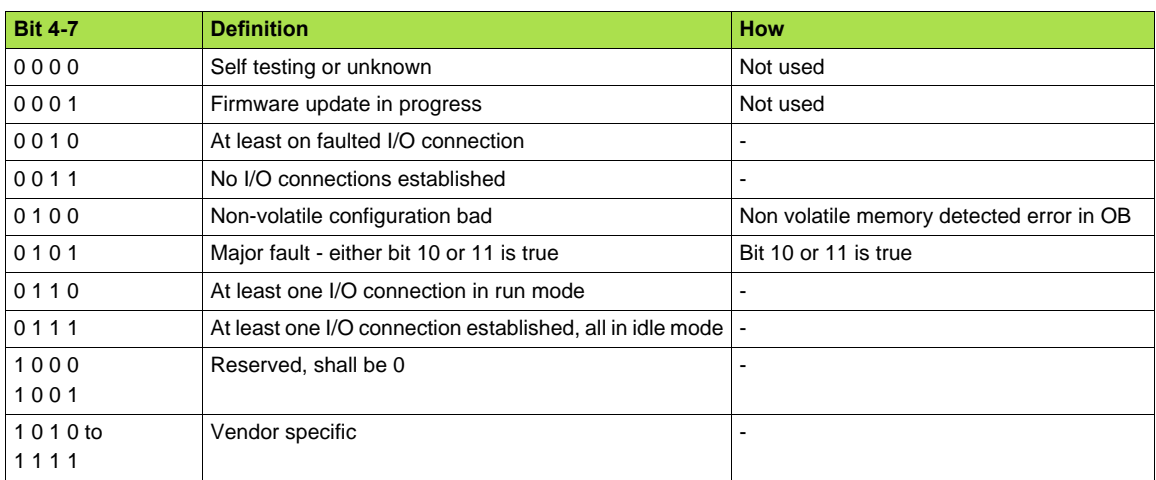

### **Supported Class Services**

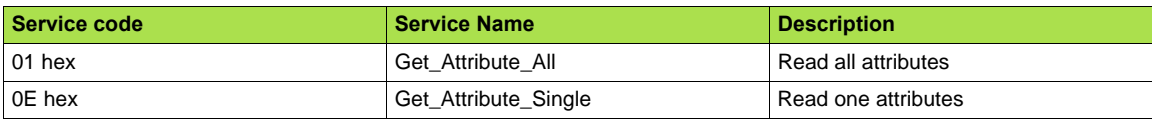

### **Supported Instance Services**

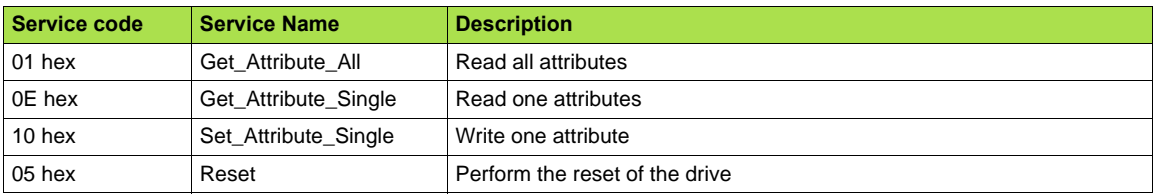

### **State Diagram for the Identity Object**

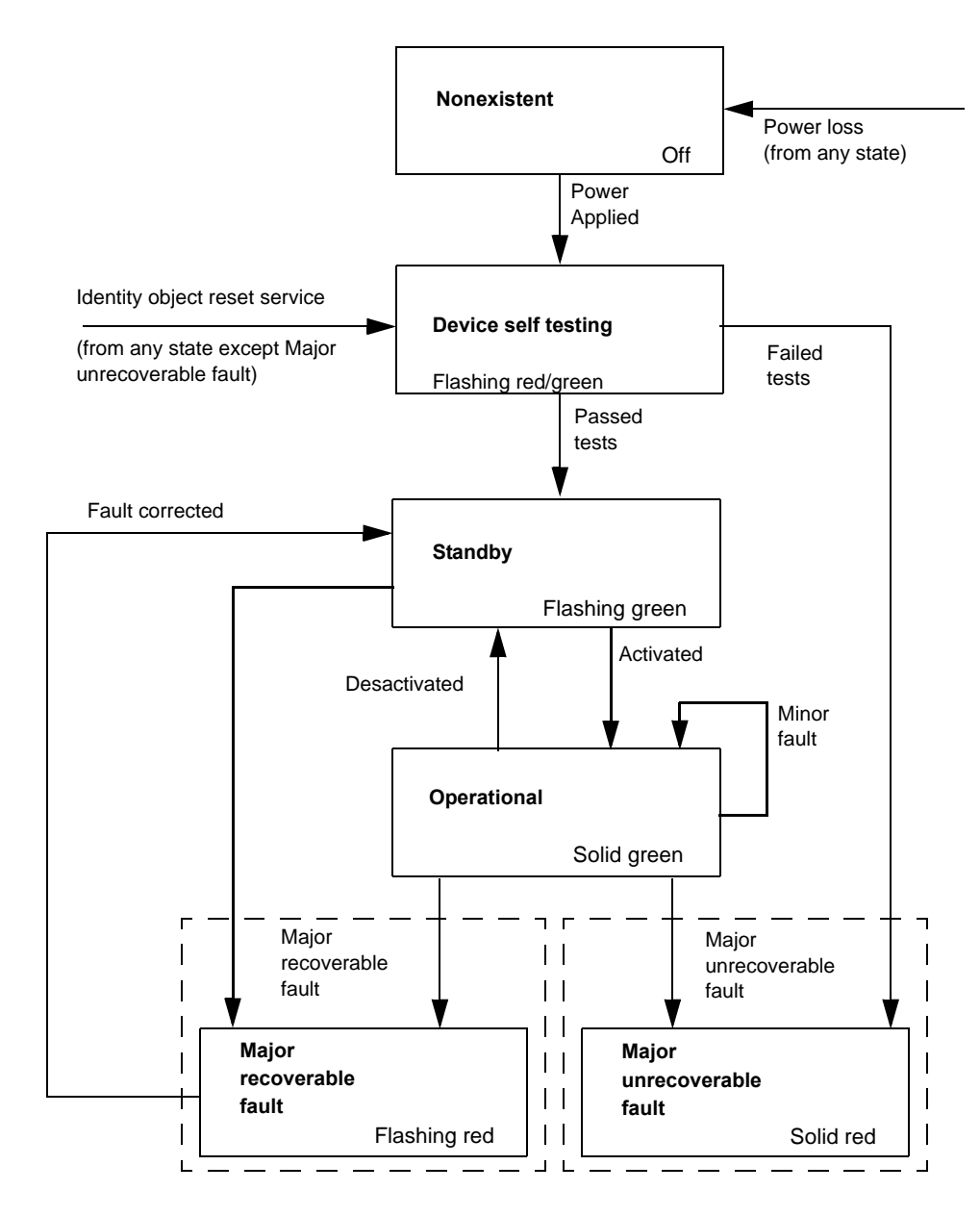

## <span id="page-60-0"></span>**14. 3. Message router object**

The Message router object is the element through which all the "Explicit messages" objects pass in order to be directed towards the objects they are truly destined to.

### **Class code**

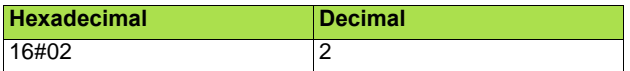

### **Class attributes**

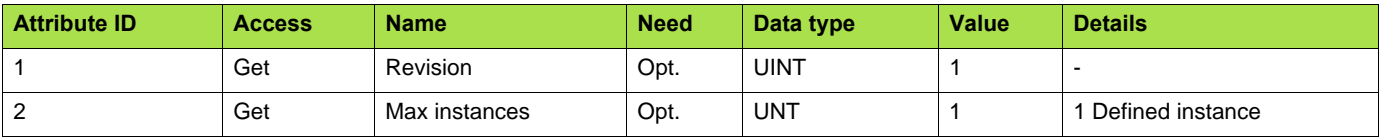

### **Instance attributes**

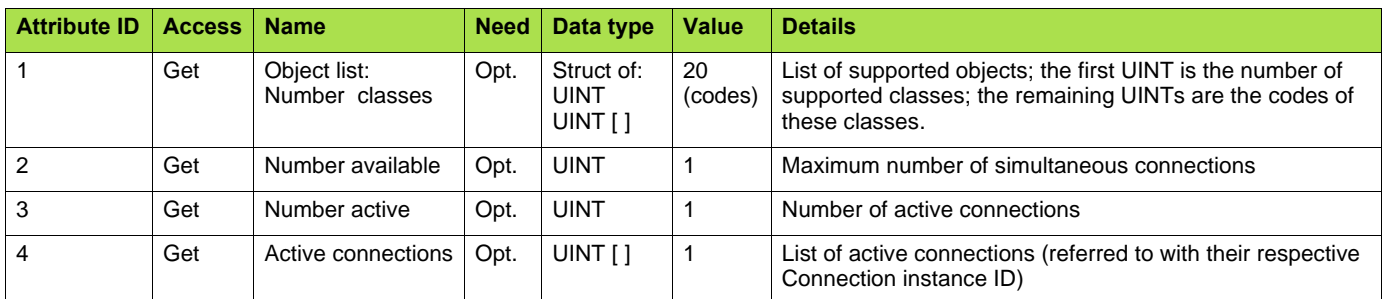

### **Class service**

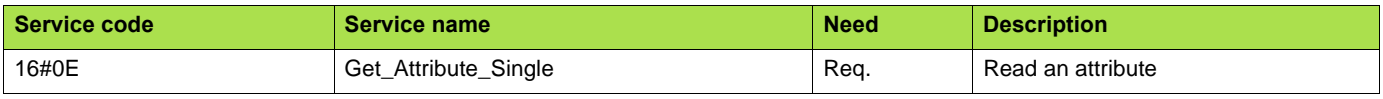

### **Instance service**

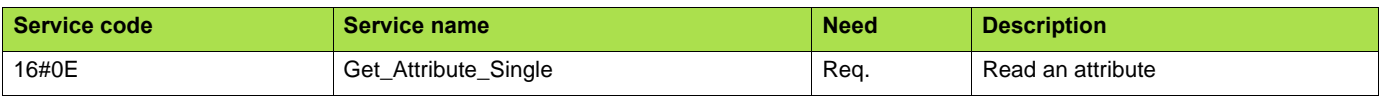

## <span id="page-62-0"></span>**14. 4. Ethernet Link object**

This object provides the mechanism to configure a device's TCP/IP network interface.

### b **Class code**

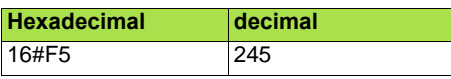

### b **Class attributes**

Class attributes for this object are optional.

### b **Instance attributes**

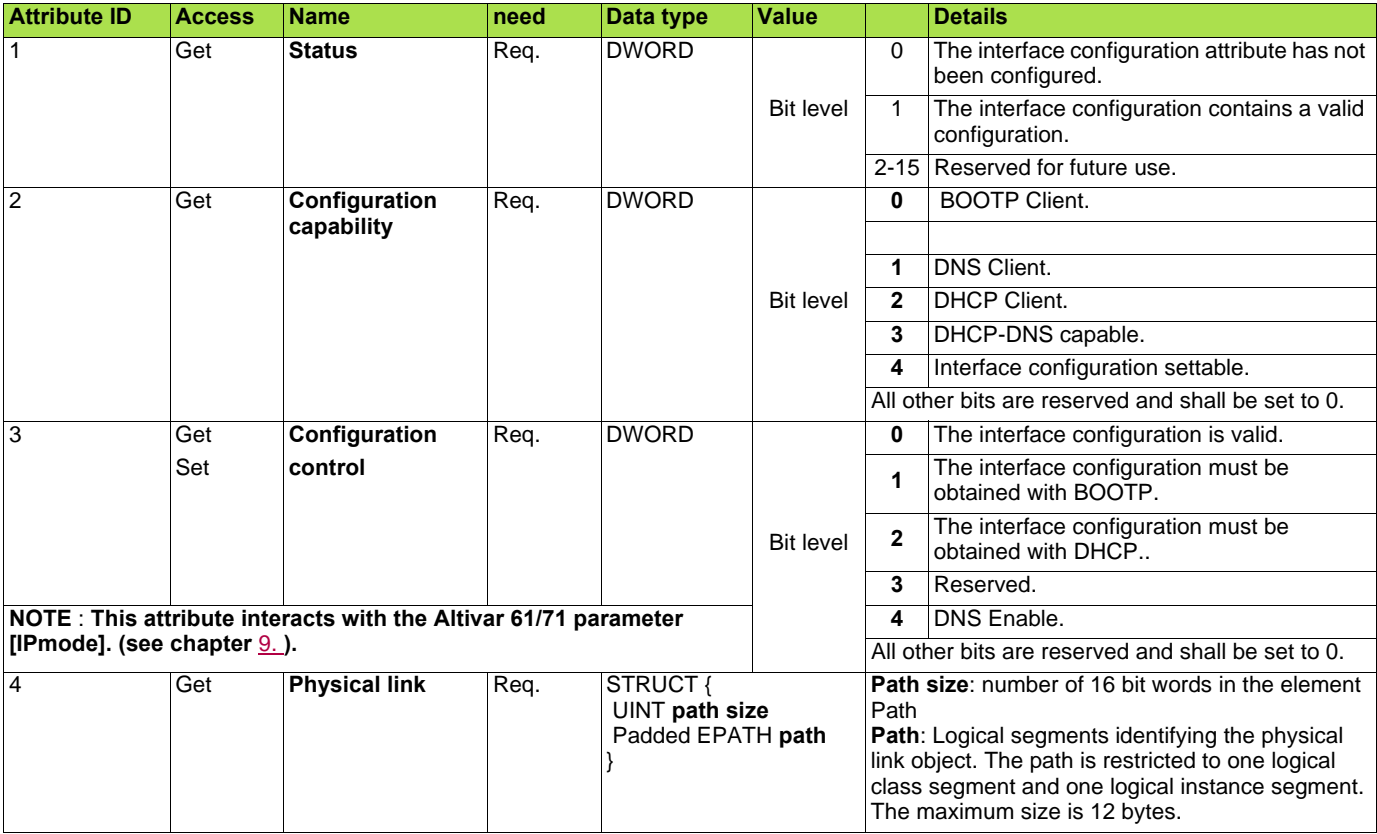

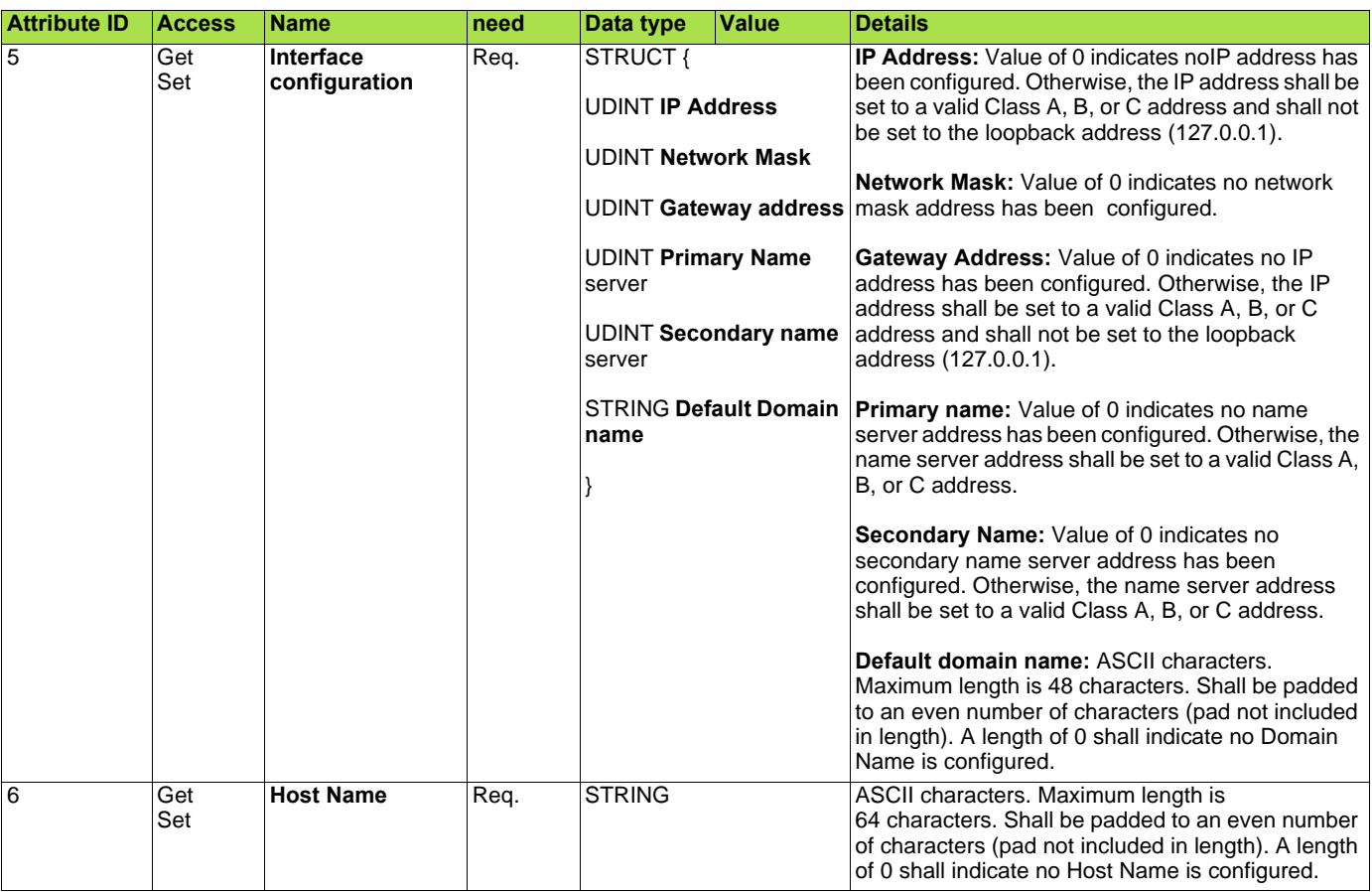

## b **Class service**

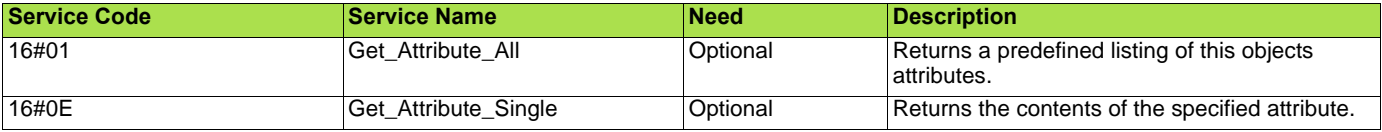

### $\blacksquare$  Instance service

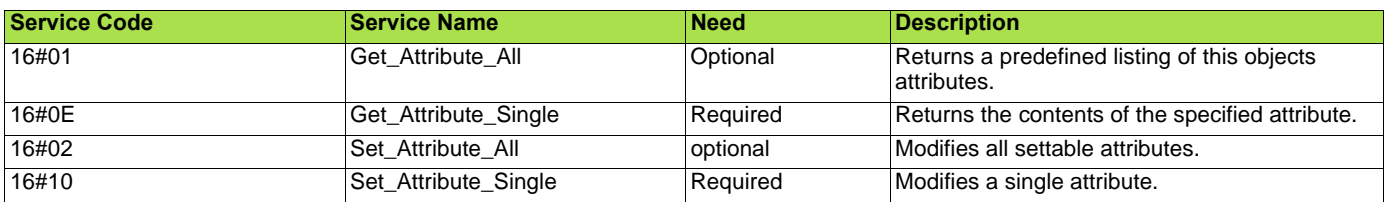

### b **Behaviour**

The following state machine is used to configure the TCP/IP network interface.

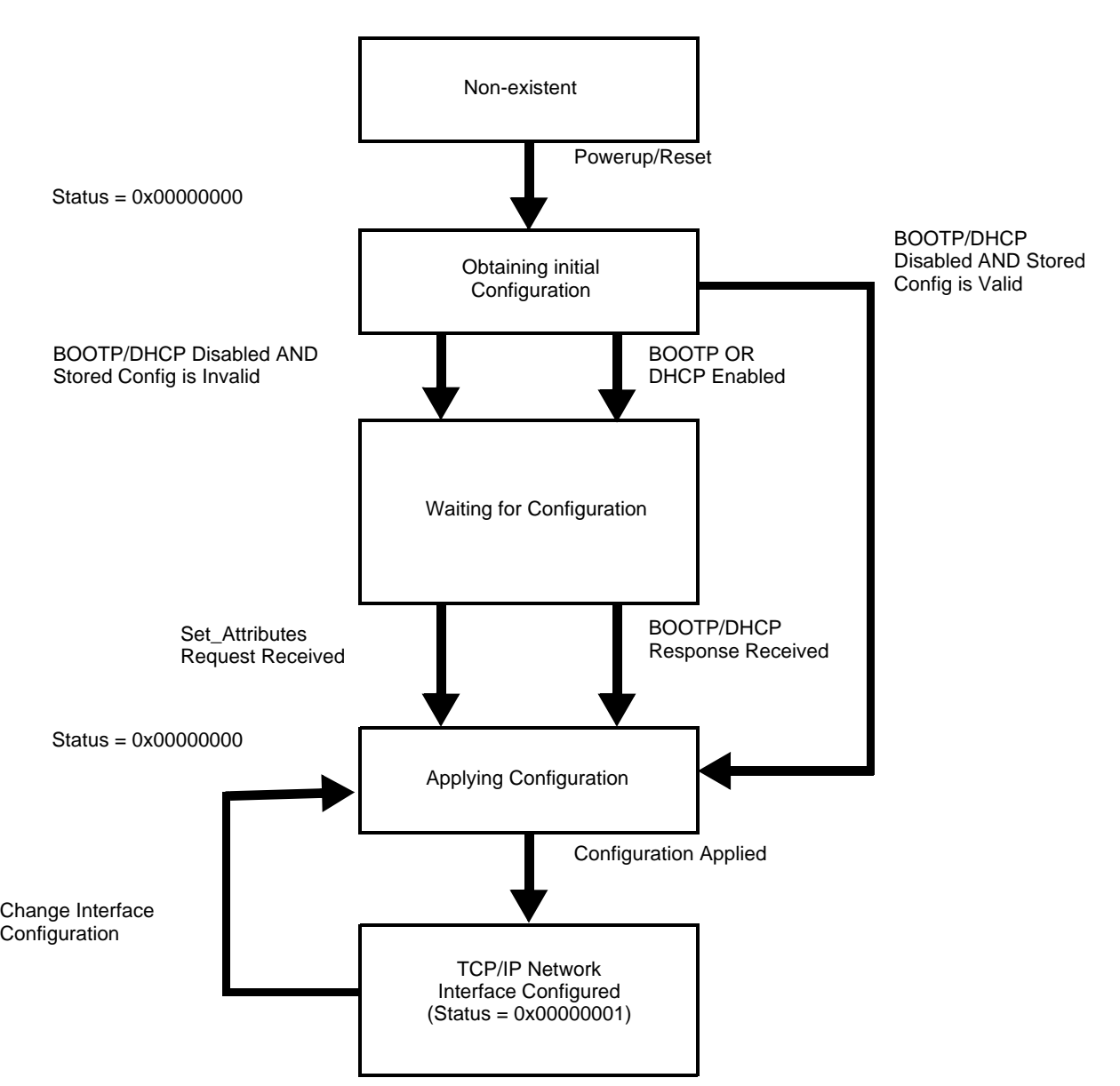

## <span id="page-65-0"></span>**14. 5. TCP/IP Interface object**

This object maintains link specific counters and status information for an Ethernet 802.3 communications interface.

### b **Class code**

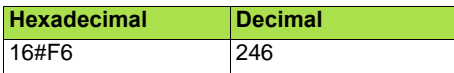

### b **Class attributes**

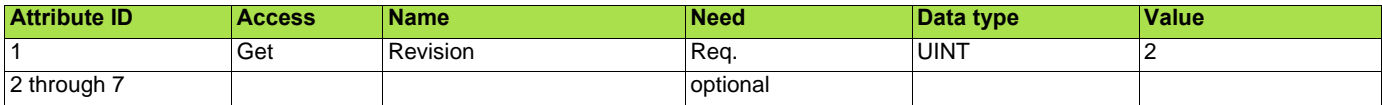

### $\blacksquare$  Instance attributes ../

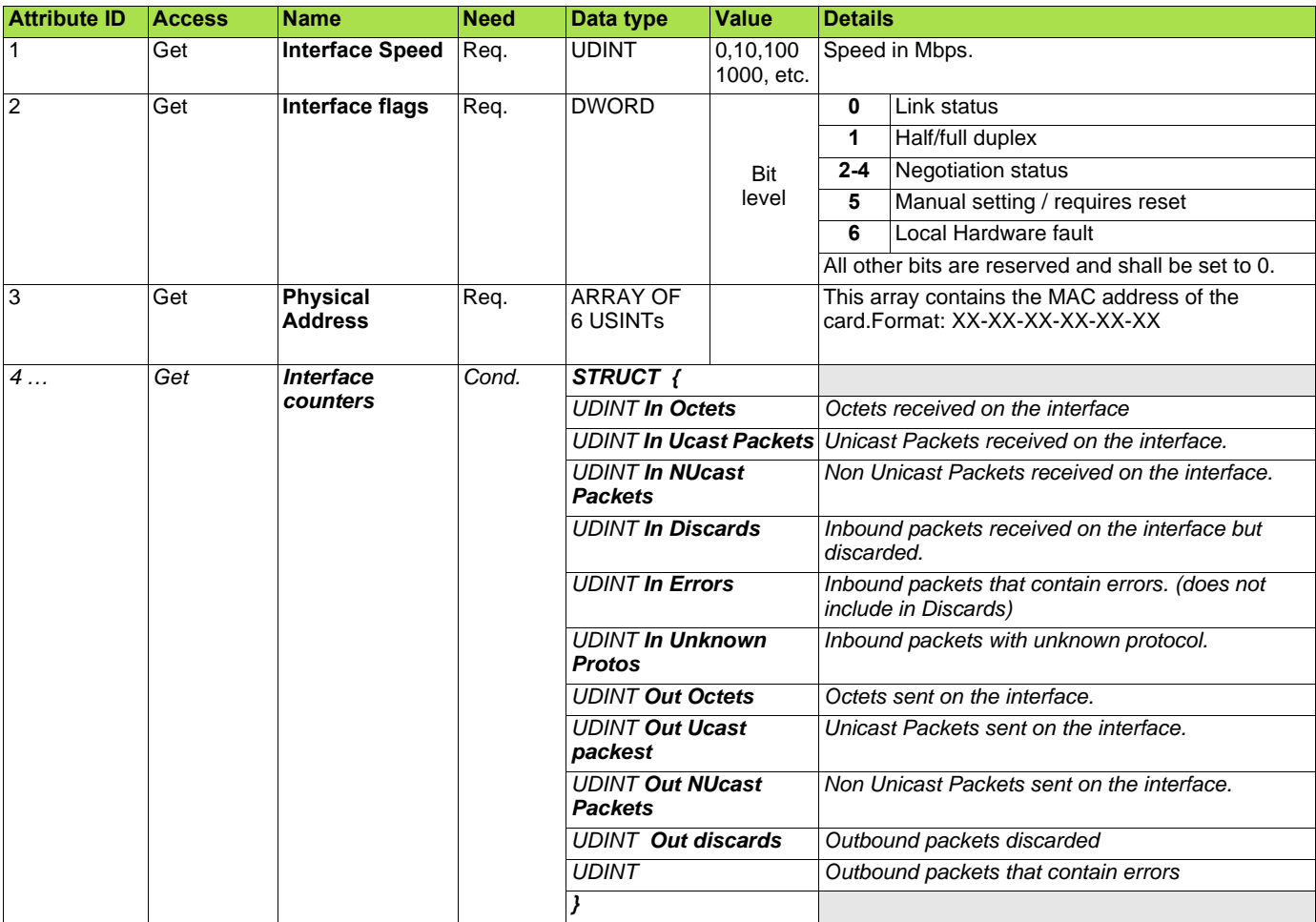

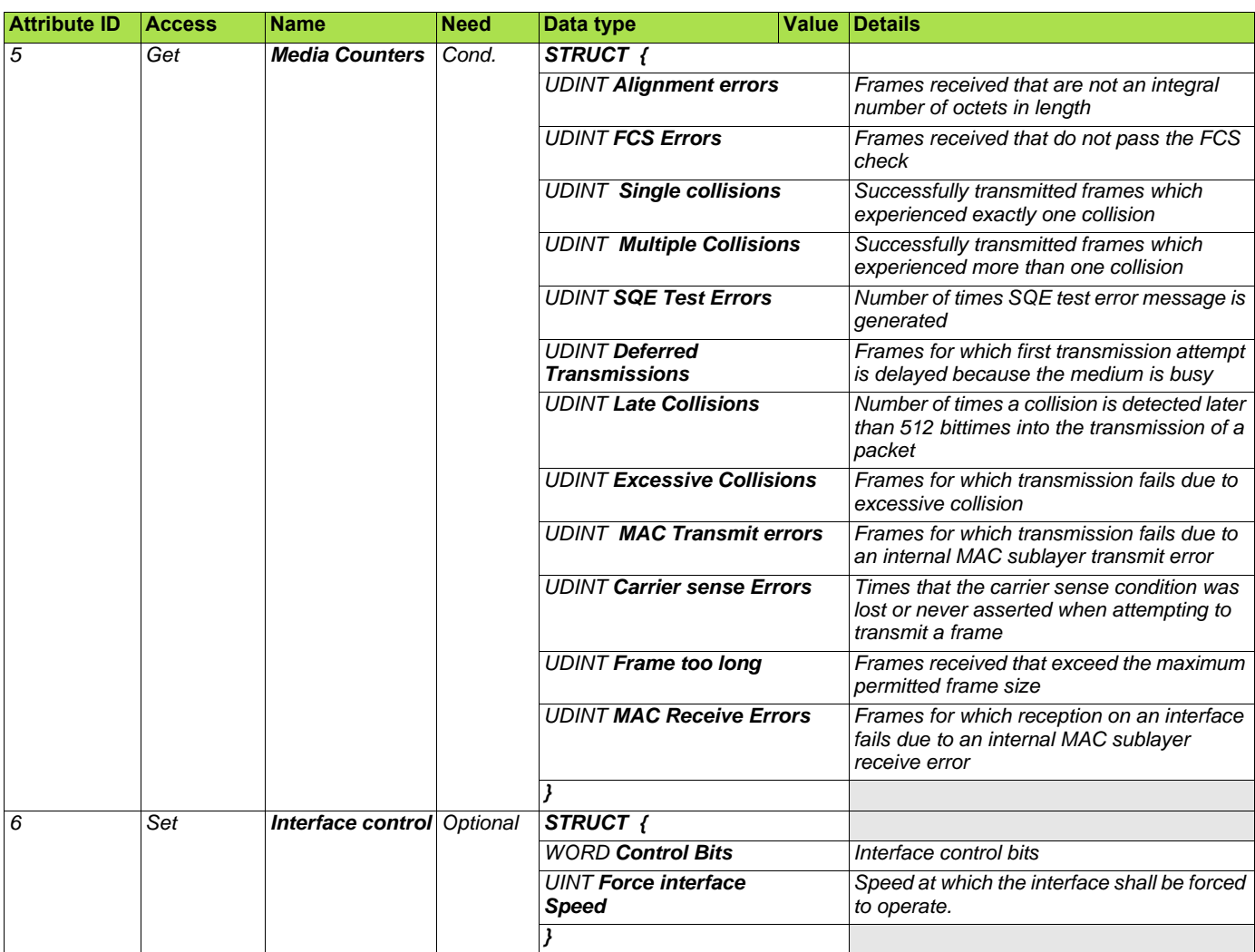

### ■ Class service

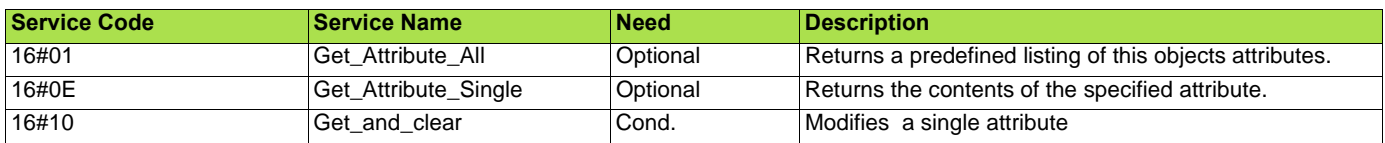

### ■ Instance service

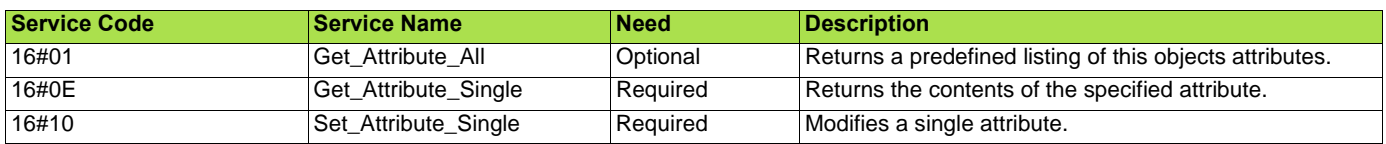

## <span id="page-67-0"></span>**14. 6. Connection object manager**

### **Class code**

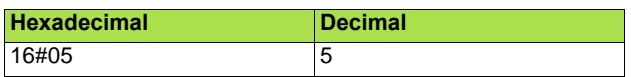

### **Class attributes**

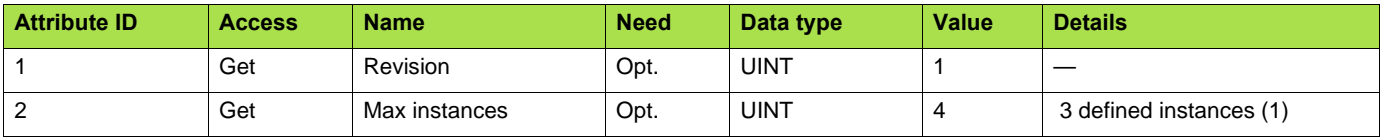

(1)Only instances 1 (explicit message), 2 (polled I/O message), and 4 (change of state/cyclic message) are supported. Instance 3 (bit strobe) is not supported.

### **Attributes of instance 1—Explicit message instance**

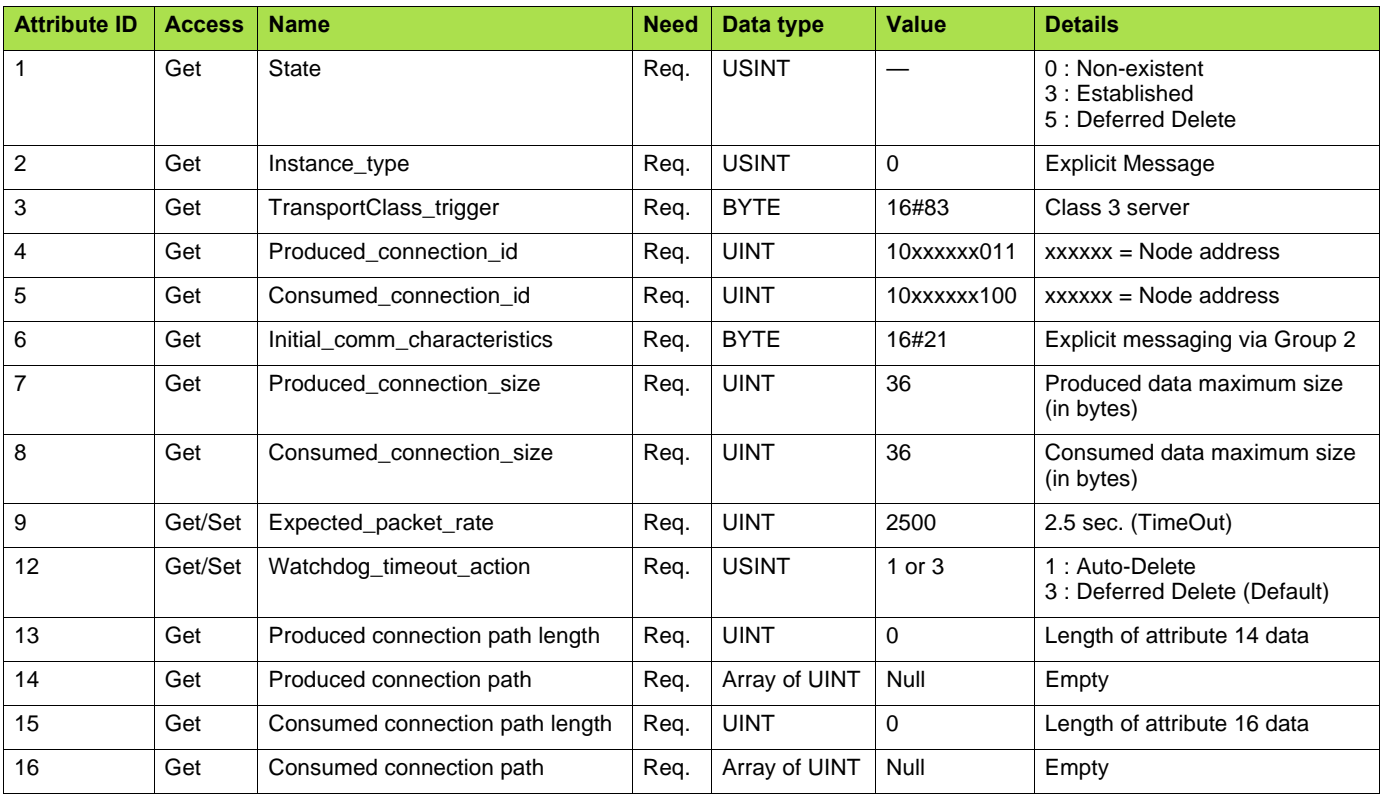

Refer to EtherNet/IP specification for more information.

## <span id="page-68-0"></span>**14. 7. Motor data object**

The Motor data object acts as a motor parameter database.

### **Class code**

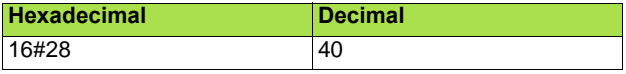

### **Object 28hex (Motor Data)**

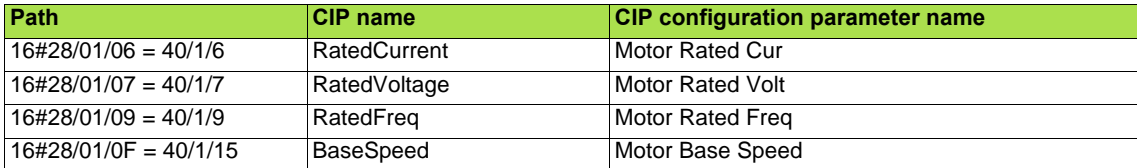

### **Schneider-Electric adaptation:**

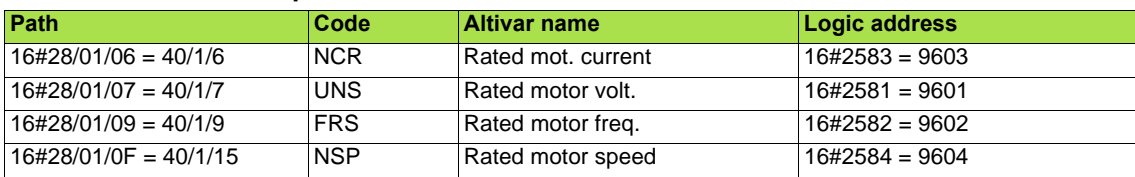

### **Class attributes**

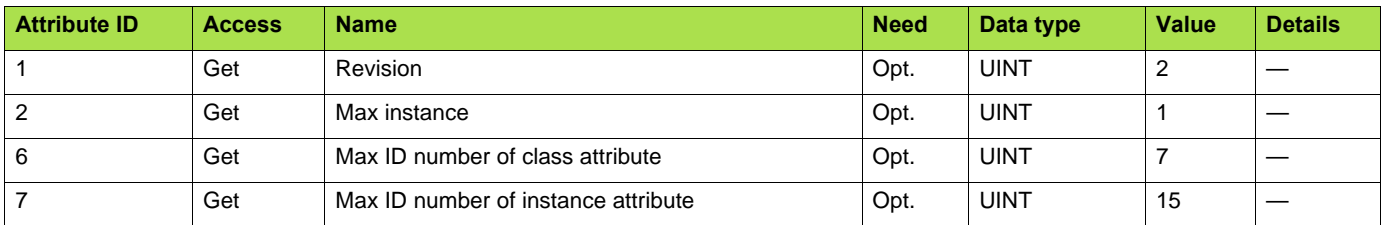

### **Instance attributes**

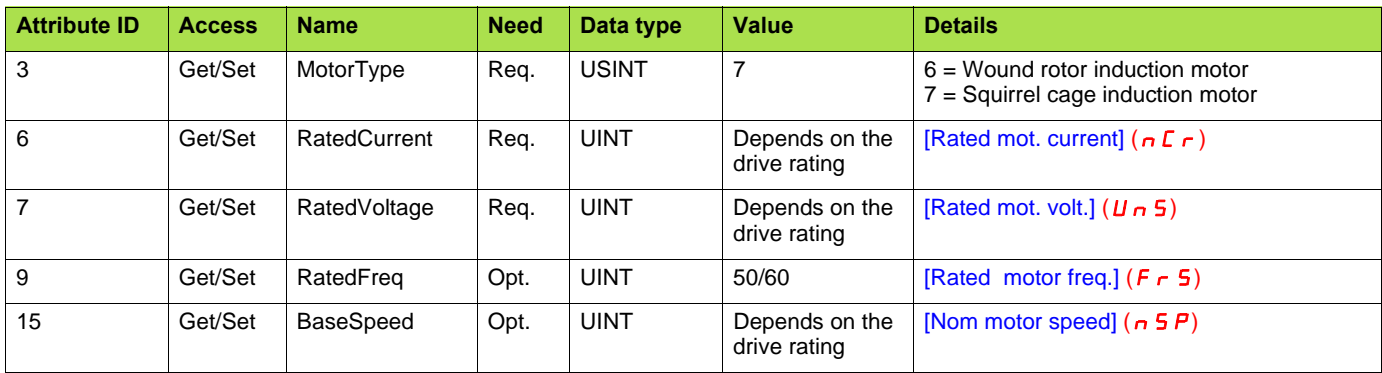

### **Class service**

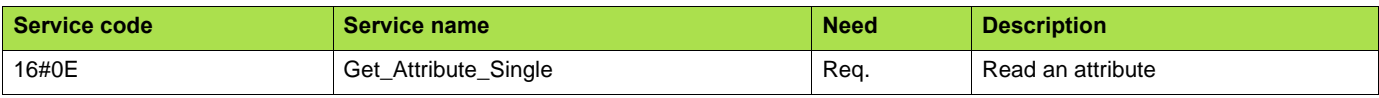

### **Instance service**

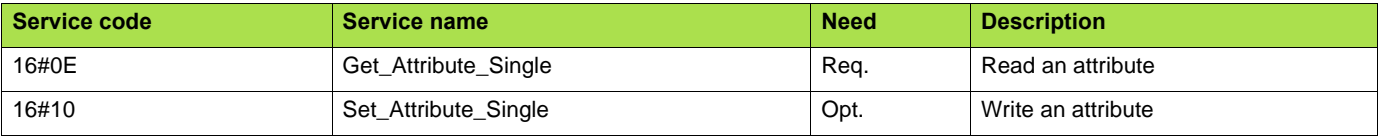

## <span id="page-69-0"></span>**14. 8. Control supervisor object**

The Control supervisor object models the functions for managing all devices within the hierarchy of motor control devices.

### **Object 29hex (Control Supervisor)**

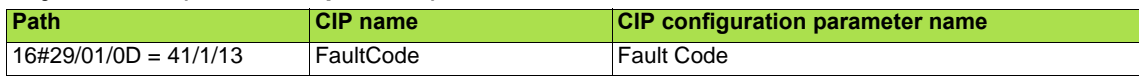

### **Schneider-Electric adaptation:**

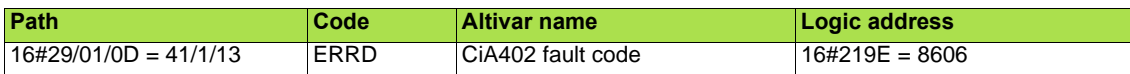

### **Class code**

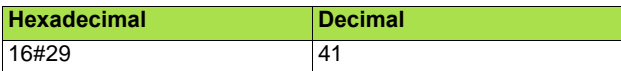

### **Class attributes**

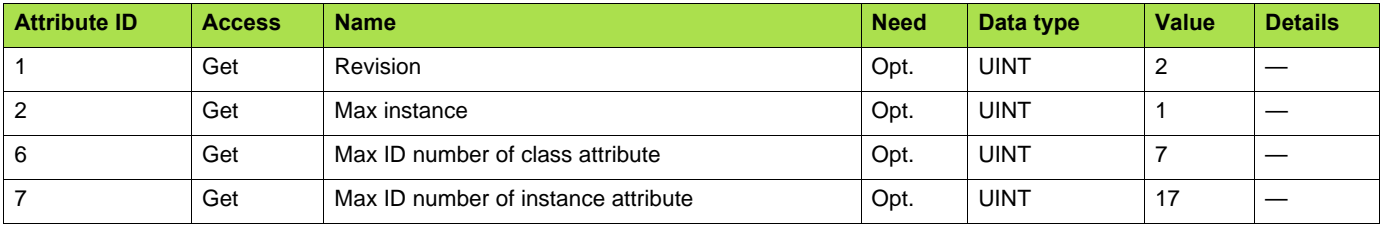

### **Instance attributes**

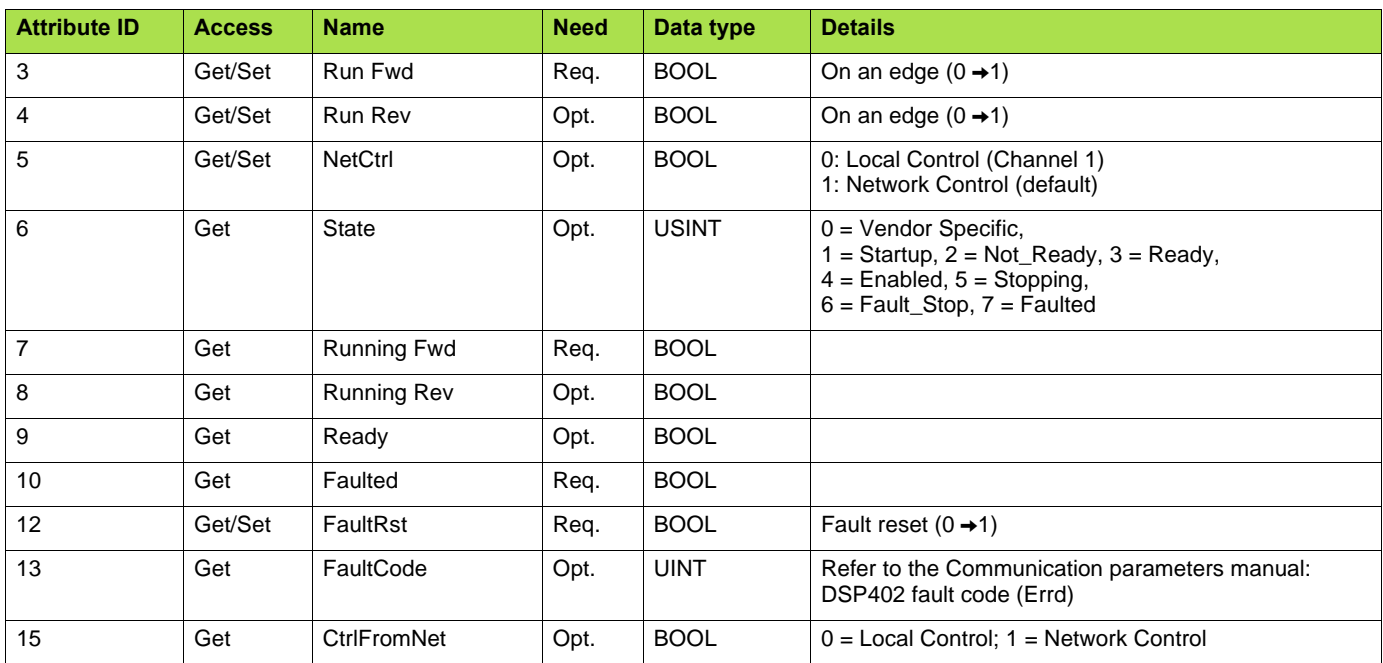

### **Class service**

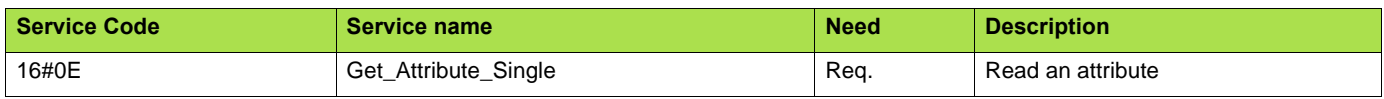

### **Instance service**

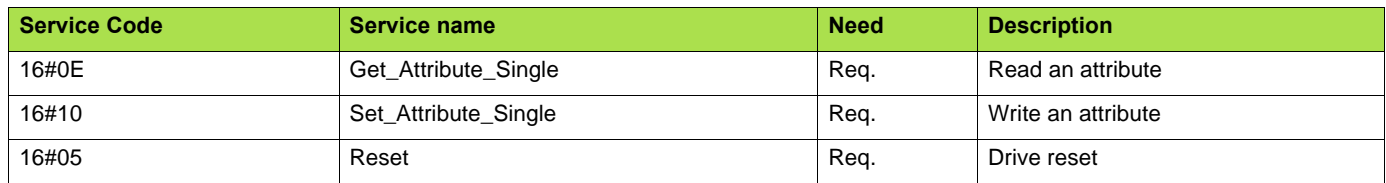

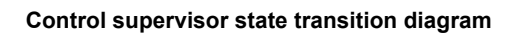

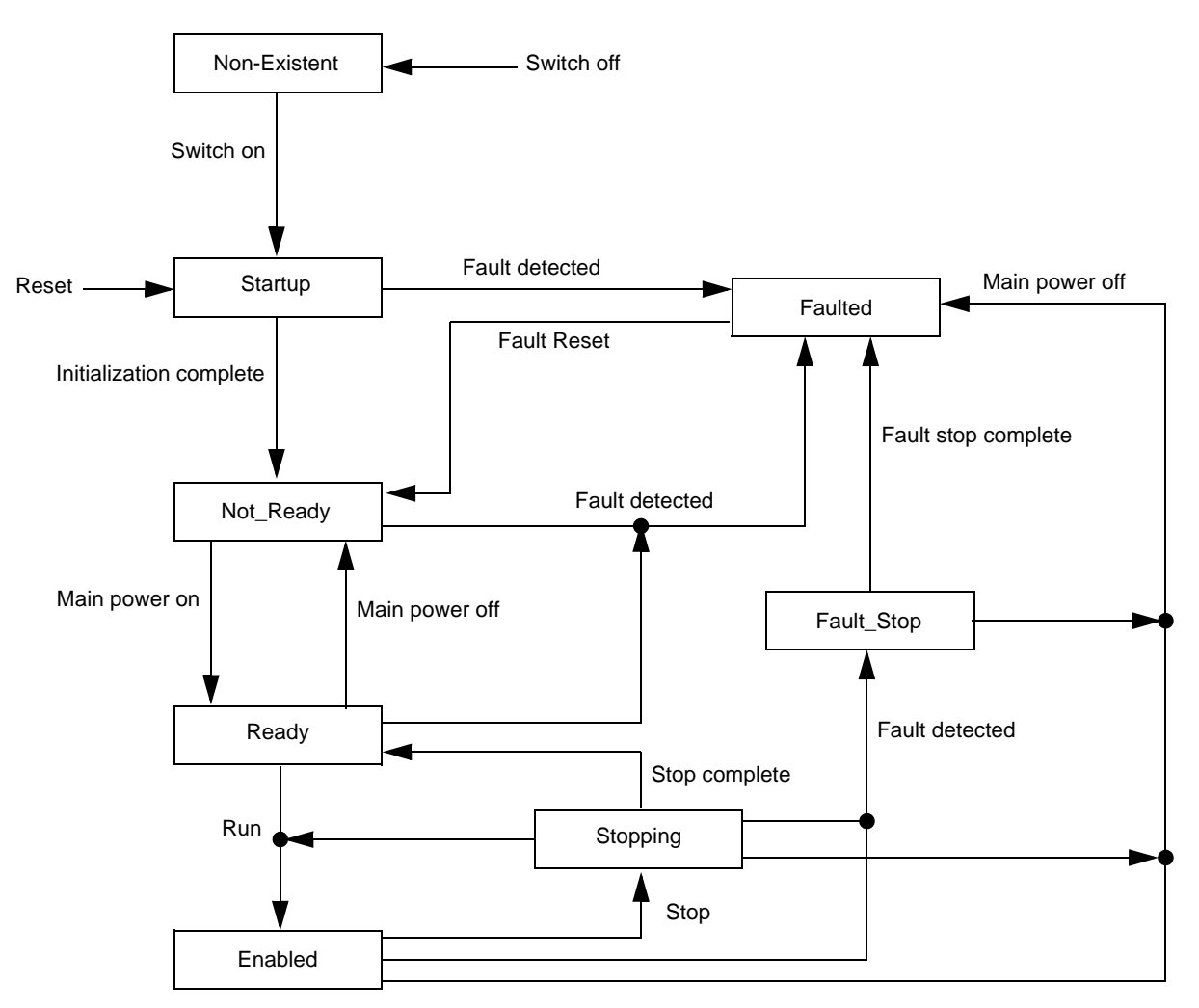

## <span id="page-71-0"></span>**14. 9. AC/DC Drive Object**

The AC/DC Drive object models the functions (such as torque control and speed ramp) that are specific to drives.

### **Class code**

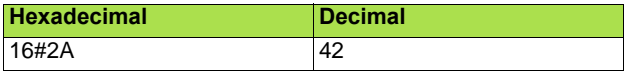

### **Class attributes**

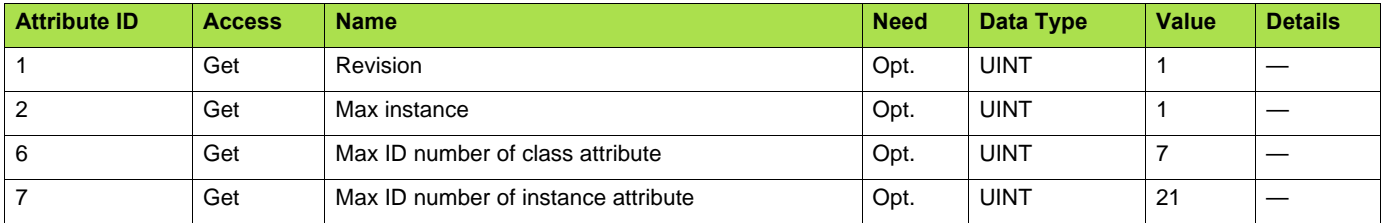

### **Instance attributes**

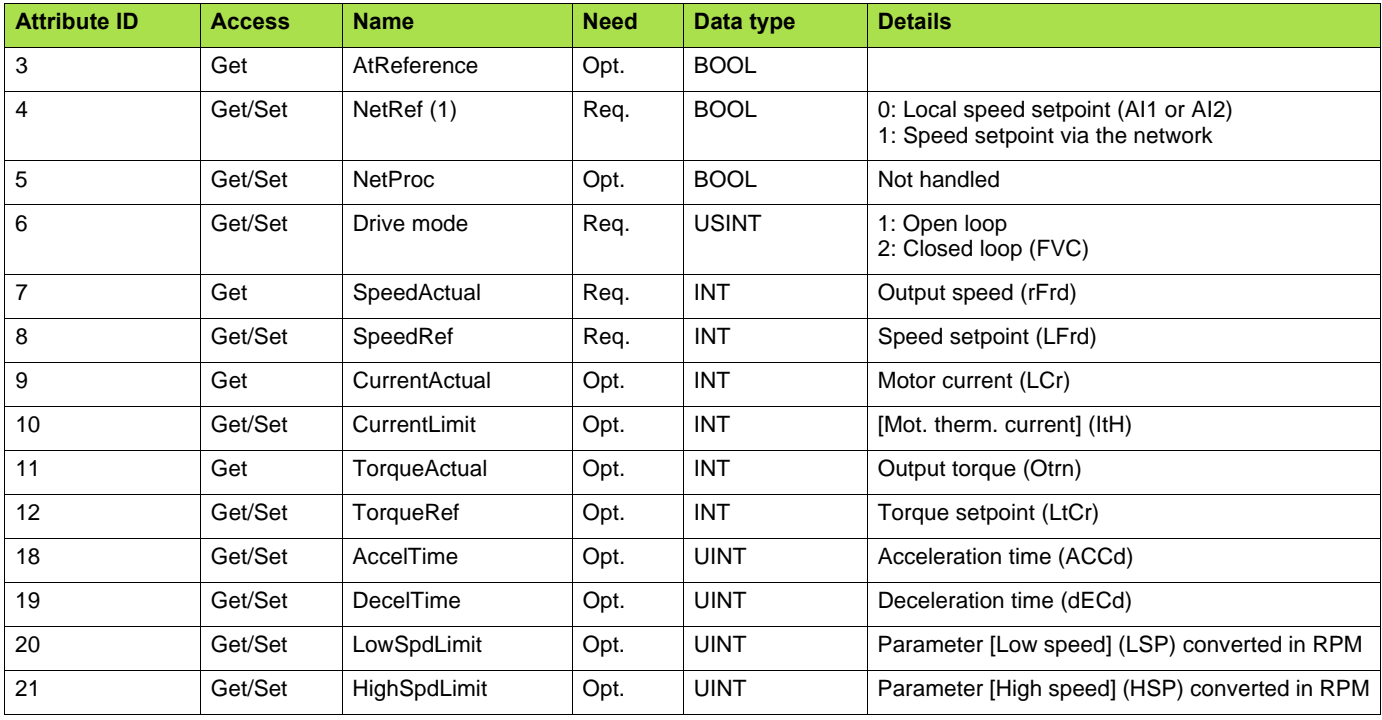

### **Class service**

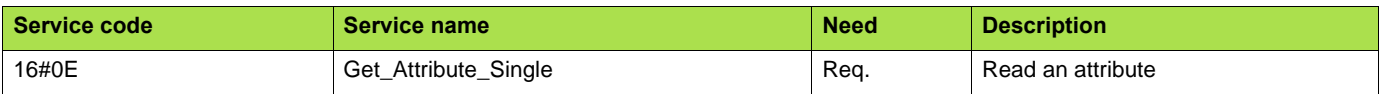

### **Instance service**

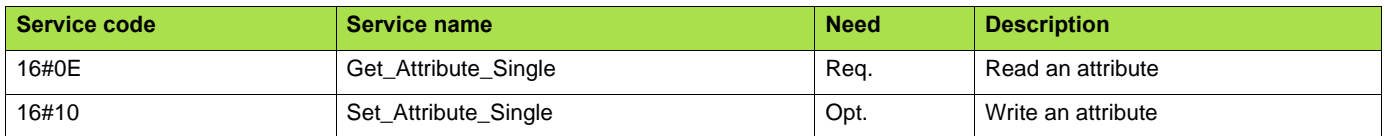
# **14. 10. Assembly object**

The Assembly object binds together the attributes of multiple objects so that information to or from each object can be communicated over a single connection.

Assembly objects are static.

The assemblies in use can be modified through the parameter access of the network configuration tool (RSNetWorx).

The drive needs a power off to take into account a new assembly assignment.

#### **Class code**

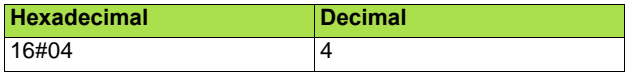

#### **Class attribute**

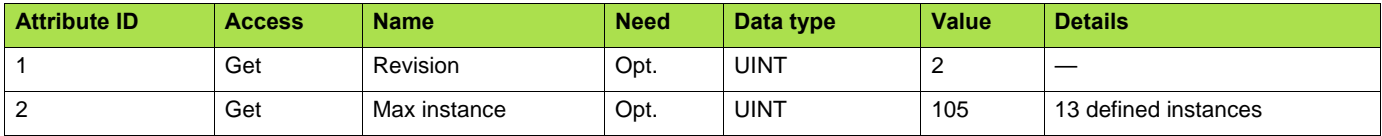

#### **Instances supported**

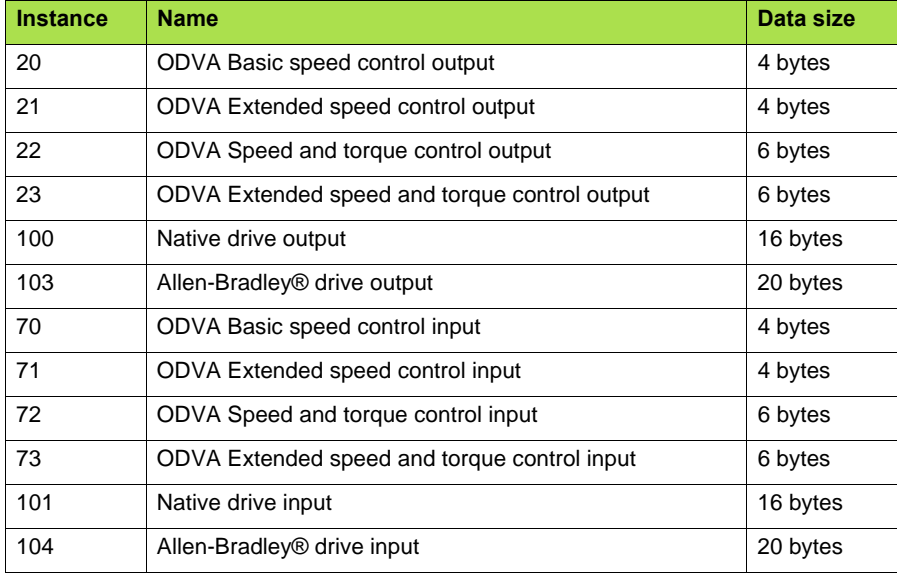

The description of each instance is detailed in chapter [16. Device profiles](#page-76-0)

#### **Instance attributes**

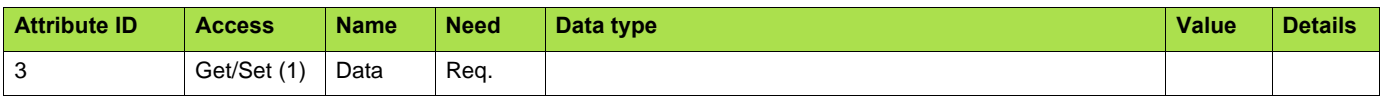

(1)Set access is restricted to output instances only (instances 20, 21, 22, 23, 100 and 103).

#### **Class service**

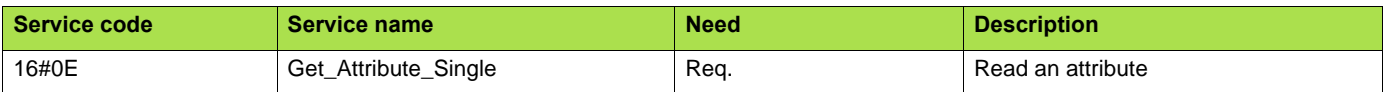

#### **Instance service**

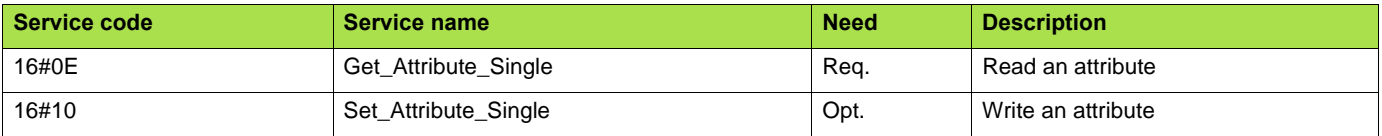

# **14. 11. Application objects**

### **Class code**

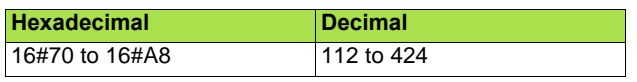

#### **Altivar parameters path**

The Altivar parameters are grouped in classes. Each application class has only 1 instance. Each instance groups 200 parameters. Each attribute in an instance relates to a parameter.

The first parameter registered in the first application class (class code: 16#70 = 112) has the logical address 3000.

Examples:

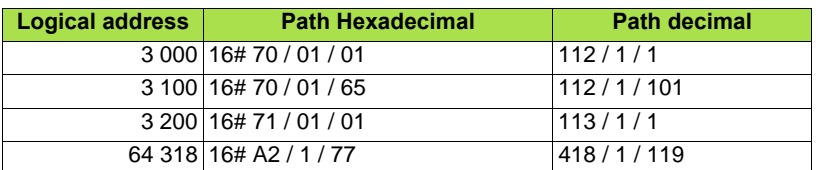

Refer to the Communication parameters manual.

#### **Class attributes**

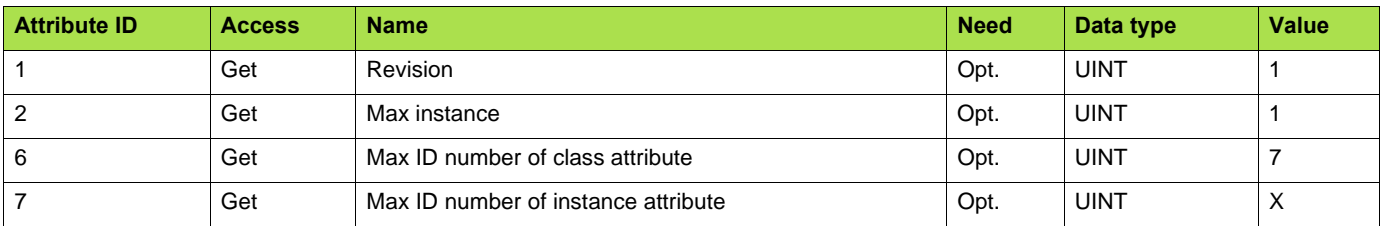

#### **Instance attributes**

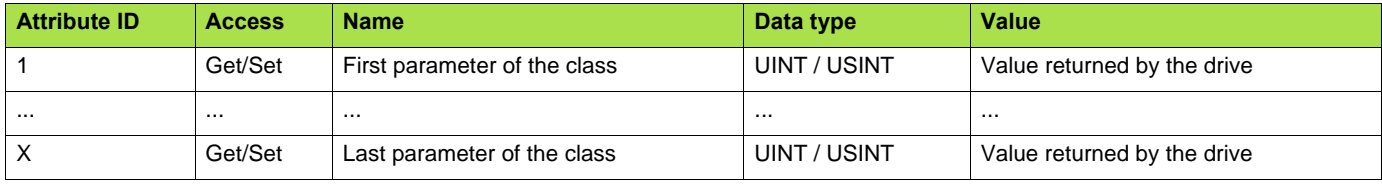

Note: Depending on the parameter, write access may be prohibited. Refer to the Communication parameters manual for more information.

### **Class service**

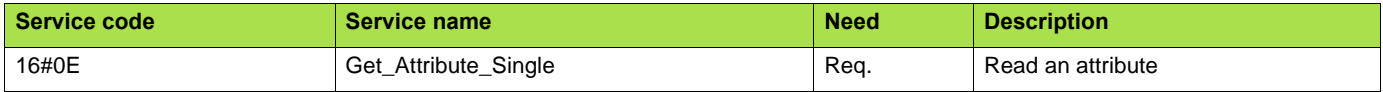

#### **Instances service**

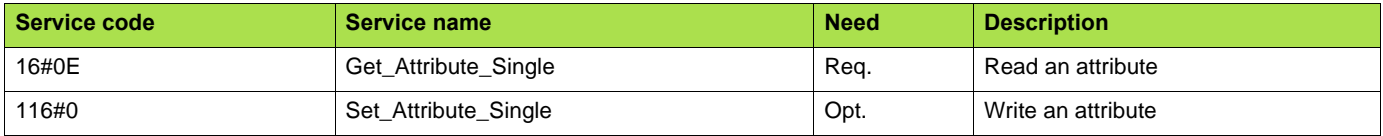

# ■ Object 2Ahex (AC/DC Drive)

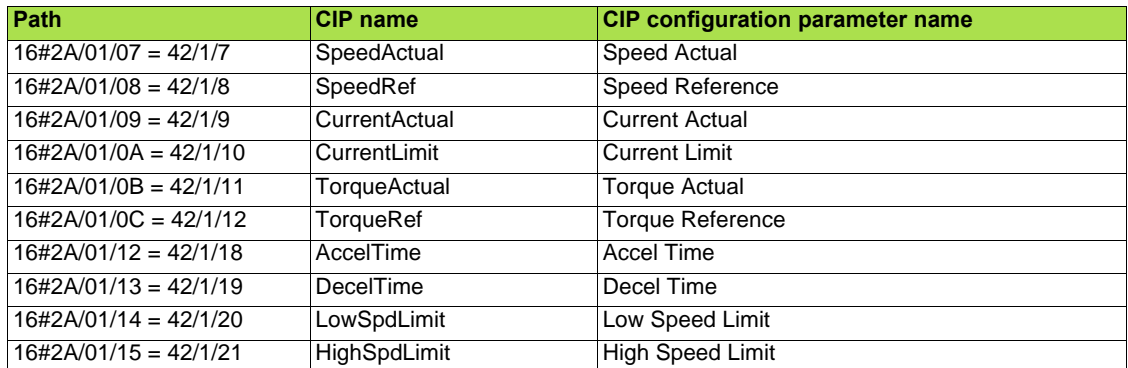

# **Schneider-Electric adaptation:**

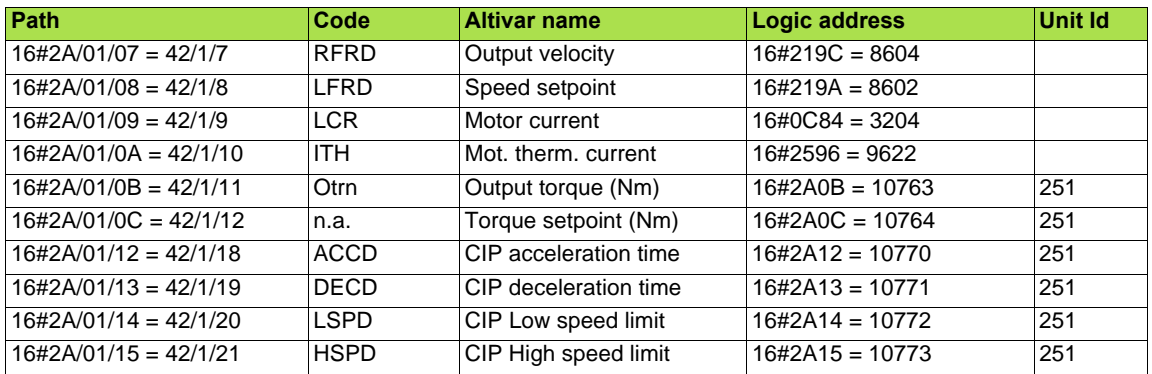

# **15. Explicit Messaging**

The following example shows an example of explicit messaging: The value of the ACC parameter ( Modbus @ = 9001 / CIP address 16#2A:1:16#12 ) is modified when the variable "bit01" is toggled ON.

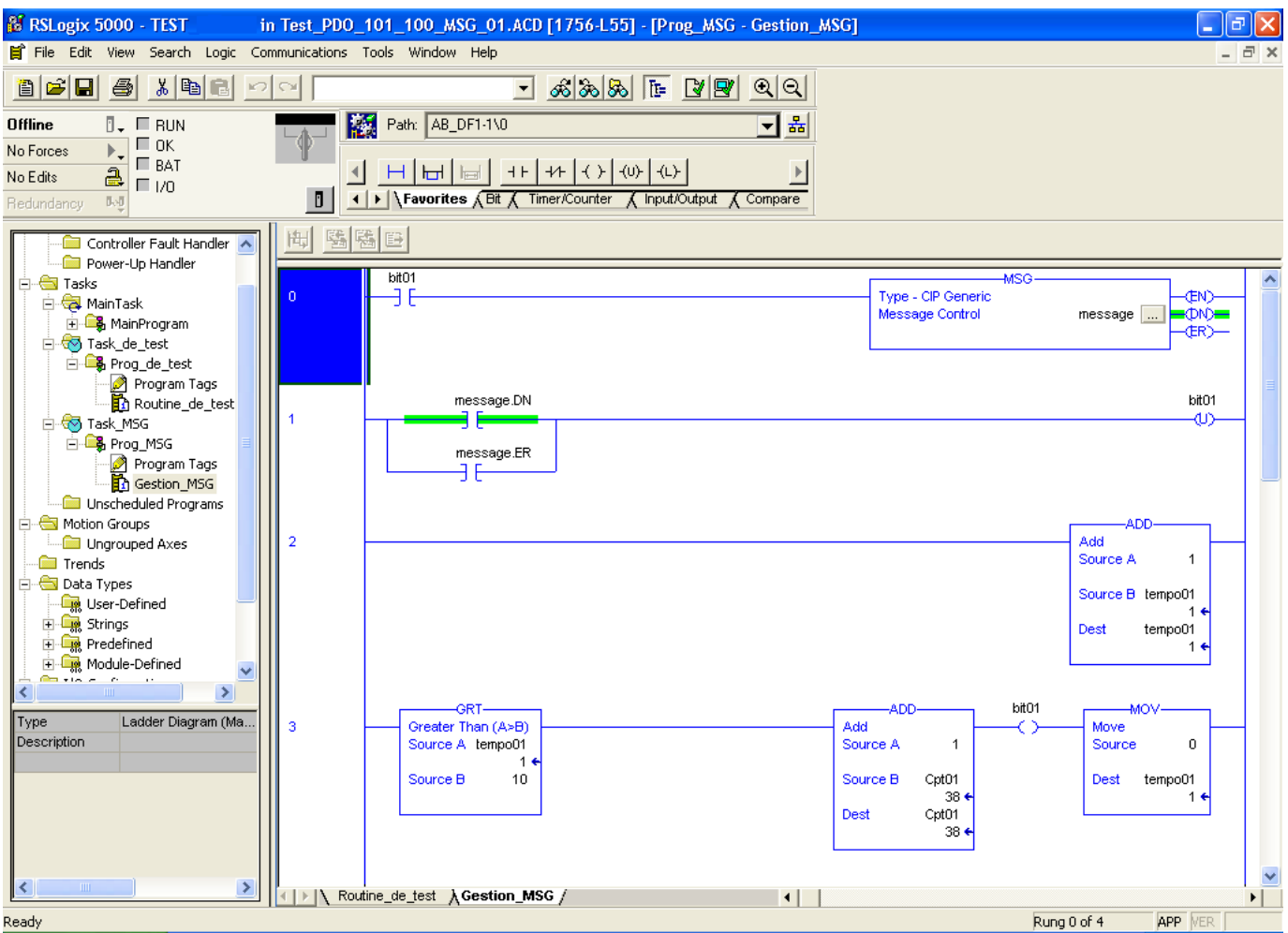

The detailed configuration of the message Box:

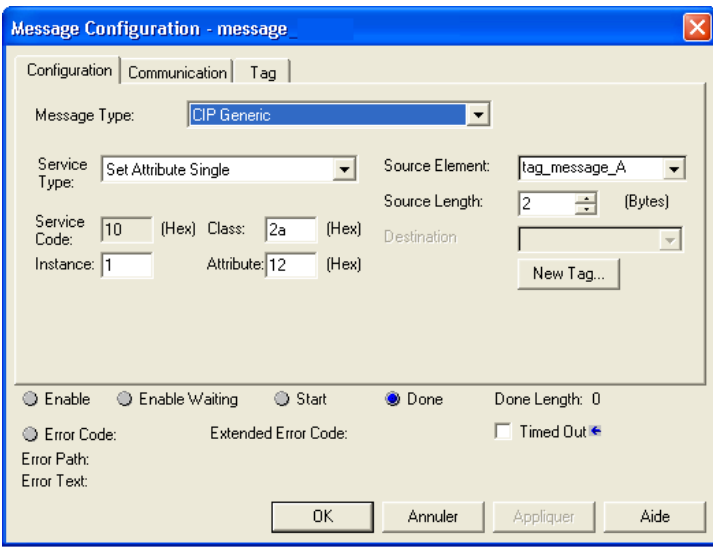

<span id="page-76-0"></span>EtherNet/IP card provides several profiles:

- CIP AC drive profile (0x02) (default setting),
- Allen Bradley drive profile,
- Schneider-Electric: CiA 402 and I/O.

The profile is chosen by the selection of the right input assembly and output assembly.

In this manual, the chapter "Integration in RSLogix 5000" shows how the user may select the assemblies.

#### b **List of assemblies**

#### **Output assemblies**

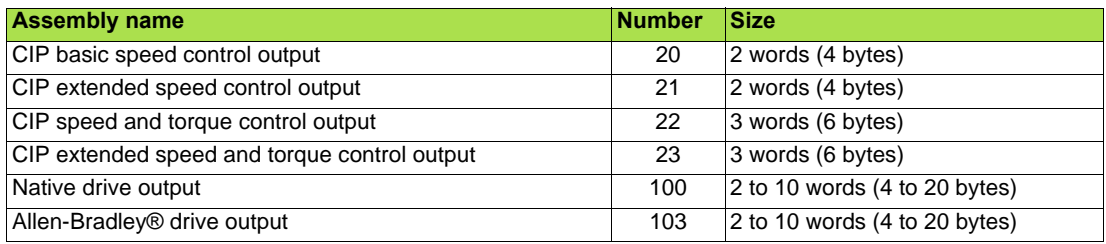

#### **Input assemblies**

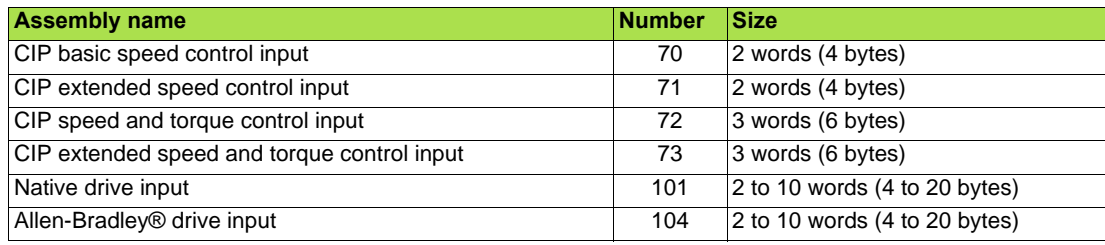

#### **REMARK:**

For the assemblies 20 and 22, the default settings defines that the speed setpoint is originated from the terminals. To fully control the drive from the network the following operation is required:

The object 2A/1/4 (netref) must be changed from 0 to 1 (byte). Such assignment can be done:

• By program, with an MSG() instruction block.

• With the Class instance editor:

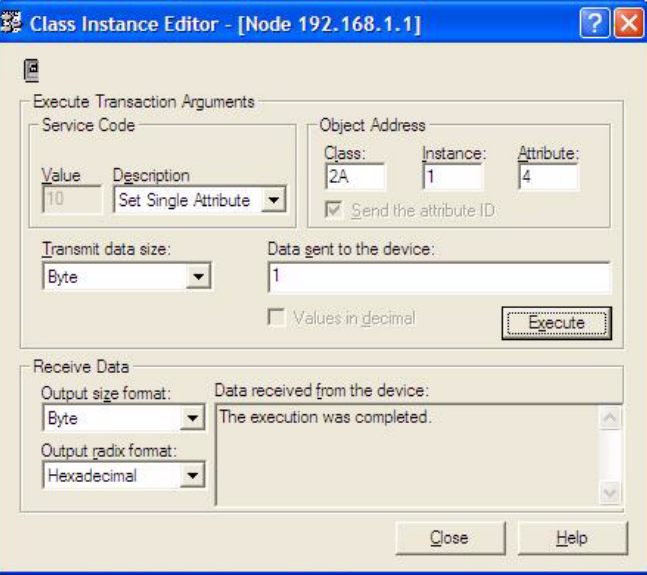

### b **Assembly 20: CIP basic speed control output**

# **Assembly mapping**

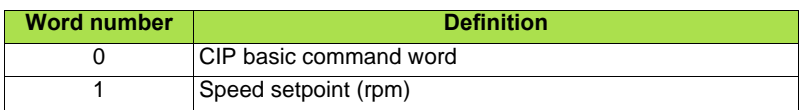

#### **CIP basic command word**

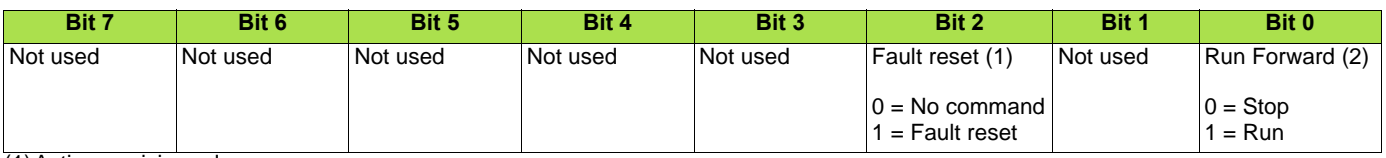

(1)Active on rising edge. (2)Active on level.

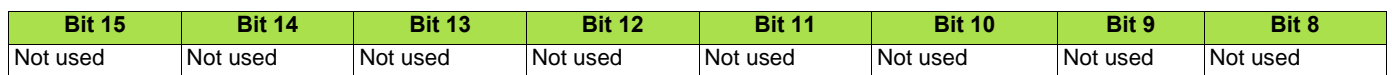

### b **Assembly 70: CIP basic speed control input**

### **Assembly mapping**

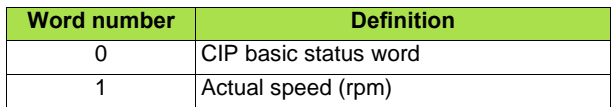

### **CIP basic status word**

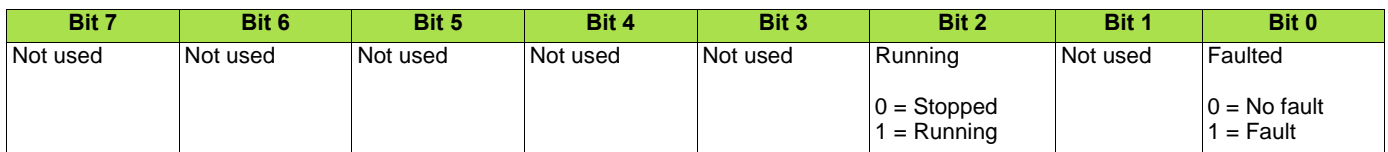

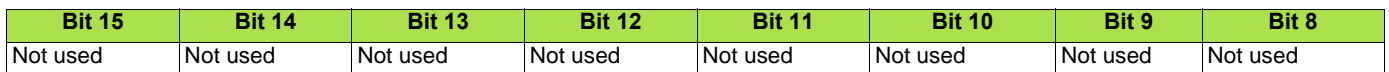

# b **Assembly 21: CIP extended speed control output**

### **Assembly mapping**

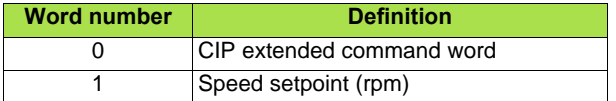

#### **CIP extended command word**

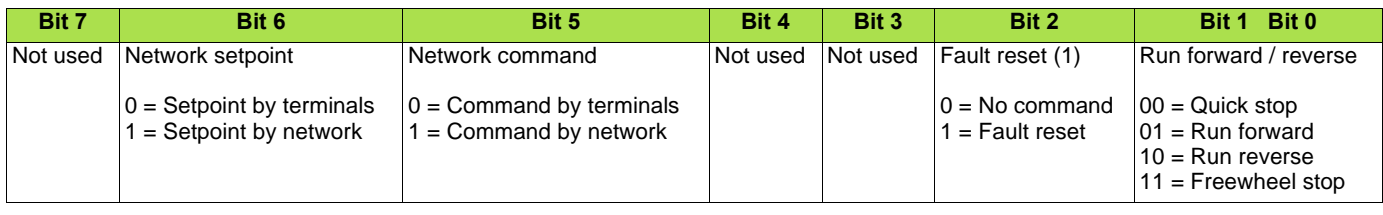

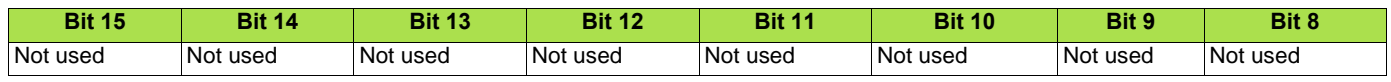

(1)Active on rising edge.

# b **Assembly 71: CIP extended speed control input**

### **Assembly mapping**

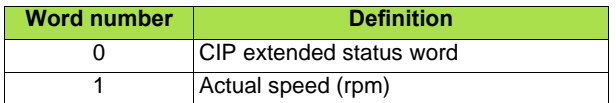

#### **CIP extended status word**

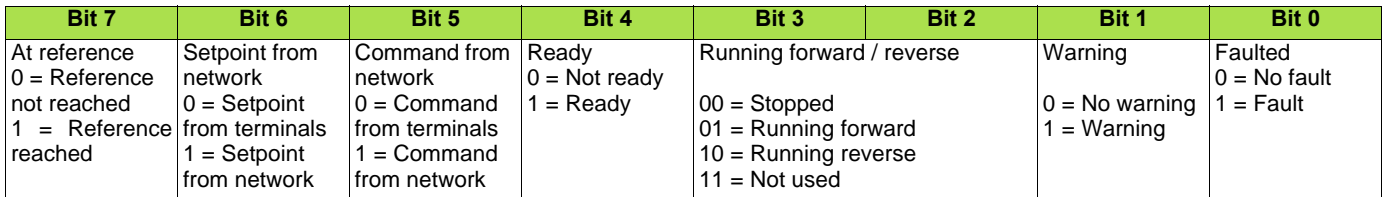

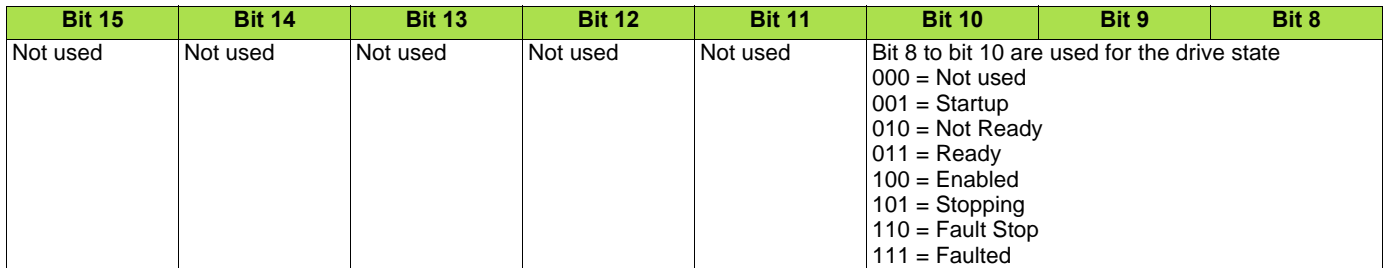

# b **Assembly 22: CIP speed and torque control output Assembly mapping**

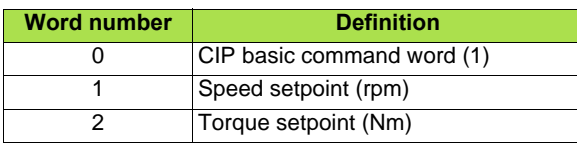

(1)Refer to assembly 20.

# b **Assembly 72: CIP speed and torque control input**

### **Assembly mapping**

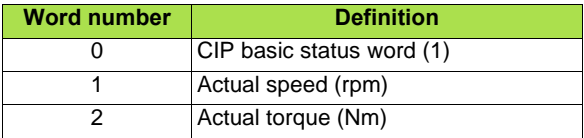

(1)Refer to assembly 70.

# b **Assembly 23: CIP extended speed and torque control output Assembly mapping**

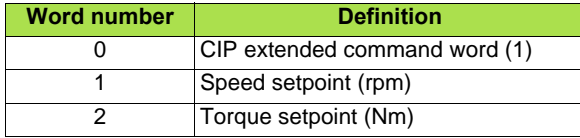

(1)Refer to assembly 21.

# b **Assembly 73: CIP extended speed and torque control input**

# **Assembly mapping**

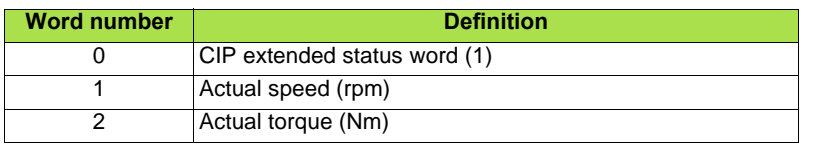

(1)Refer to assembly 71.

# b **Assembly 100: Native drive output**

### **Assembly mapping**

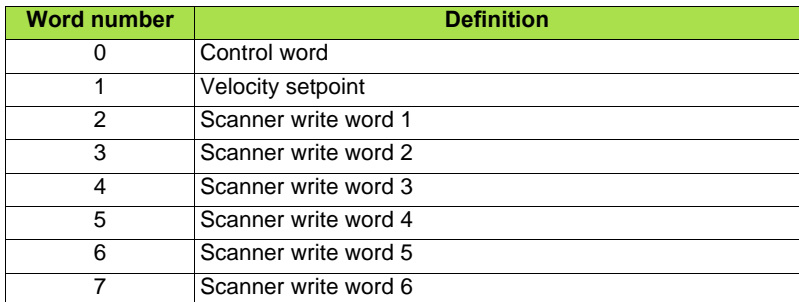

### **Altivar 61/71 assignment**

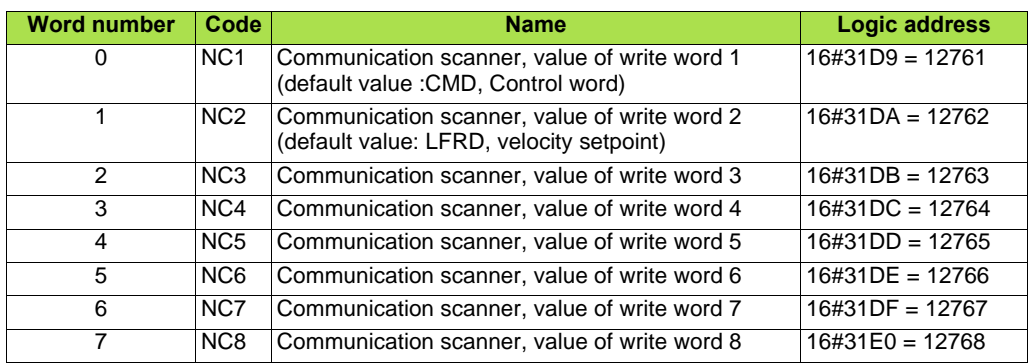

**Note:** The default assignment of NC1 and NC2 must be changed to "Not assigned".

# ■ Assembly 101: Native drive input

# **Assembly mapping**

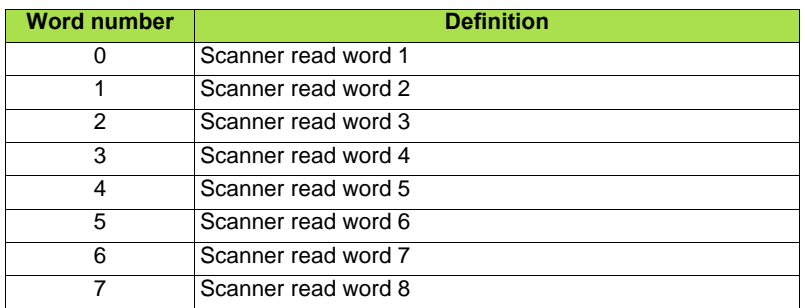

# **Altivar 71/61 assignment**

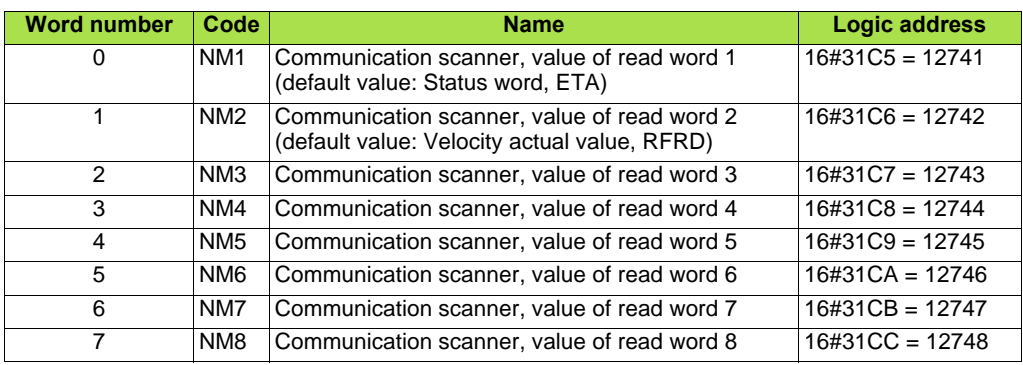

# ■ Assembly 103: Allen-Bradley<sup>®</sup> drive output

# **Assembly mapping**

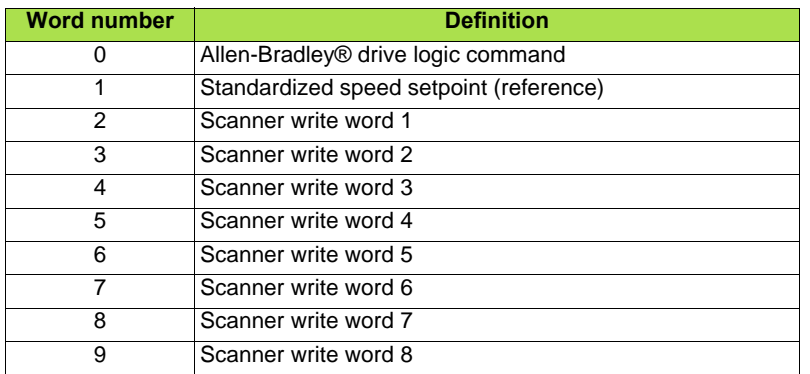

#### **Altivar 61/71 assignment**

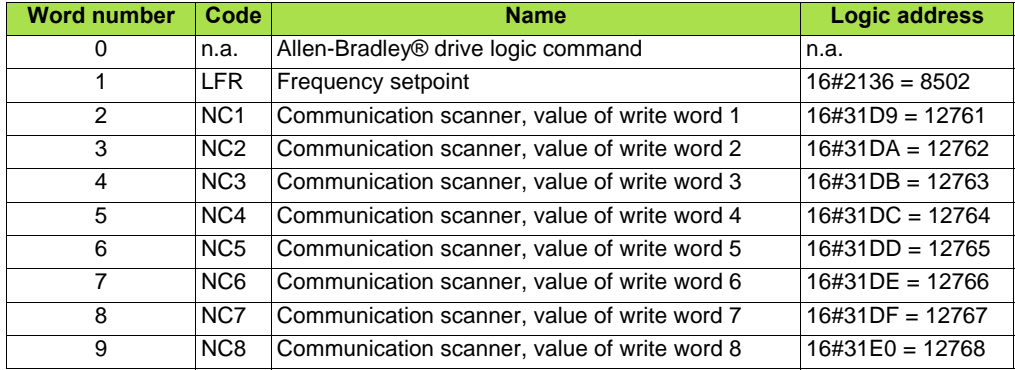

**Note:** The default assignment of NC1 and NC2 must be changed to another value or to not assigned..

### ■ Allen-Bradley<sup>®</sup> drive logic command

The logic command is a 16-bit word of control produced by the scanner and consumed by the EtherNet/IP card.

If enabled, the Logic command word is always word 0 in the output image.

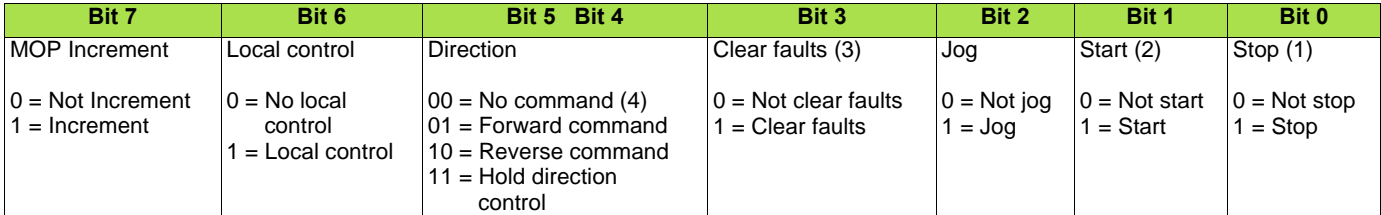

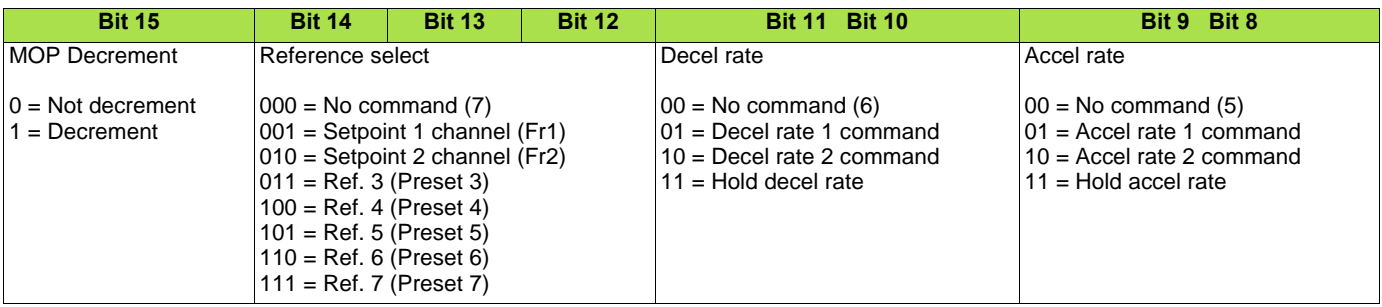

(1)Stop: Active at level.

 $(2)$ Start: Active on rising edge. A Not stop condition (logic 0 = 0) must first be present before a Start condition (logic 1 = 1) will start the drive.

(3)Clear faults: Active on rising edge. To perform this command, the value must switch from "0" to "1."

(4)Direction \ No command: If a direction is selected acts like Hold direction control.

 $(5)$  Accel rate \ No command: If a rate is selected acts like Hold accel rate.

(6)Decel rate \ No command: If a rate is selected acts like Hold decel rate.

(7)Reference select \ No command: If a rate is selected acts like Hold command.

### ■ Altivar 61/71 assignment

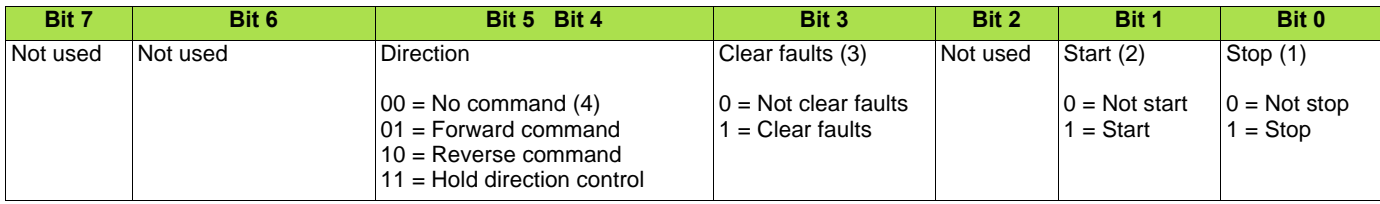

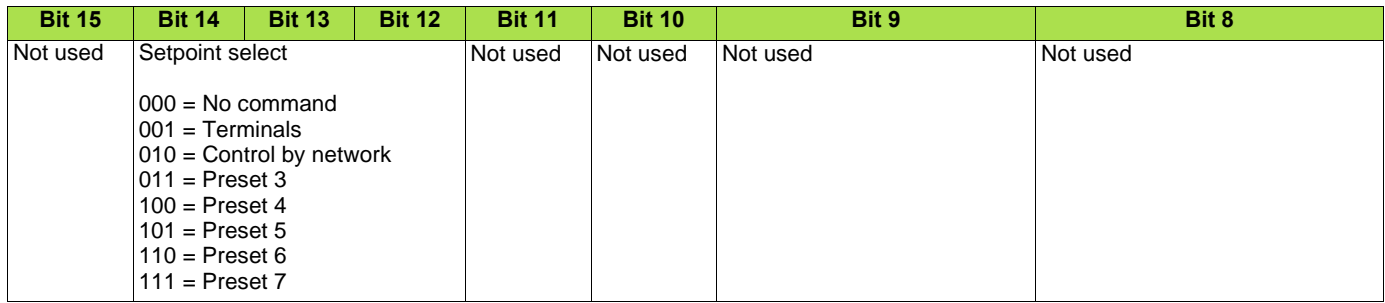

### b **Standardised setpoint**

The setpoint (16 bits only) is produced by the controller and consumed by the EtherNet/IP card. If enabled, the setpoint is always word 1 in the output image.

The setpoint value is a standardised (e.g. scaled) value; it is not an engineering value.

#### **Schneider-Electric adaptation**

[Frequency setpoint] (LFr) shall be configured in high resolution: standardised value on 16 signed bits at maximum frequency. The value 32767 corresponds to the parameter [Max frequency] (*t F*  $\tau$ ). The default value of the parameter [Max frequency] (*t F*  $\tau$ ) is 60 Hz, and the resolution is then approximately 0.0018 Hz.

#### **Note:**

The commanded maximum speed can never exceed the value of the parameter [High speed] (HSP).

The table below shows example setpoints and their results on an Altivar drive that has its parameter [Max frequency] ( $E \rightharpoonup$ ) set to 130 Hz and its parameter [High speed] ( $H 5 P$ ) set to 60 Hz.

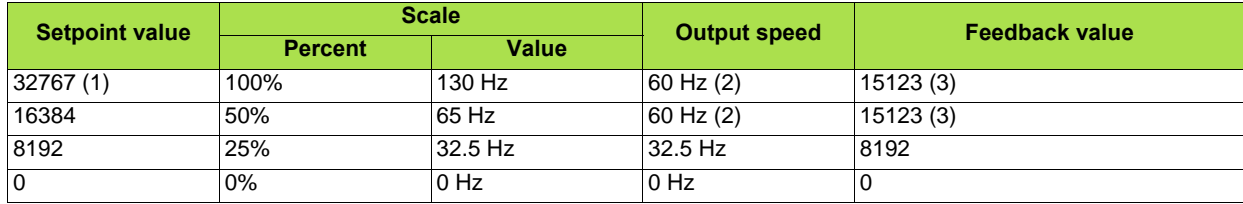

(1) A value of 32767 is equivalent to the parameter [Max frequency] ( $E \ F r$ ) frequency value. Values greater than 32767 reverse speed. (2) The drive runs at 60 Hz instead of 130 Hz or 65 Hz because the parameter [High speed] ( $H$  5  $P$ ) sets 60 Hz as the maximum speed.

(3) The feedback value is also scaled based on the value of the parameter [Max frequency]  $(E \ F r)$ , for example, 60/130 = 0.46 so

 $32767 \times 0.46 = 15123.$ 

### ■ Assembly 104: Allen-Bradley<sup>®</sup> drive input

#### **Assembly mapping**

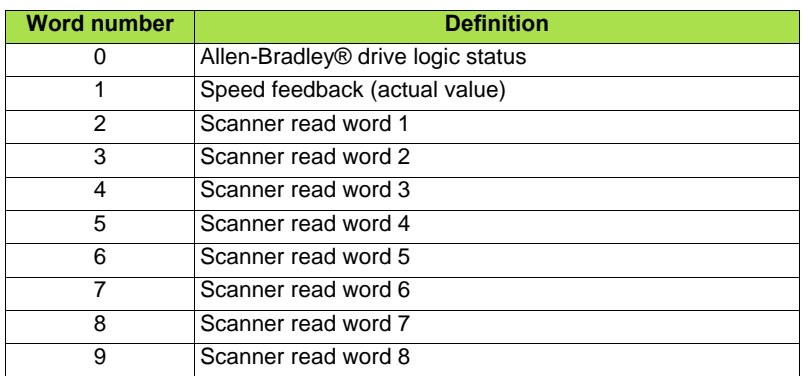

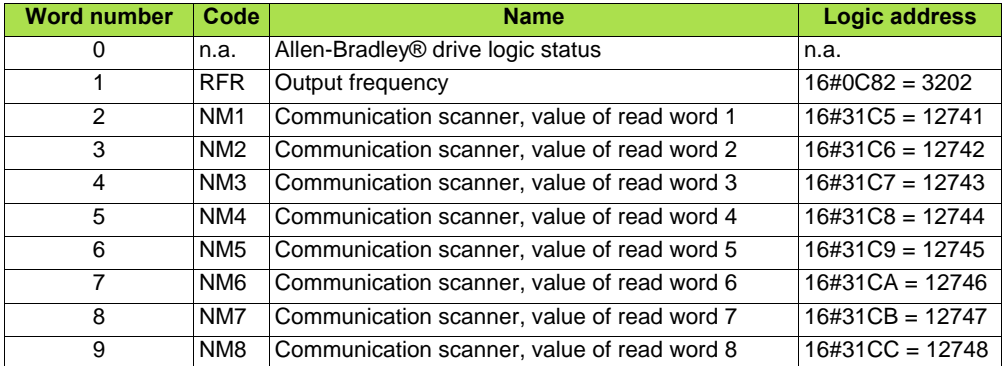

**Note:** The default assignment of NM1 and NM2 must be changed to "Not assigned".

### ■ Allen-Bradley<sup>®</sup> drive logic status

The Logic Status is a 16-bit word of status produced by the EtherNet/IP card and consumed by the scanner. If enabled, the Logic status word is always word 2 in the input image.

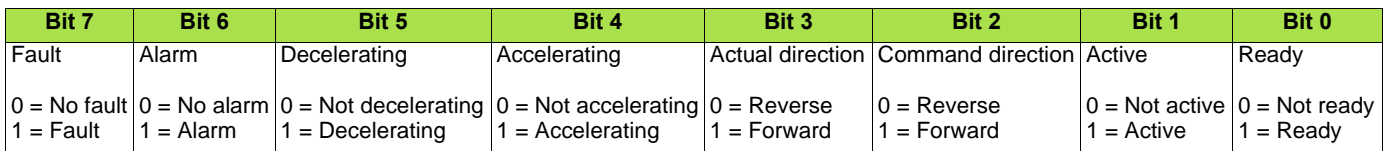

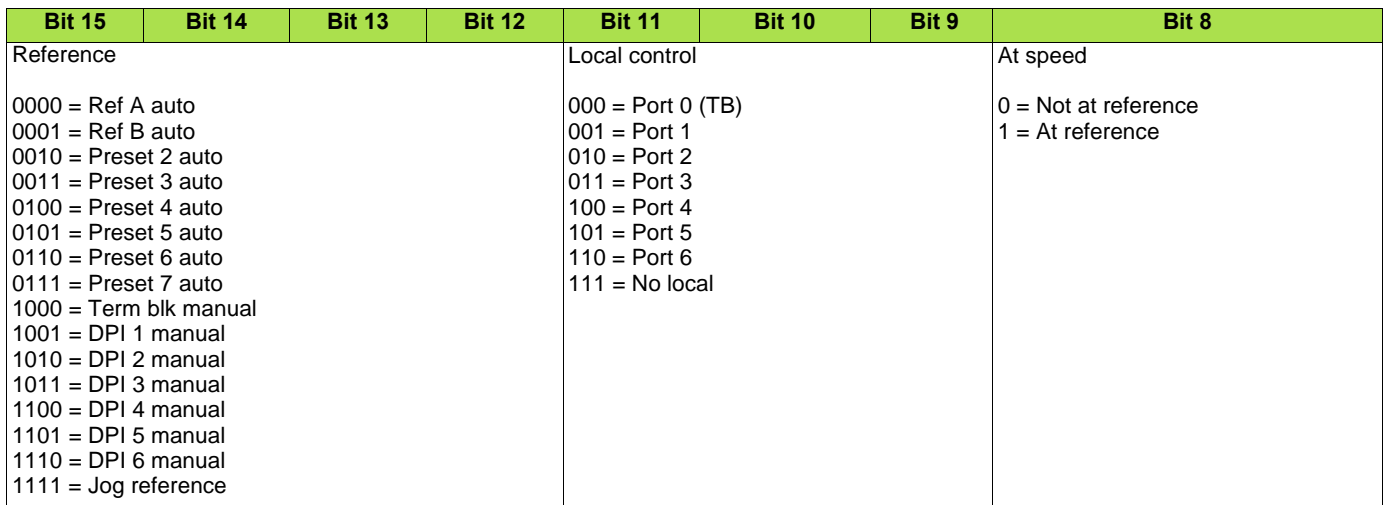

#### **Schneider-Electric adaptation**

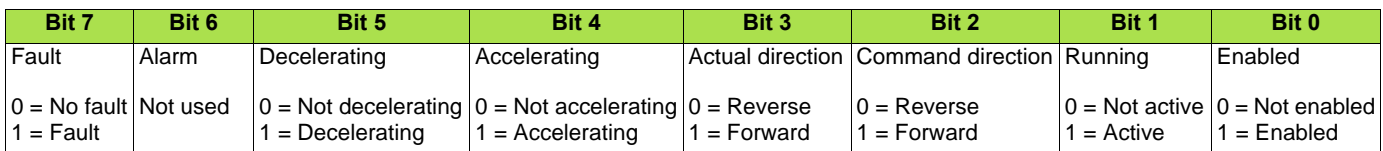

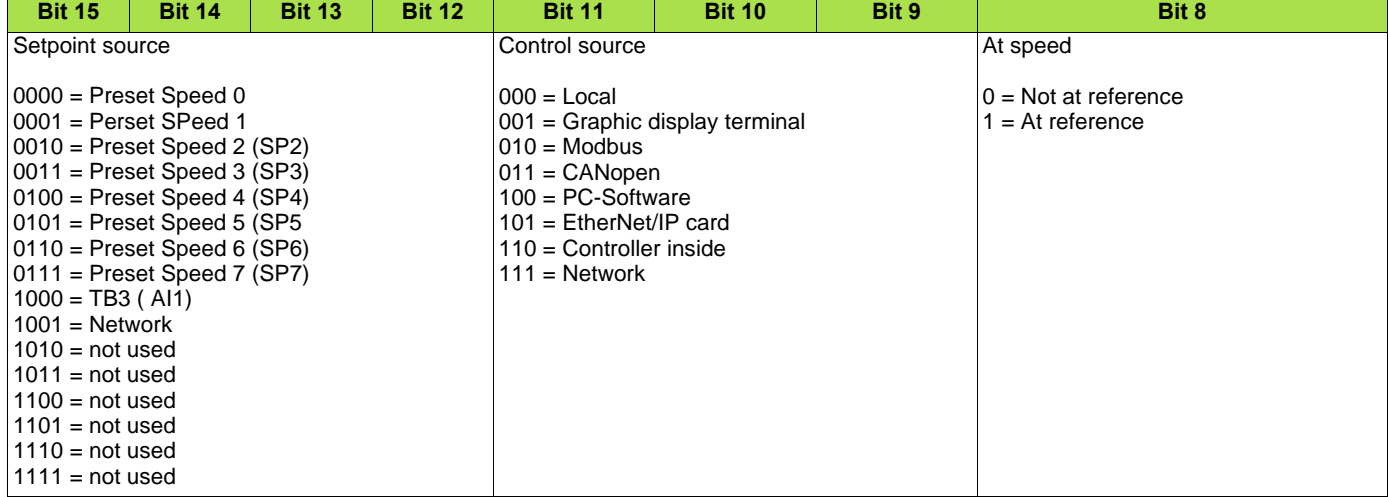

**Note:** When the value of Setpoint source (bits 12, 13, 14 and 15) is Preset speed x, it means that the corresponding command is given by the assembly 103 via Setpoint select (bits 12,13 and 14) (not by the terminals).

**ATV61\_71\_EthernetIP\_manual\_VW3A3320\_HRB10065\_01 HRB10065 02/2013**